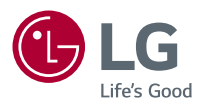

## *Használati útmutató LG CineBeam*

*DLP Projektor*

A termék használata előtt kérjük, figyelmesen olvassa el a biztonságra vonatkozó információkat.

*PF50KS PF50KG*

*[www.lg.com](http://www.lg.com)*

Copyright ⓒ 2018 LG Electronics Inc. Minden jog fenntartva.

## <span id="page-1-0"></span>*LICENCEK*

A különböző készülékek más-más licenceket támogatnak. A licencekkel kapcsolatos további tudnivalókért látogasson el a www.lg.com webhelyre.

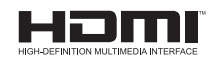

A HDMI és a HDMI High-Definition Multimedia Interface kifejezések, valamint a HDMI embléma a HDMI Licensing Administrator, Inc. védjegyei vagy bejegyzett védjegyei az Amerikai Egyesült Államokban és más országokban.

A gyártás a Dolby Laboratories licencengedélyével történt. A Dolby, Dolby Vision, Dolby Audio, Dolby Atmos, és dupla D szimbólum a Dolby Laboratories védjegyei.

A DTS-szabadalmakkal kapcsolatban lásd: http://patents.dts.com. A DTS Licensing Limited licence alapján gyártva. A DTS, a szimbólum, valamint a DTS és a szimbólum együttese, a DTS 2.0 Channel, a DTS 2.0+Digital Out, a DTS-HD és a DTS Virtual:X bejegyzett védjegyek vagy a DTS, Inc. bejegyzett védjegyei az Egyesült Államokban és/vagy más országokban. © DTS, Inc. Minden jog fenntartva.

USB Type-C™ and USB-C™ are trademarks of USB Implementers Forum.

## **MEGJEGYZÉS**

- **•**  Az útmutatóban található ábrák eltérhetnek az Ön projektorának megjelenésétől.
- **•**  A projektor képernyőjén megjelenő (OSD-) menük kismértékben eltérhetnek a kézikönyvben szereplőktől.

# <span id="page-2-0"></span>*BIZTONSÁGI ÓVINTÉZKEDÉSEK*

Az esetleges balesetek vagy a termék helytelen használatának elkerülése érdekében tartsa szem előtt a biztonságra vonatkozó utasításokat.

**•**  A biztonsági óvintézkedések kétféle típusba sorolhatók *VIGYÁZAT és FIGYELEM*, ezek leírását alább olvashatja.

*VIGYÁZAT* Az utasítások figyelmen kívül hagyása súlyos sérülést vagy akár halált is okozhat.

*FIGYELEM* Az utasítások figyelmen kívül hagyása személyi sérülést vagy a termék károsodását okozhatja.

**•**  Olvassa el figyelmesen és tartsa könnyen elérhető helyen a Használati útmutatót.

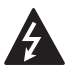

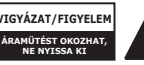

A szabályos háromszögben látható nyílvégű villám

szimbólum felhívja a felhasználó figyelmét a készülékházban jelen lévő nem szigetelt, veszélyes feszültségre, melynek nagysága miatt fennáll az áramütés veszélye.

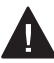

A szabályos háromszögben látható felkiáltójel felhívja a felhasználó figyelmét a készülékhez mellékelt fontos kezelési

és karbantartási (szervizelési) utasításokra.

#### *VIGYÁZAT/FIGYELEM*

- A TŰZ- ÉS ÁRAMÜTÉS KOCKÁZATÁNAK ELKERÜLÉSE ÉRDEKÉBEN ÓVJA A KÉSZÜLÉKET ESŐTŐL ÉS NEDVESSÉGTŐL.

*Olvassa el az útmutatót.*  **Őrizze meg az útmutatót. Tartsa be valamennyi előírást. Kövesse az utasításokat.**

## **Felszerelés beltéren**

## *VIGYÁZAT*

- **•**  Ne használja a projektort szabad téren, és ne tegye ki a terméket nedvességnek vagy víznek.
	- Mivel a termék nem vízálló, ez tüzet vagy áramütést okozhat.
- **•**  Ne tegye ki a projektort közvetlen napsugárzásnak, és ne helyezze hőforrások, pl. radiátor, kandalló vagy kályha közelébe.
	- Ellenkező esetben tűz keletkezhet.
- **•**  Ne tegyen éghető anyagokat, pl. gyúlékony aeroszolokat a projektor mellé.
	- Ellenkező esetben tűz keletkezhet.
- **•**  Ne engedje, hogy gyermekek felkapaszkodjanak vagy felmásszanak a projektorra.
	- A projektor leeshet, ami sérülést vagy halált okozhat.
- **•**  Ne helyezze a készüléket olyan helyre, amit nem jár át a levegő (pl. könyvespolcra vagy faliszekrénybe), sem szőnyegre vagy párnára.
	- $-$  Ez a belső hőmérséklet megnövekedéséhez vezethet, ami tüzet okozhat.
- **•**  Ne helyezze a készüléket gőz, olaj vagy olajpára közelébe (pl. párologtató vagy konyhapult).
	- $-$  Ellenkező esetben tűz. áramütés vagy korrózió következhet be.
- **•**  Ne szerelje fel a terméket a fal vagy a mennyezet azon részére, melynek közelében olaj vagy olajpára lehet jelen.
	- $-$  Ellenkező esetben a termék megrongálódhat és leeshet, ami súlyos személyi sérülést okozhat.
- **•**  Ne helyezze a készüléket olyan helyre, ahol por érheti.
	- Ellenkező esetben tűz keletkezhet.
- **•**  Ne használja a projektort nedves helyen, pl. fürdőszobában, ahol könnyen nedvesség érheti.
	- Ellenkező esetben ez tüzet vagy áramütést okozhat.
- **•**  Ne takarja el a szellőzőnyílásokat asztalterítővel vagy függönnyel.
	- Ellenkező esetben a készülék belső felmelegedése tüzet okozhat.
- **•**  Biztosítson jó szellőzést a projektor körül. Legyen legalább 30 cm távolság a projektor és a fal között.
	- Ez megakadályozza a belső hőmérséklet megnövekedése által okozott esetleges tűzeseteket.

## *FIGYELEM*

- **•**  Ha a projektort asztalon vagy polcon helyezi el, ügyeljen arra, hogy ne tegye túl közel az asztal vagy polc széléhez.
	- A projektor leeshet, ami személyi sérüléshez vagy a készülék megrongálódásához vezethet. Ügyeljen rá, hogy a projektor méretének megfelelő szekrényt vagy állványt használion.
- **•**  A projektor áthelyezésekor ne felejtse el azt kikapcsolni és kihúzni a konnektorból, illetve válassza le az egyéb kábeleket.
	- A tápkábel megsérülhet, ami tűz kialakulásához vagy áramütéshez vezethet.
- **•**  Ne helyezze a projektort instabil vagy rezgő felületre, pl. ingó polcra vagy döntött felületre.
	- A készülék leeshet és sérülést okozhat.
- **•**  Ügyeljen rá, hogy ne billentse le a projektort, amikor külső készüléket csatlakoztat hozzá.
	- Ez személyi sérülést vagy a projektor károsodását okozhatia.

#### *Tápellátás*

### *VIGYÁZAT*

- **•**  A KÉSZÜLÉK LEVÁLASZTÁSA A TÁPELLÁTÁSRÓL
	- A csatlakozódugó a készülék áramtalanítására szolgál. Vészhelyzet esetén a csatlakozódugónak elérhető helyen kell lennie.
- **•**  A földelővezetéket csatlakoztatni kell. (Kivéve a nem földelt készülékek esetében.)
	- Az áramütések elkerülése érdekében ne felejtse el csatlakoztatni a földelőkábelt. Ha nincs mód a készülék földelésére, akkor villanyszerelővel szereltessen be egy különálló árammegszakítót. A projektor földelését ne csatlakoztassa telefonkábelhez, villámhárítóhoz vagy
		- gázvezetékhez.
- **•**  A tápkábelt teljesen dugja be a fali aljzatba.
	- A bizonytalan csatlakozás tüzet okozhat.
- **•**  Ne helyezzen nehéz tárgyakat a tápkábelre.
	- Ellenkező esetben ez tüzet vagy áramütést okozhat.
- **•**  Soha ne érintse meg a tápkábelt nedves kézzel.
	- Ez áramütést okozhat.
- $-$  Ez a hálózati csatlakozóaljzat túlhevülése miatt tüzet okozhat.
- **•**  Tartsa a hálózati adaptert, a tápkábelt és a használni kívánt konnektort portól és idegen anyagoktól mentesen.
	- Ellenkező esetben tűz keletkezhet.
- **•**  Ha füst vagy égett szag jön a projektorból vagy a hálózati adapterből, azonnal hagyjon fel a készülék használatával. Húzza ki a tápkábelt a konnektorból, majd forduljon a ügyfélszolgálati központhoz.
	- Ellenkező esetben tűz keletkezhet.
- **•**  A tápellátást a hálózati dugó kihúzásával szakíthatja meg, amelynek könnyen elérhető helyen kell lennie.

### *FIGYELEM*

- **•**  A hálózati adaptert és tápkábelt mindig a dugójánál fogva húzza ki.
	- $-$  Ha nem így tesz, az tüzet vagy a termék károsodását okozhatja.
- **•**  Tartózkodjon a hálózati adapter tápkábelének gyakori hajlításától.
	- Ha a tápkábel hosszú ideig túlságosan meg van hajlítva, a vezeték belseje megtörhet. Ellenkező esetben ez tüzet vagy áramütést okozhat.
- **•**  Ellenőrizze, hogy a tápkábel vagy a dugó ne legyen sérült, módosított, súlyosan elhajlott, csavarodott, lapított vagy hevült. Ne használja a készüléket, ha a fali aljzat meglazult.
	- Ellenkező esetben ez tüzet vagy áramütést okozhat.
- **•**  Tartsa távol a tápkábelt a fűtőtestektől.
	- A kábelburok megolvadhat, ami tűz kialakulásához vagy áramütéshez vezethet.
- **•**  Helyezze a készüléket olyan helyre, ahol senki nem botlik meg benne, illetve lép rá a tápkábelre, ezzel védve a tápkábelt és a dugót a sérüléstől.
	- Ellenkező esetben ez tüzet vagy áramütést okozhat.
- **•**  A projektor be- vagy kikapcsolását soha ne a tápkábel csatlakoztatásával vagy kihúzásával végezze el. (Ne használja a tápkábelt "be-/ kikapcsológombként".)
	- $-$  Ez áramütéshez vagy a termék károsodásához vezethet.
- **•**  Ne dugjon áram vezetésére alkalmas tárgyat a fali aljzat másik oldalára, miközben a tápkábel be van dugva a fali aljzatba. Ne érintse meg a csatlakozódugót közvetlenül azután, hogy kihúzta azt a fali alizatból.

- Ez áramütést okozhat.

- **•**  Csak az LG Electronics által biztosított hivatalos tápkábelt használja. Más tápkábelt ne használion.
	- $-$  Ellenkező esetben ez tüzet vagy áramütést okozhat.
- **•**  Ha víz vagy idegen anyag került a hálózati adapterbe, tápkábelbe vagy a projektor belsejébe, kapcsolja ki a projektort a be-/ kikapcsológomb megnyomásával. Távolítsa el az összes kábelt, majd forduljon a ügyfélszolgálati központhoz.
	- Ellenkező esetben ez tüzet vagy áramütést okozhat.
- **•**  A hálózati adapter felülete meleg. Tartsa a hálózati adaptert gyermekektől távol, valamint ne érintse meg használat közben.
- **•**  *Soha ne szerelje szét az*  áramszolgáltató berendezéseket (hálózati adapter/tápkábel stb.).
	- $-$  Ez a tápkábel sérülését eredményezheti, és tüzet vagy áramütést okozhat.
- **•**  Csatlakoztassa szorosan a hálózati adaptert és a tápkábelt.
	- Ennek elmulasztása a készülék meghibásodásához vagy tűzhöz vezethet.
- **•**  A károk elkerülése érdekében ne helyezzen nehéz tárgyakat a tápkábelre és a hálózati adapterre, és egyéb módon se terhelje őket.
	- Ez tüzet vagy a termék károsodását okozhatja.
- **•**  Mindig a mellékelt hálózati adaptert használja, vagy más, az LG Electronics által jóváhagyott és hitelesített hálózati adaptert.
	- Bármely más hálózati adapter csatlakoztatása a képernyő villogásához vezethet.

#### **Használat közben**

#### *VIGYÁZAT*

- **•**  Ne helyezzen a projektorra folyadékot tartalmazó tárgyat, pl. vázát, virágcserepet, csészét, kozmetikumokat, gyógyszereket vagy dísztárgyakat, gyertyát stb.
	- Ezek leesése tüzet, áramütést vagy személyi sérülést okozhat.
- **•**  Ha a készüléket jelentős ütés érte, illetve a készülékház megsérült, kapcsolja ki, húzza ki a fali aljzatból, és vegye fel a kapcsolatot a hivatalos szervizközponttal.
	- $-$  Ez áramütést okozhat.
- **•**  Ne helyezzen fémdarabokat, pl. pénzérmét, hajtűt vagy fémhulladékot, se gyúlékony anyagokat, pl. papírt vagy gyufát a projektorba.
	- $-$  Ezzel megelőzheti a tűz kialakulását és az áramütést.
- **•**  Ügyeljen rá, hogy a gyermekek ne nyelhessék le az elemeket, amikor a távirányító régi elemeit újakra cseréli. Tartsa gyermekektől távol.
	- Ha egy gyermek lenyel egy elemet, azonnal forduljon orvoshoz!
- **•**  Soha ne nyissa fel a projektor borítását.
	- Fokozottan fennáll az áramütés veszélye.
- **•**  Ne nézzen bele közvetlenül a működő projektor lencséjébe.
	- $-$  Az erős fény károsíthatia a látását.
- **•**  Ha a lámpa ég, illetve most kapcsolta ki, ne érintse meg a szellőzőt vagy a lámpát, mert azok forróak lehetnek.
- **•**  Ha gázszivárgás áll fenn abban a helyiségben, ahol a projektor található, ne érintse meg a projektort vagy a fali aljzatot. Az ablakok kinyitásával szellőztesse ki a helyiséget.
	- $-$  A szikrák tüzet vagy égési sérüléseket okozhatnak.
- **•**  Vihar idején húzza ki a tápkábelt a fali aljzatból.
	- Ezzel megakadályozza a projektor károsodását.
- **•**  Ne használja a projektort olyan elektromos eszköz közelében, amely erős mágneses mezőt generál.
- **•**  A projektor csomagolásához használt műanyag fóliát tartsa távol a gyermekektől.
	- Nem biztonságos használat esetén a műanyag fólia fulladást okozhat.
- **•**  Ne tartsa kezét hosszabb ideig a projektoron, amíg az működésben van.
- **•**  Játékkonzol projektorhoz csatlakoztatásakor ajánlott a képátló legalább négyszeresének megfelelő távolságot tartani.
	- Fontos, hogy megfelelő legyen a csatlakozókábel hosszúsága. Ellenkező esetben a termék leeshet, ami személyi sérülést okozhat vagy kárt tehet a termékben.
- **•**  Ne helyezze a projektort vagy az elemmel ellátott távirányítót szélsőségesen magas hőmérsékletű helyre.
	- Ellenkező esetben tűz keletkezhet.

#### *FIGYELEM*

- **•**  Ne helyezzen nehéz tárgyakat a projektorra.
	- A készülék leeshet és személyi sérülést okozhat.
- **•**  Ügyeljen rá, hogy a lencséket ne érhesse sérülés szállítás közben.
- **•**  Ne érintse meg a lencsét. - A lencse megsérülhet.
- **•**  Ne használjon éles eszközöket a készüléken, pl. kést vagy kalapácsot, mert ezek megsérthetik a házat.
- **•**  Ne használja tovább a projektort, ha nem látható kép a képernyőn vagy nem hallható hang. Kapcsolja ki a projektort, húzza ki a tápkábelét, és forduljon a szervizközpontunkhoz.
	- Ellenkező esetben ez tüzet vagy áramütést okozhat.
- **•**  Ne ejtsen rá tárgyakat a projektorra, és ügyeljen rá, hogy ne ütődjenek neki tárgyak a terméknek.
	- Ez kárt tehet az eszközben vagy személyi sérülést okozhat.
- **•**  Javasoljuk, hogy a kivetített képtől a képátló legalább 5-7-szeresének megfelelő távolságban tartózkodjon.
	- $-$  Ha hosszú időn keresztül túl közelről nézi a képernyőt, az látásromláshoz vezethet.
- **•**  Ne tegyen a projektorból kilépő fény útjába könyvet vagy egyéb tárgyat.
	- $-$  Ha a projektort folyamatosan és hosszú távon éri napsugárzás, akkor az tűzveszélyes lehet. Továbbá a lencsék is túlmelegedhetnek és megsérülhetnek a visszavert hőtől. Kapcsolja ki az AV funkciót a kivetítés átmeneti leállításához vagy kapcsolja ki a készüléket.
- **•**  Ne kapcsolja be úgy a projektort, hogy a hangerő magasra van állítva.
	- A magas hangerő károsíthatja a hallást.
- **•**  Ne használjon magasfeszültségű készülékeket a projektor közelében (ilyenek például az elektromos rovarcsapdák). Ez a termék meghibásodásához vezethet.

#### **Tisztítás**

### *VIGYÁZAT*

- **•**  Ne spricceljen vizet a projektorra tisztítás közben. Ügyeljen rá, hogy ne jusson víz a projektorba.
	- Ellenkező esetben ez tüzet vagy áramütést okozhat.
- **•**  Ha a projektorból füst vagy furcsa szag árad, illetve idegen tárgy került bele, kapcsolja ki, húzza ki a fali aljzatból, majd vegye fel a kapcsolatot szervizközpontunkkal.
	- Ellenkező esetben tüzet vagy áramütést okozhat.

#### *FIGYELEM*

- **•**  A projektor belső alkatrészeinek tisztítását évente végeztesse el a szervizközpontban.
	- $-$  Ha huzamosabb ideig elhanyagolja a projektor tisztán tartását, a por felgyülemlik, ami tüzet okozhat vagy kárt tehet a projektorban.
- **•**  A műanyag alkatrészek, pl. a projektor házának tisztításakor húzza ki a tápkábelt, és puha ronggyal törölje le a házat. Ne permetezzen rá vizet, illetve ne törölje le nedves ruhával. Soha ne használjon ablaktisztítót, autóvagy ipari fényezőt, súrolószert, viaszt, benzint vagy alkoholt, mivel ezek kárt tehetnek a projektorban.
	- $-$  Ez tüzet vagy áramütést okozhat, vagy kárt tehet a készülékben (deformáció vagy korrózió).
- **•**  Ne törölje le az optikai rendszereket (lencse, tükör) közvetlenül a termék kikapcsolása után, vagy annak működése közben. A termék részeinek tisztításakor távolítsa el a tápkábelt, és a puha kendővel törölje át. Ne permetezzen rá vizet, illetve ne törölje le nedves ruhával. Ne használjon tisztítószereket, autó- vagy ipari fényezőt, súrolószert, viaszt, benzint, alkoholt, vizet stb. a termék főegységén vagy optikai rendszerein (lencse, tükör), mert ez a termék károsodását eredményezheti.
	- $-$  Ez tüzet vagy áramütést okozhat, vagy kárt tehet a készülékben (deformáció vagy korrózió).
- **•**  A készülék tisztítása előtt húzza ki a tápkábelt.
	- Ellenkező esetben ez áramütést okozhat.

#### **Akkumulátorhasználat**

#### *FIGYELEM*

- **•**  Az akkumulátort kizárólag a berendezéshez mellékelt készülékkel töltse. Ez az akkumulátor károsodásához vezethet vagy tüzet okozhat.
- **•**  Mindig az LG Electronics, Inc. által elfogadott és tanúsított akkumulátort használjon. Amennyiben nem így tesz, az robbanást vagy tüzet okozhat.
- **•**  Ha az akkumulátor szivárog vagy furcsa szagot áraszt, azonnal függessze fel annak használatát, és vegye fel a kapcsolatot az LG Electronics ügyfélszolgálatával.
- **•**  Az akkumulátor lítium–iont tartalmaz, ezért kezelje óvatosan. Ha nem így tesz, az robbanáshoz vezethet vagy tüzet okozhat.

#### **Egyebek**

#### *VIGYÁZAT*

- **•**  Amikor elhagyja a helyiséget, ügyeljen, hogy a projektorhoz ne férjenek hozzá a háziállatok, valamint húzza ki a csatlakozóját a fali aljzatból.
	- Sérült tápkábel használata rövidzárlatot vagy tüzet okozhat.
- **•**  Ne használja a projektort nagy precizitású elektronikus készülékek vagy gyenge rádiójelet közvetítő berendezések közelében.
	- Ez hatással lehet a készülék működésére, és balesetet okozhat.
- **•**  Csak szakképzett technikus szerelheti szét vagy módosíthatja a projektort. Ha ellenőrzésre, beállításra vagy javításra van szüksége, vegye fel a kapcsolatot az értékesítővel vagy a szervizközponttal.
	- Ellenkező esetben ez tüzet vagy áramütést okozhat.
- **•**  A készüléknek szellőzésre van szüksége, ezért ne zárja el a levegő áramlását az egység körül. Ellenkező esetben személyi sérülés következhet be, és túlmelegedhetnek a készülék belső részei.
- **•**  Ne érintse meg a lencsét, ez ugyanis égési sérüléseket okozhat, illetve kárt tehet a lencsében. Használat közben és közvetlenül azt követően a lencse és a készülék FORRÓ lehet. Legyen óvatos a készülék kezelésekor, mindig hagyja, hogy megfelelően lehűljön.
- **•**  Kizárólag földelt elektromos csatlakozóaljzatot használjon. (Kivéve a nem földelt készülékek esetében.)
- **•**  Ne helyezzen semmit a levegőkiáramló nyílásba, és ne takarja le azt semmivel.
	- Ellenkező esetben ez tüzet vagy áramütést okozhat.
- **•**  Az optimális használat érdekében tartsa be a karbantartási útmutatásokat; javítás céljából kizárólag hivatalos szervizközpontba vigye a készüléket.
- **•**  *Tartsa az elemeket és a*  távirányítót a gyermekektől távol.
	- Ezzel megakadályozhatja a személyi sérülést vagy a termék károsodását.

#### *FIGYELEM*

- **•**  Ne használja vagy tárolja a projektort kültéren hosszú időn keresztül.
- **•**  Ne keverje az új elemeket a régiekkel.
	- A felnyílt vagy szivárgó elemek kárt vagy személyi sérülést okozhatnak.
- **•**  Ha hosszabb ideig nem használja a projektort, húzza ki a fali aljzatból.
	- A felgyülemlett por a túlmelegedés vagy a gyenge szigetelés következtében tüzet vagy áramütést okozhat.
- **•**  Csak a megadott típusú elemet használja.
	- A felnyílt vagy szivárgó elemek kárt vagy személyi sérülést okozhatnak.
- **•**  Fontos, hogy az elemet ugyanolyan típusúra cserélje ki.
	- Ha az elem rosszul van behelyezve, akkor előfordulhat, hogy az gyorsan lemerül, vagy hogy a távirányító nem működik megfelelően.
- **•**  *A használt elemeket az*  előírásoknak megfelelően ártalmatlanítsa.
	- Ellenkező esetben robbanásra vagy tűzre kerülhet sor. Az ártalmatlanítás előírt módszere országtól és térségtől függően változhat. A vonatkozó utasításoknak megfelelően ártalmatlanítsa az elemet.
- **•**  Ne dobja ki és ne szerelje szét az elemet.
	- $-$  Ez az elem megsérülése miatt tüzet vagy robbanást okozhat.
- **•**  Tárolja az elemeket fémtárgyaktól (pl. kulcs és iratkapocs) távol.
	- $-$  A túlzott áram gyors hőmérséklet-emelkedéssel járhat, amely tüzet vagy égési sérülést okozhat.
- **•**  Ne tárolja az elemeket hőforrás (pl. fűtőtest) közelében.
	- Ez tüzet vagy a termék károsodását okozhatja.
- **•**  Ne tárolja az elemeket 60 °C-nál magasabb hőmérsékleten vagy magas páratartalmú helyen.
	- Ellenkező esetben robbanásra vagy tűzre kerülhet sor.
- **•**  Fontos az elem megfelelő csatlakoztatása.
	- $-$  Így elkerülhető a robbanás és a tűz kialakulása.
- **•**  A nem megfelelő csereelem tüzet okozhat.
- **•**  Akkumulátorok: A tartozékokat (akkumulátor stb.) tárolja gyermekektől távol, biztonságos helyen.

#### **2. kockázati csoport**

*FIGYELEM* A készülék potenciálisan veszélyes optikai sugárzást bocsát ki. Ne nézzen bele a működésben lévő lámpába. A lámpa károsíthatia a szemet.

Ez a címke a termék alján található. A címke nyelve eltérő lehet.

## *TARTALOM*

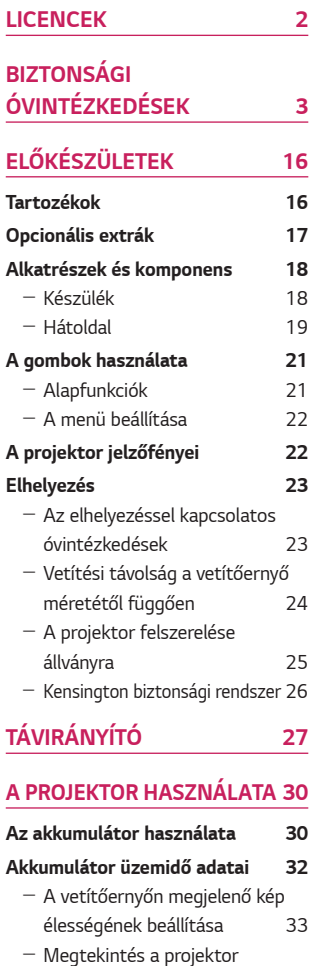

[használatával](#page-33-0) 34

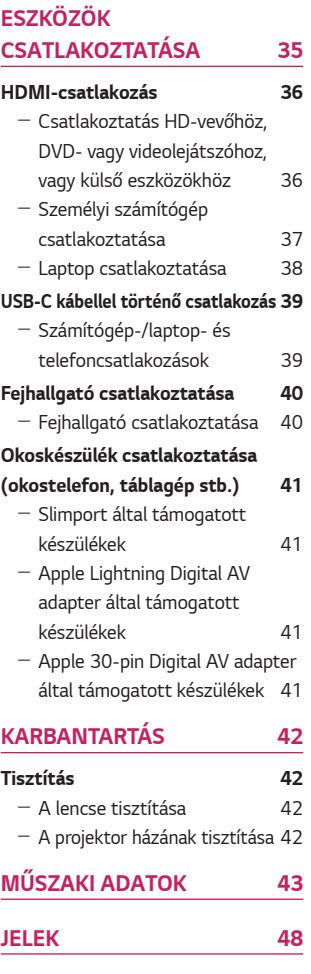

*15*

# <span id="page-15-0"></span>**ELŐKÉSZÜLETEK**

Az ábra csak illusztráció.

## **Tartozékok**

A projektorhoz a következő tartozékokat mellékeljük.

A tartozékok változtatásának jogát fenntartjuk.

Új tartozékok jelenhetnek meg, míg a régebbi tartozékok forgalmazása megszűnhet.

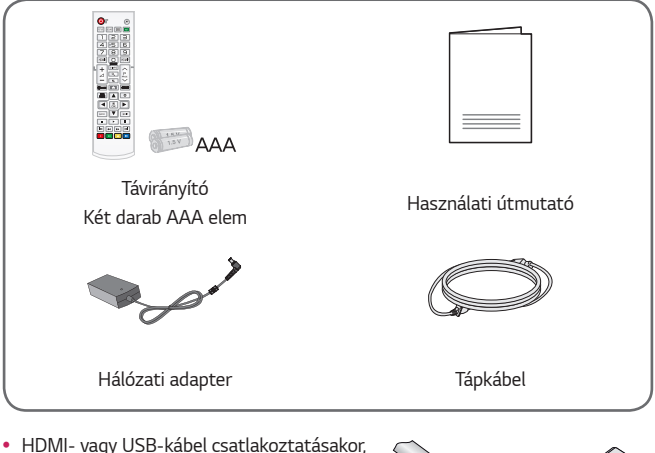

illetve pendrive HDMI- vagy USB-porthoz történő csatlakoztatásakor olyan eszközt használjon, mely legfeljebb 18 mm széles és 10 mm magas. Ha az USB-kábel vagy a pendrive nem fér el a projektor USBportjánál, akkor használjon USB 2.0 szabványt támogató hosszabbítókábelt.

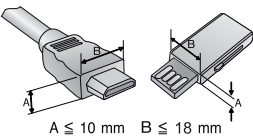

- **•**  HDMI-tanúsítvánnyal ellátott kábelt használjon.
- **•**  Ha nem HDMI-tanúsítvánnyal ellátott kábelt használ, akkor előfordulhat, hogy nem jelenik meg a kép, vagy csatlakozási hiba jelentkezik. (Ajánlott HDMIkábeltípusok)
	- High-Speed HDMI®/™ -kábel
	- High-Speed HDMI®/™ -kábel Ethernettel

## <span id="page-16-0"></span>**Opcionális extrák**

Az opcionális tartozékok beszerzéséhez látogasson el egy elektronikai szaküzletbe vagy webáruházba, illetve forduljon ahhoz a kereskedéshez, ahol a készüléket vásárolta. Az opcionális tartozékok változtatásának jogát fenntartjuk.

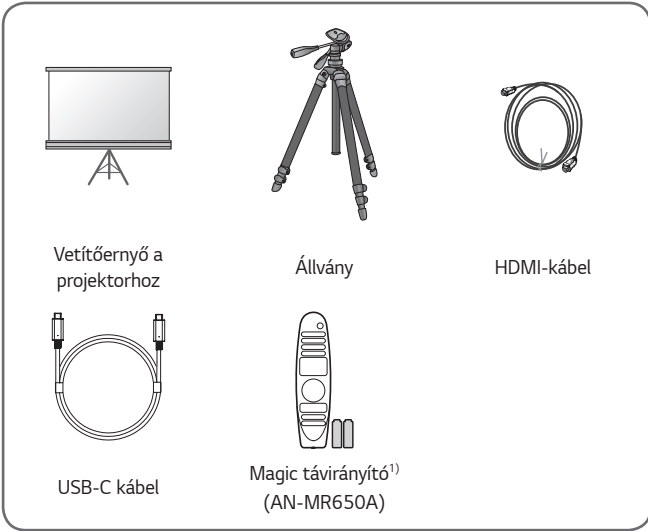

1) Előfordulhat, hogy a Magic távirányító néhány funkciója nem fog működni.

*MAGYAR*

MAGYAI

## <span id="page-17-0"></span>**Alkatrészek és komponens**

A projektor a legkorszerűbb precíziós technológiával készült. Előfordulhat, hogy a projektor ernyőjén állandó pici fekete és/vagy fényes (piros, kék vagy zöld) pontok jelennek meg. Ez a gyártási folyamat természetes velejárója és nem jelent működési hibát.

## **Készülék**

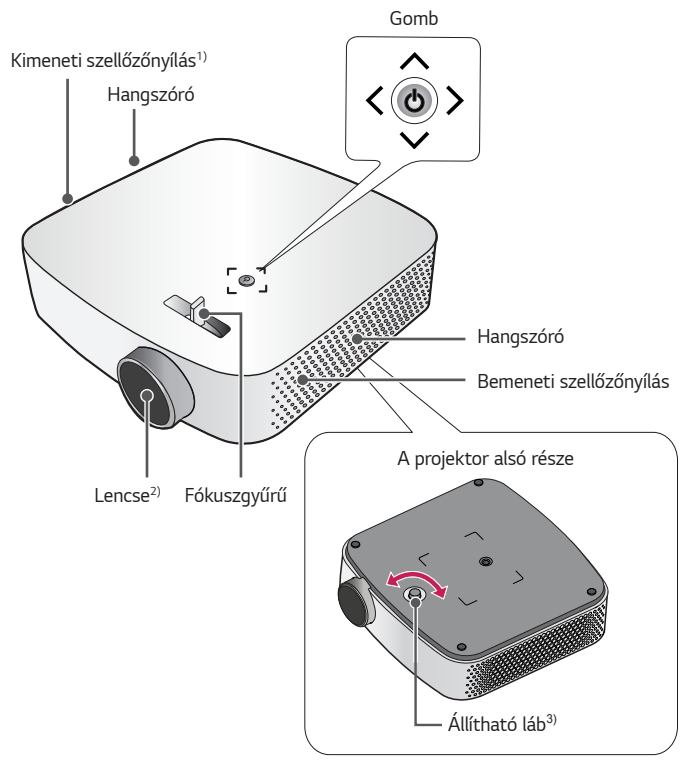

- 1) Mivel a szellőzőnyílások közelében magas a hőmérséklet, tartsa magát távol ezektől a részektől.
- 2) Használat közben ne érintse meg a projektor lencséjét. A lencse megsérülhet. (Tartsa távol a lencséket az éles tárgyaktól.)
- 3) Fordítsa az állítható lábat balra vagy jobbra a szög megváltoztatásához.

## <span id="page-18-0"></span>**Hátoldal**

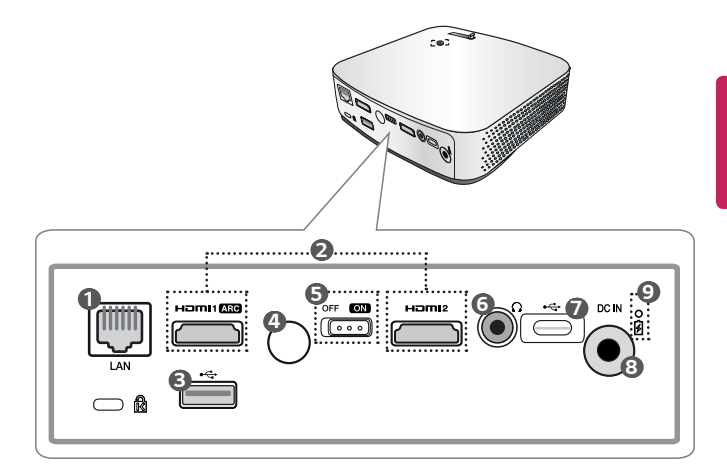

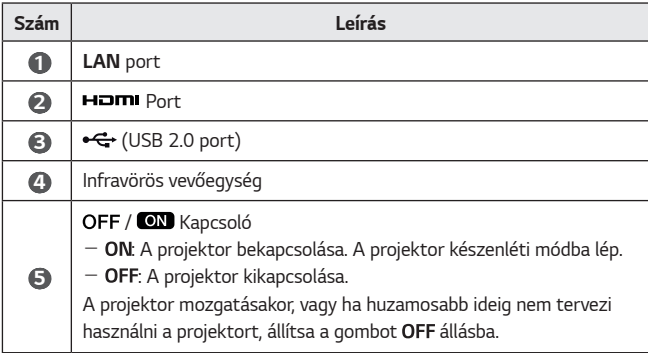

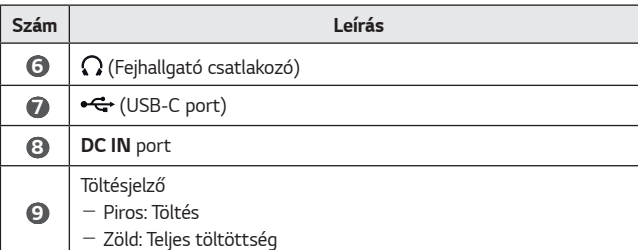

*20*

## <span id="page-20-0"></span>**A gombok használata**

A projektort a gomb megnyomásával lehet vezérelni.

## **Alapfunkciók**

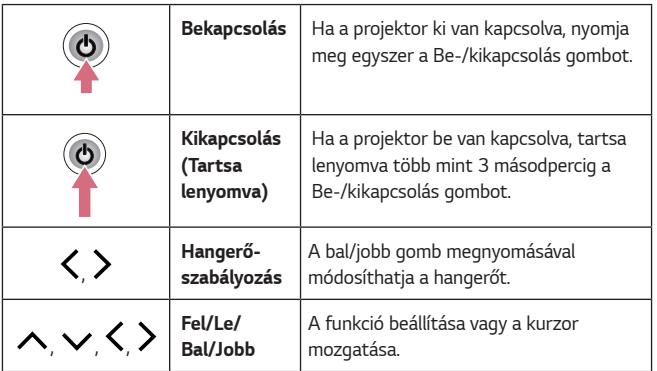

## <span id="page-21-0"></span>**A menü beállítása**

Ha a projektor be van kapcsolva, nyomja meg egyszer a Be-/kikapcsolás gombot. A menüelem mozgatásához nyomja meg a fent, lent, balra és jobbra gombokat ( , , , ). Miután rálépett a kívánt menüelemre, a kiválasztáshoz nyomja meg egyszer a Be-/kikapcsolás gombot.

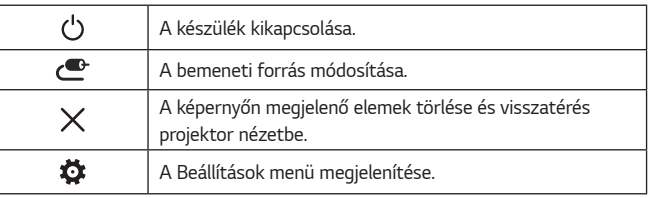

## **A projektor jelzőfényei**

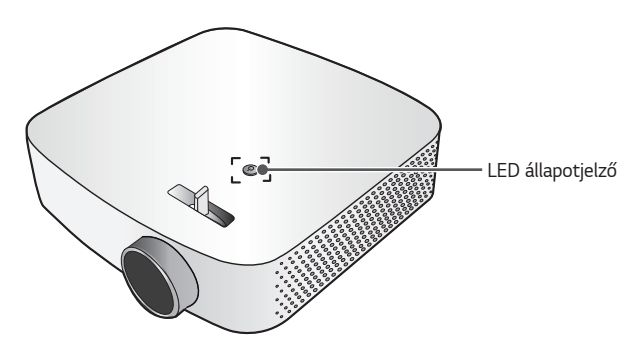

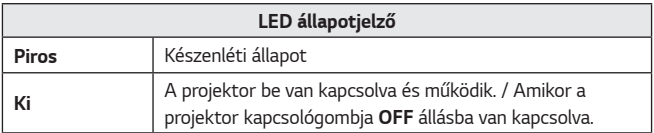

## <span id="page-22-0"></span>**Elhelyezés**

### **Az elhelyezéssel kapcsolatos óvintézkedések**

- **•**  Helyezze a projektort jól szellőző helyre.
	- $-$  A túlmelegedés megakadályozása érdekében helyezze a projektort jól szellőző helyre. Ne helyezzen semmit a projektor közelébe. Ezzel eltakarhatia a szellőzőnyílásokat. Ha eltakarja a szellőzőnyílásokat, a projektor belső hőmérséklete megemelkedik.

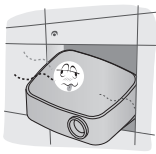

- Ne helyezze a projektort szőnyegre. Ha a projektor bemeneti szellőzőnyílása a készülék alján található, akkor ügyeljen rá, hogy ez ne legyen elzárva, és hogy a projektort stabil, egyenes felületen használja.

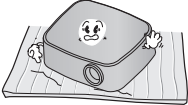

- Ügyeljen rá, hogy idegen tárgyak, pl. papírhulladék ne kerüljön a projektorba.

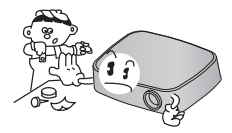

Hagyjon elegendő szabad helyet (legalább 30 cm-t) a projektor körül.

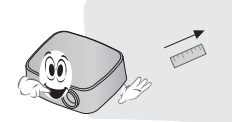

- **•**  Ne helyezze a projektort forró, hideg vagy nedves környezetbe.
- **•**  Ne helyezze a projektort olyan helyre, ahol sok por érheti.
	- Ellenkező esetben tűz keletkezhet.
- **•**  Soha ne nyissa fel a projektor borítását. Fokozottan fennáll az áramütés veszélye.
- **•**  A projektor a legkorszerűbb precíziós technológiával készült. Előfordulhat, hogy a projektor ernyőjén állandó pici fekete és/ vagy színes (piros, kék vagy zöld) pontok jelennek meg. Ez a gyártási folyamat természetes velejárója és nem jelent működési hibát.
- **•**  Előfordulhat, hogy a távirányító nem működik, ha elektronikus ballaszttal rendelkező vetítőlámpát vagy három hullámhosszúságú lámpát használ. Cserélje ki a lámpát nemzetközileg szabványosított lámpára ahhoz, hogy a távirányító megfelelően működjön.

## <span id="page-23-0"></span>**Vetítési távolság a vetítőernyő méretétől függően**

- *1* Helyezze a projektort, a számítógépet, illetve az audio-/videoforrást szilárd és egyenletes felületre.
- *2* Helyezze a projektort megfelelő távolságra a vetítőernyőtől. A kép tényleges nagyságát a projektor és a vetítőernyő közötti távolság határozza meg.
- *3* Úgy helyezze el a projektort, hogy annak lencséje merőleges legyen a vetítőernyőre. Ha a projektor lencséje nem merőleges a vetítőernyőre, a kivetített kép torz lehet. A torzulás kijavításához használja a trapézkorrekció funkciót.
- *4* Csatlakoztassa a projektor és a kapcsolódó készülék tápkábelét a fali alizatba.

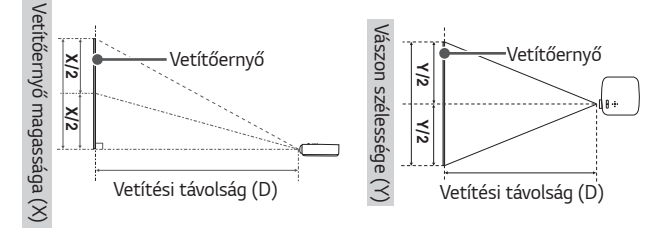

#### **Felfelé vetítés aránya: 100 %**

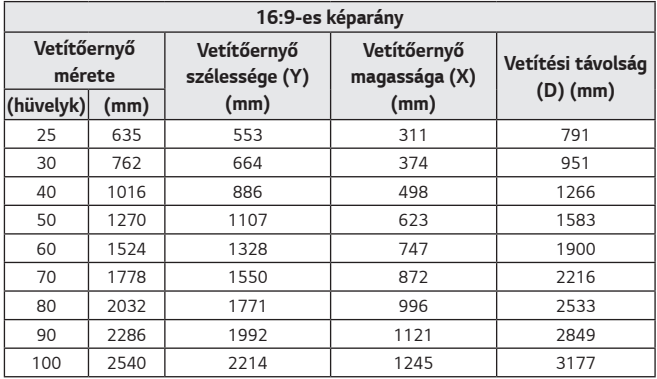

**•**  A fenti táblázatban lévő adatok a telepítési környezettől függően eltérőek lehetnek.

## <span id="page-24-0"></span>**A projektor felszerelése állványra**

- **•**  A projektor kameraállványra is felszerelhető. A projektor az alább látható módon szerelhető fel kameraállványra.
- **•**  Az állvány stabilizálásához szabványos 4,5 mm-es vagy kisebb rögzítőcsavar használata javasolt. Ne használjon 5,5 mm-nél nagyobb rögzítőcsavart. (A maximálisan megengedett méretnél nagyobb csavarok károsíthatják a projektort.)

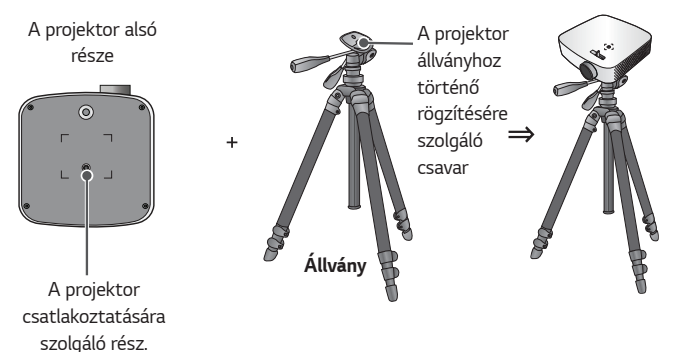

## **FIGYELEM**

- **•**  Állvány használata esetén ügyeljen rá, hogy ne fejtsen ki túlzott erőt az állványra. Ellenkező esetben a projektor megrongálódhat.
- **•**  Ne helyezze az állványt instabil felületre.
- **•**  Legalább 3 kg teherbírású állványt használjon.
- **•**  A projektor biztonságos használatához állítsa az állvány lábait a lehető legszélesebb állásba, és ügyeljen rá, hogy a projektor stabilan rögzüljön az állványra.

#### <span id="page-25-0"></span>**Kensington biztonsági rendszer**

- **•**  A projektort a lopásgátló mechanizmus részeként Kensington szabványú csatlakozóval láttuk el. A lenti ábrán látható módon csatlakoztasson egy Kensington Security System kábelt.
- **•**  A Kensington biztonsági rendszer felszerelésének és használatának részleteiről a Kensington biztonsági rendszerhez mellékelt használati útmutatóban talál további tájékoztatást.
- **•**  A Kensington biztonsági rendszer opcionális tartozék.
- **•**  Mi az a Kensington?

A Kensington egy olyan vállalat, mely biztonsági rendszereket kínál laptopokhoz és más elektronikai készülékekhez. Honlap: http://www. kensington.com

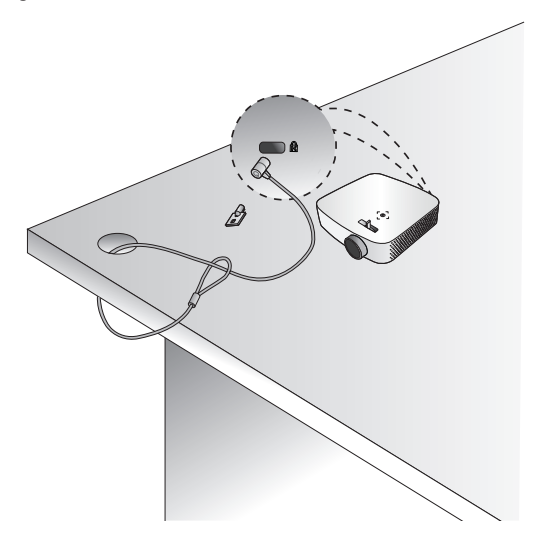

# <span id="page-26-0"></span>*TÁVIRÁNYÍTÓ*

Nyissa fel a távirányító hátoldalán található elemtartó fedelét és helyezze be az elemek helyén jelzett típusú elemeket, a $\overline{\oplus}$  $\ominus$  pólusokat a megfelelő irányba tájolva. Új, azonos típusú elemeket (1,5 V AAA) használjon.

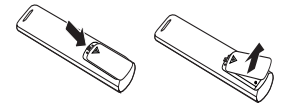

## **FIGYELEM**

**•**  Ne keverje az új elemeket a régiekkel.

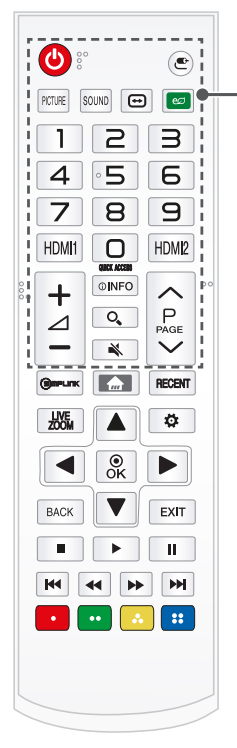

 **(BE-/KIKAPCSOLÁS)** A projektor be- és kikapcsolása.

 **(BEMENET)** A bemeneti forrás módosítása.

PICTURE A képüzemmód módosítása.

SOUND A Hangüzemmód módosítása.

 **(Képarány)** Módosítja a képernyő képarányát.

 **(Energiatakarékos üzemmód)** Csökkenti az áramfogyasztást a képernyő maximális fényerejének módosításával.

**Számgombok** Számok bevitele.

A bemeneti forrás átváltása a *HDMI1* lehetőségre

A bemeneti forrás átváltása a *HDMI2* lehetőségre

 *\** Az alkalmazást a regisztrált számgombok segítségével érheti el.

 $+\angle$   $-$  A hangerő beállítása.

**OINFO** Az aktuális programról jelenít meg információt.

 **(KERESÉS)** Tartalom, például filmek vagy egyéb videók kereséséhez írja be a keresendő kifejezést a webes keresőmezőbe.

 **(NÉMÍTÁS)** Lenémítja az összes hangot.

- *A* **(NÉMÍTÁS)** gomb lenyomva tartásával megjelenik az **Accessibility (Kis. leh.)** menü.

Lépés az előző/következő oldalra.

## **SOUND** HDMI1 **OINFO**  $\frac{50}{2}$ O, ╱  $\overline{\mathbf{x}}$  $\boxed{\phantom{a}}$ 燃 ï  $\overline{\overset{\circ}{\text{ok}}}$ r **BACK** É

*28*

 $\circled{\textcolor{white}{\bullet}}$ 

6

HDMI2

 $\mathsf{P}$ 

PAGE

RECENT |  $\overline{O}$ 

> EXIT r

Ĥ

ы 88

f,

 $\bigoplus$ 

**SIMPLINK** A SIMPLINK funkció használatának lehetővé tétele.

**A** Főmenü megjelenítése.

- *A* gomb lenyomva tartásával megjelennek az előzmények.

Megjeleníti az előzményeket.

LIVE A kijelölt terület nagyításával megtekintheti azt teljes képernyős módban.

**Fel/Le/Balra/Jobbra gombok** Beállítja a funkciót vagy mozgatja a kurzort.

OK  $\odot$  Az aktuális üzemmód megtekintése és a beállítások módosításainak mentése.

 **(Gyorsbeállítások)** A Gyorsbeállítások megnyitása.

BACK Visszatérés az előző képernyőre.

EXIT A képernyőmenük törlése és visszatérés projektor üzemmódba.

 $\blacksquare$ ,  $\blacktriangleright$ ,  $\blacksquare$ ,  $\blacktriangleright$ ( $\blacktriangleleft$ ,  $\blacktriangleright$ ),  $\blacktriangleright$  Irányítógombok médiatartalmakhoz

**Színes gombok**

Ezek egyes menük alatt speciális funkciókat jelenítenek meg.

(**a:** Piros, **b:** Zöld, **a:** Sárga, **B:** Kék)

\* : A használathoz tartsa lenyomva a gombot 3 másodpercnél tovább.

## **MEGJEGYZÉS**

- **•**  Távirányító használata esetén a távirányító optimális hatótávolsága az infravörös vevőegységtől 6 méteren (bal/jobb) és 30 fokos íven belül van.
- **•**  Ha kábel van csatlakoztatva a hátsó porthoz, akkor a távirányító optimális hatótávolsága az infravörös vevőegységtől 3 méteren (bal/jobb) és 30 fokos íven belül van.
- **•**  A kifogástalan működés érdekében ne takarja el az infravörös vevőegységet.
- **•**  Ha a távirányítót a hordtáskában szállítja, győződjön meg róla, hogy a táskában a távirányító gombjaihoz sem a projektor, sem kábelek, sem dokumentumok, sem bármely egyéb tartozék nem ér hozzá. Ellenkező esetben az elem élettartama jelentősen csökkenhet.

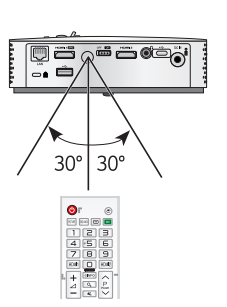

# <span id="page-29-0"></span>*A PROJEKTOR HASZNÁLATA*

## **Az akkumulátor használata**

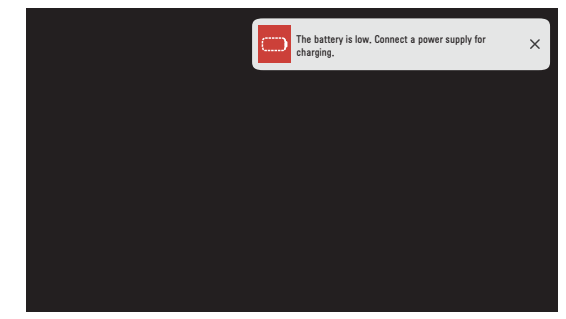

- **•**  Ez az üzenet akkor jelenik meg, ha az akkumulátor töltöttsége alacsony (az Energiatakarékos üzemmód Maximális módra vált, és az üzemmód kikapcsol).
- **•**  Ha a képernyőn megjelenik az alacsony akkuszintre figyelmeztető jelzés, akkor ne felejtse el feltölteni az akkumulátort.

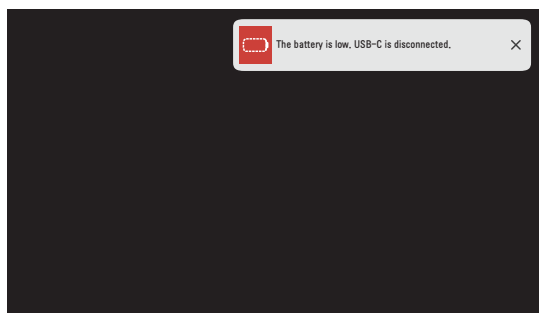

- **•**  Ez az üzenet jelenik meg, ha az akkumulátor le fog merülni USB-C kapcsolat esetén. A megjelenéskor az USB-C kapcsolat megszakad.
- **•**  Töltse fel az akkumulátort, ha megjelenik ez az üzenet.

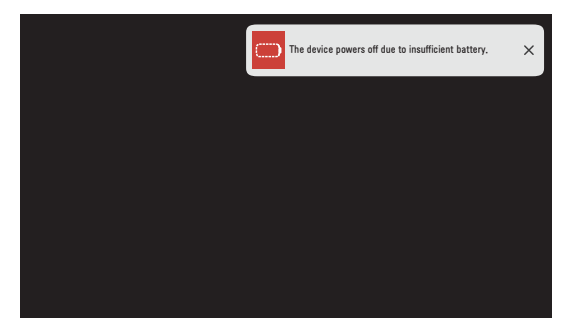

- **•**  Ez az üzenet akkor jelenik meg, ha az akkumulátor hamarosan lemerül.
- **•**  Az akkumulátor lemerülésével a projektor azonnal kikapcsol.
- **•**  Ha az akkumulátor lemerül, a projektort csak elektromos hálózathoz való csatlakoztatás után lehet bekapcsolni.
- **•**  Ha az energiaátvitel USB-C-n keresztül történik, akkor a terméket csak azután lehet bekapcsolni, hogy az akkumulátort legalább 2 percen át töltötte.

*31*

## <span id="page-31-0"></span>**Akkumulátor üzemidő adatai**

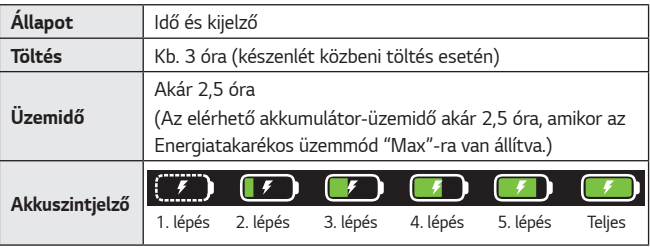

- A távirányító  $\frac{1}{10}$  gombjának megnyomásával ellenőrizze az akkumulátor töltöttségi szintjét a képernyő jobb felső sarkában.
- **•**  Ha a projektort hosszú ideig nem használja, javasolt 40 és 50 százalékra feltölteni az akkumulátort  $(\Box)$ ).
- **•**  Az akkumulátor automatikusan újratöltődik, ha a projektort tápegységre csatlakoztatja.
- **•**  A projektor első használatakor töltse fel teljesen az akkumulátort.
- **•**  Az akkumulátornak a kézikönyvben megadott normál használati ideje az LG mérésein alapul, a tényleges idő a használattól függően eltérhet ettől.
- **•**  Az akkumulátor használati ideje a műsorszórás típusától, az üzemi hőmérséklettől, a használat időtartamától és a felhasználói beállításoktól függ.
- **•**  Mivel az akkumulátor fogyóeszköz, annak élettartama fokozatosan csökken. Ha az akkumulátor élettartama a felére csökken, az LG Electronics szervizén keresztül cserélje le azt egy új akkumulátorra.

## <span id="page-32-0"></span>**A vetítőernyőn megjelenő kép élességének beállítása**

Ha megjelenik a kép a vetítőernyőn, ellenőrizze az élességét és azt, hogy kitölti-e a vetítőernyőt.

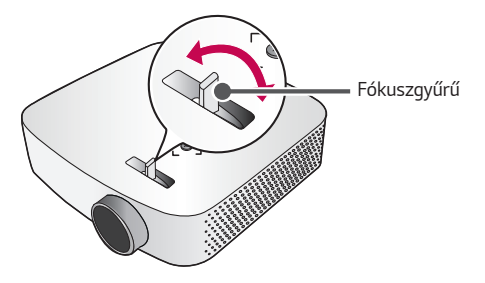

**• Picture (Kép) Focus Test (fókusz teszt)** A kép fókuszának beállításához használja a **Focus Test (fókusz teszt)** funkciót, amellyel lassan balra vagy jobbra mozgathatja a fókuszgyűrűt, miközben a képernyőn láthatja a  $\pm$  jelzést. A kép akkor van megfelelően fókuszálva, amikor a bal és jobb oldal egyensúlyban van.

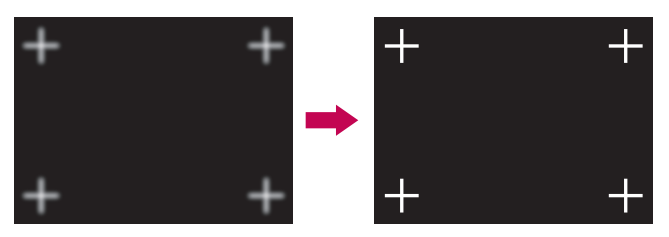

### <span id="page-33-0"></span>**Megtekintés a projektor használatával**

- *1* Csatlakoztassa megfelelően a tápkábelt.
- 2 A készülék hátulján lévő OFF / **ON** kapcsolót állítsa ON állásba, majd nyomja meg a **(BE-/KIKAPCSOLÁS)** gombot a projektoron vagy a távirányítón. (Ha a kapcsoló OFF állásban van, akkor a projektor nem kapcsol be.)
- *3* A nyelv kiválasztására szolgáló képernyőn válassza ki a kívánt nyelvet.
- *4 <sup>A</sup>***Home/Store Mode (Otthoni/Áruházi mód)** képernyőn válassza ki a kívánt beállítási módot.

(**Store Mode (Áruházi Mód)** lehetőséget a készülék üzletekben történő bemutatása során használják. A képüzemmód egy bizonyos idő elteltével automatikusan visszaáll az alapbeállításra. A készülék otthoni használatához válassza a **Home Mode (Otthoni Mód)** lehetőséget.)

- *5* Válassza a **(BEMENET) All Inputs (Összes bemenet)** lehetőséget, majd válassza ki a kívánt bemeneti jelet.
- *6* A projektor a vetített tartalom nézése közbeni vezérléséhez használja a következő gombokat.

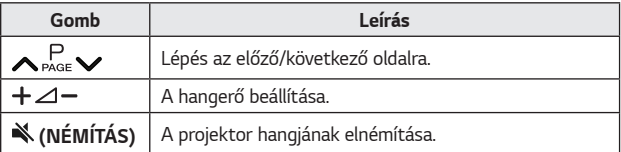

*7* A projektor kikapcsolásához nyomja meg a **(BE-/KIKAPCSOLÁS)** gombot.

# <span id="page-34-0"></span>*ESZKÖZÖK CSATLAKOZTATÁSA*

A projektorhoz különböző külső eszközöket csatlakoztathat.

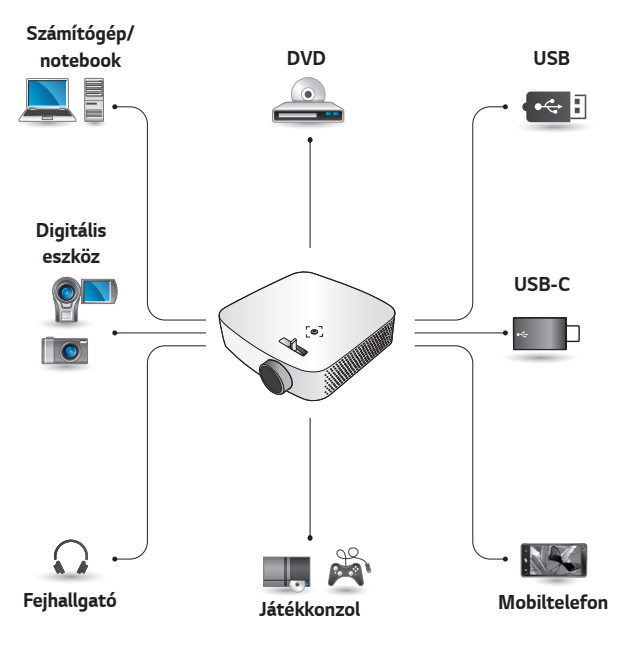

HDMI - [36,](#page-35-1) [37](#page-36-1), [38. oldal](#page-37-1) USB-C – [39. oldal](#page-38-1) Fejhallgató – [40. oldal](#page-39-1)

## <span id="page-35-0"></span>**HDMI-csatlakozás**

Csatlakoztasson a projektorhoz HDvevőt, DVD- vagy külső eszközöket, majd válassza ki a megfelelő bemeneti módot.

A csatlakoztatáshoz bármely HDMI bemeneti portot használhatja.

**• (BEMENET)** *All Inputs*  **(Összes bemenet)** *HDMI1*/ *HDMI2*

## <span id="page-35-1"></span>**Csatlakoztatás HDvevőhöz, DVD- vagy videolejátszóhoz, vagy külső eszközökhöz**

HDMI-kábellel élvezheti a kiváló minőségű képet és hangot. Egy HDMI-kábel segítségével csatlakoztassa a projektor **H**DMI portját a csatlakoztatni kívánt eszköz HDMI kimenetével. A kábel hang- és videoátvitelt egyaránt biztosít.

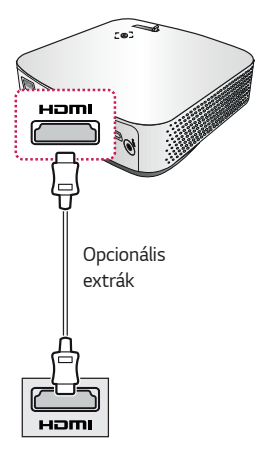

## **MEGJEGYZÉS**

#### **ARC (Audio Return Channel)**

- **•**  A SIMPLINK és ARC funkciót támogató külső audio eszközöket a **Homii Ma** porton keresztül kell csatlakoztatni.
- **•**  Nagy sebességű HDMI®-kábel használata esetén az ARC vagy SPDIF funkciót támogató külső audio eszközök nem igényelnek külön optikai audio kábelt a működéshez.
## **Személyi számítógép csatlakoztatása**

A projektor támogatja a Plug and Play funkciót. A számítógép automatikusan észleli a projektort; illesztőprogram telepítése nem szükséges.

Egy HDMI-kábel segítségével csatlakoztassa a projektor **H**omi portját a számítógép HDMI kimenetéhez. A kábel hang- és videoátvitelt egyaránt biztosít.

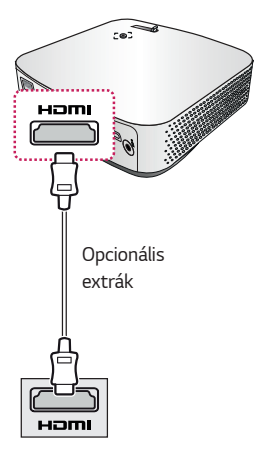

#### **Laptop csatlakoztatása**

Lehetőség van a projektor laptopoz való csatlakoztatására, különböző funkciók használatához.

*38*

Egy HDMI-kábel segítségével csatlakoztassa a projektor **H**omi portját a laptop HDMI kimenetéhez. A kábel hang- és videoátvitelt egyaránt biztosít.

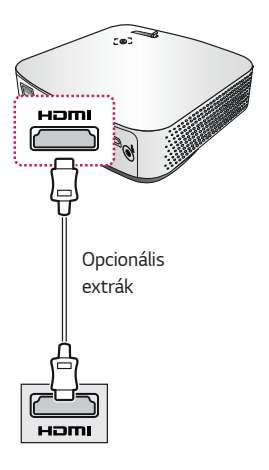

#### **Példa a kimeneti beállítások átváltására laptop csatlakoztatásakor**

Az alábbi táblázat a kimenet kapcsolására mutat példákat. További információkat lásd a számítógép felhasználói kézikönyvének **Külső kimenet**, **Csatlakoztatás külső monitorhoz**vagy hasonló című részeiben.

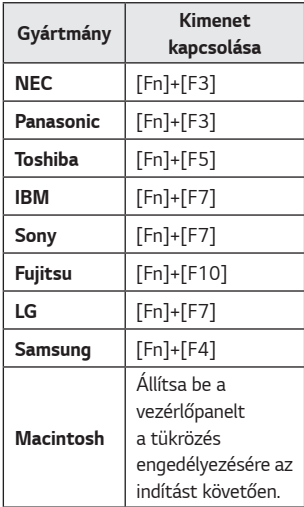

## **USB-C kábellel történő csatlakozás**

## **Számítógép-/laptop- és telefoncsatlakozások**

#### •  $\leftarrow$  (BEMENET)  $\rightarrow$  All Inputs **(Összes bemenet)** *USB-C*

USB-C kábel segítségével csatlakozzon a projektor USB-C portjához, valamint a számítógép/ laptop vagy telefon USB-C kimeneti portjához. (Ha szeretné megtudni, hogy készüléke rendelkezik-e ilyen tanúsítvánnyal, vegye fel a kapcsolatot készüléke gyártójával.) A kábel hang- és videoátvitelt egyaránt biztosít.

# Opcionális extrák

#### **PC/laptop/telefon**

## **MEGJEGYZÉS**

- **•**  PD (Power Delivery Energiaátvitel) és DP Alternate Mode (DP alternatív mód) támogatása.
	- PD (Power Delivery -Energiaátvitel) esetében a használt kábeltől függően szükség lehet egy USB-C átalakítóra.
- **•**  Előfordulhat, hogy nem megfelelő a funkció működése. Mindez a csatlakoztatott eszköz specifikációjától, az UDB-C kábel állapotától, illetve a környezettől függ.
- **•**  A PD funkciók feltölthetik/ lemeríthetik a projektort, vagy előfordulhat, hogy a csatlakoztatott eszközök specifikációja miatt nem működnek.
- **•**  A töltőfunkció bizonyos eszközök csatlakozásakor máshogy működhet (MacBook Pros, stb.).
- **•**  A DP alternatív mód funkció használata előre ellenőrizze a csatlakoztatott eszközök felbontását.

## **Fejhallgató csatlakoztatása**

*40*

## **Fejhallgató csatlakoztatása**

Hanganyagot fejhallgatón keresztül hallgathat.

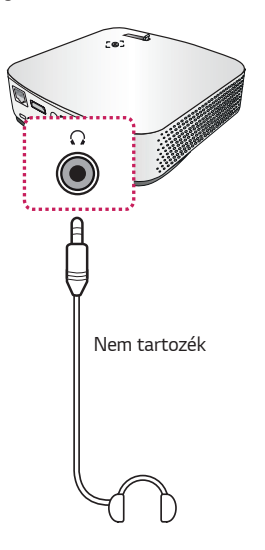

## **Okoskészülék csatlakoztatása (okostelefon, táblagép stb.)**

#### **• (BEMENET) All Inputs (Összes bemenet)** *HDMI1*/*HDMI2*

**•**  Az ábra csak illusztráció.

Csatlakoztasson a projektorhoz okoskészüléket kábel<sup>1)</sup> segítségével és állítsa a projektor külső bemenetét HDMI-re. Az okoskészülék képernyője a projektoron keresztül fog megjelenni. A csatlakoztatáshoz bármely HDMI bemeneti portot használhatja.

A vezetékes kapcsolat használatának modellspecifikus instrukcióiért kérjük, lépjen kapcsolatba az okoskészülék gyártójával.

A támogatott okoskészülékek gyártóról gyártóra változhatnak.

1) Példák a különböző okoskészülékek csatlakoztatására kábel segítségével (a kábel külön vásárolható meg).

### **Slimport által támogatott készülékek**

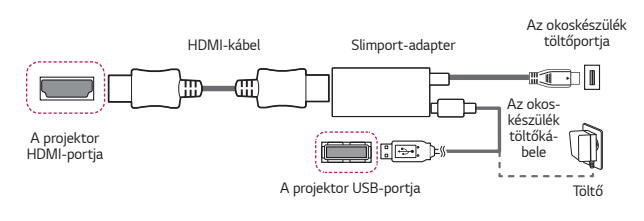

## **Apple Lightning Digital AV adapter által támogatott készülékek**

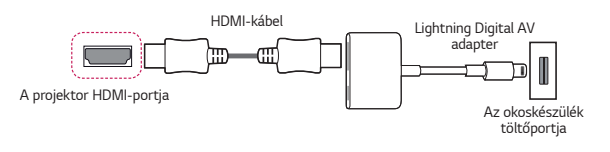

## **Apple 30-pin Digital AV adapter által támogatott készülékek**

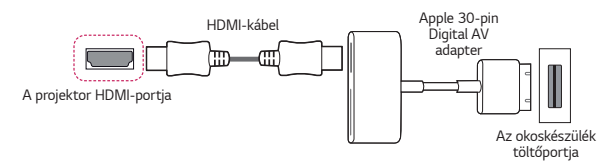

# *KARBANTARTÁS*

Az optimális állapot megőrzése céljából rendszeresen tisztítsa meg a projektort.

## **Tisztítás**

## **A lencse tisztítása**

- **•**  Ha por vagy folt van a lencse felületén, tisztítsa meg a lencsét.
- **•**  A lencsén található por vagy szennyeződések eltávolításához finoman tisztítsa meg azt sűrített levegős portalanítóval, fültisztító pálcikával vagy puha törlőruhával.
- **•**  Ne törölje meg a lencsét akkor, amikor a termék használatban van, illetve közvetlenül a kikapcsolását követően.
- **•**  A lencse tisztításakor ne használjon tisztítószert, gépjárműhöz való vagy ipari polírozó anyagot, csiszolópapírt, viaszt, benzint, alkoholt, vizet stb., mert ez károsíthatja a terméket.

## **A projektor házának tisztítása**

- **•**  A projektor házának tisztítása előtt húzza ki a tápkábelt.
- **•**  A lencsén lévő por vagy foltok eltávolításához csak száraz, szöszmentes, puha kendőt használjon.
- **•**  Ne használjon alkoholt, benzint, hígítót vagy egyéb vegyi anyagot, amely kárt tehet a házban.

# **MŰSZAKI ADATOK**

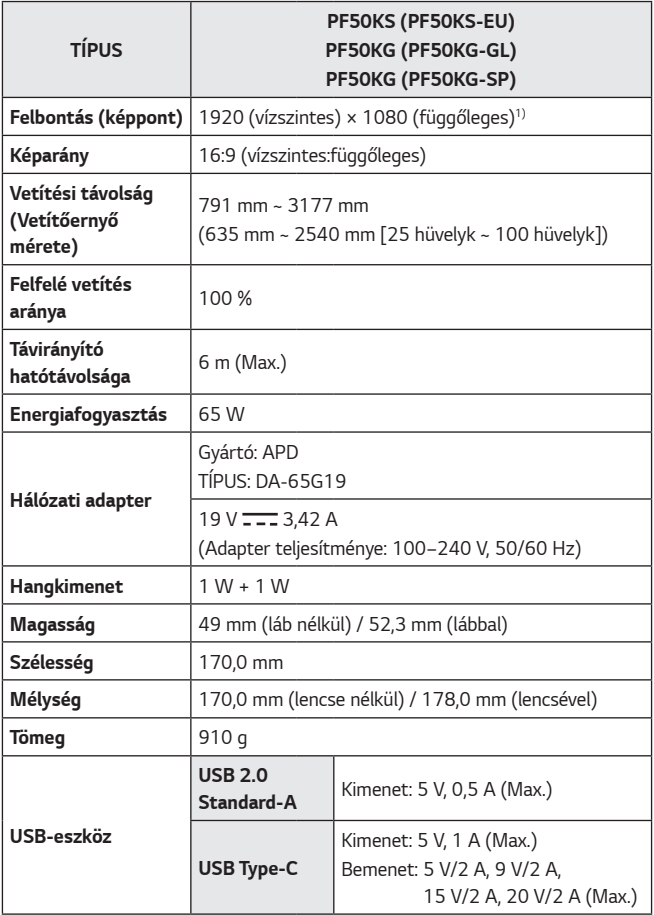

1) Full HD felbontás 2,1 millió diszkrét pixel vetítésével XPR (Expanded Pixel Resolution) videofeldolgozás segítségével.

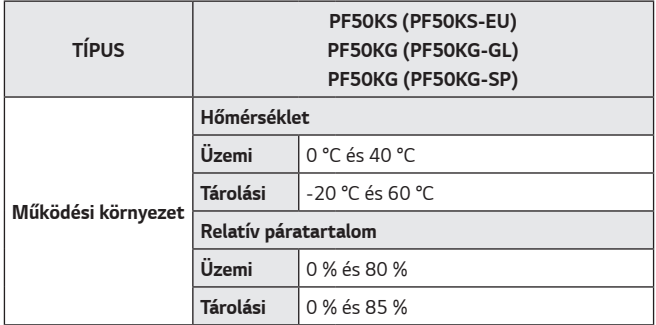

- **•**  Kizárólag a használati utasításban feltüntetett tápellátás vehető igénybe.
- **•**  A termékfunkciók továbbfejlesztése miatt az útmutató tartalmában előzetes értesítés nélkül – változás következhet be.

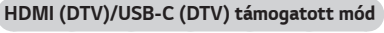

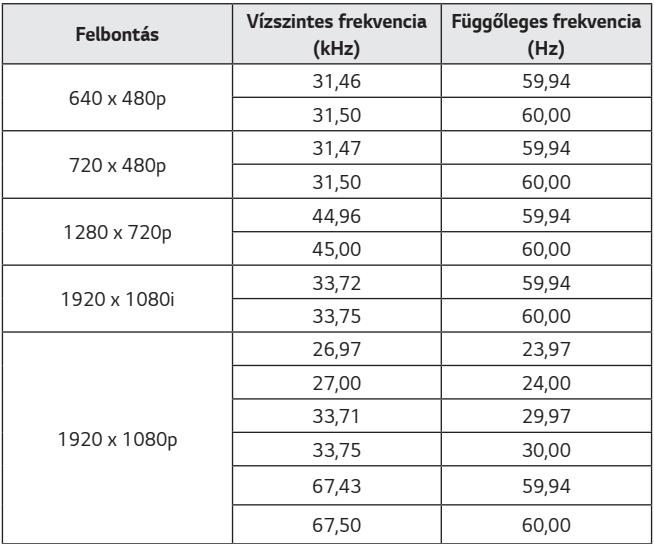

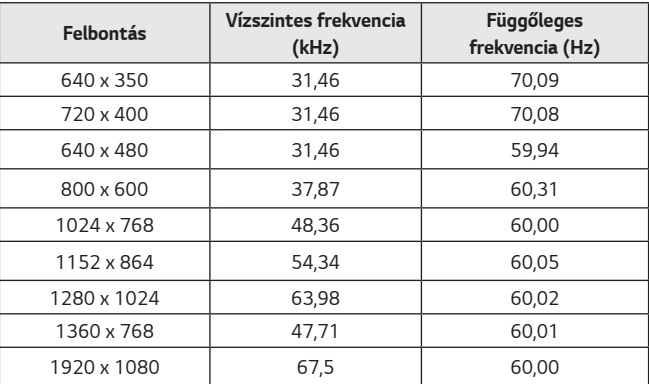

#### **HDMI (PC)/USB-C (PC) támogatott mód**

- **•**  Ha érvénytelen jelet küld a projektorra, az nem jelenik meg megfelelően a vetítőernyőn, illetve a **No Signal (Nincs jel)** vagy az **Invalid Format (Érvénytelen formátum)** üzenet jelenik meg.
- **•**  A projektor támogatja a DDC1/2B típust Plug and Play funkcióként (számítógép-monitorok automatikus felismerése).
- **•**  A legjobb képminőség érdekében 1920 × 1080-as felbontás ajánlott a PC üzemmódban.

#### **Információk a nyílt forráskódú szoftverrel kapcsolatban**

A termékben található GPL, LGPL, MPL és más nyílt forráskódú licencek forráskódjának beszerzése érdekében látogasson el a http://opensource.lge.com webhelyre.

A forráskód mellett minden hivatkozott licencfeltétel, jótállási nyilatkozat és szerzői jogi közlemény letölthető.

Az LG Electronics a vonatkozó költségeknek megfelelő összegért (az adathordozó, a szállítás és a kezelés költségei) CD-ROM-on is biztosítani tudja Önnek a nyílt forráskódot, ha írásos kérelmet küld az opensource@lge.com e-mail-címre.

Ez az ajánlat a termék utolsó kiszállításának idejétől számított három évig érvényes. Ez az ajánlat mindenki számára érvényes, akihez eljut ez az információ.

## *JELEK*

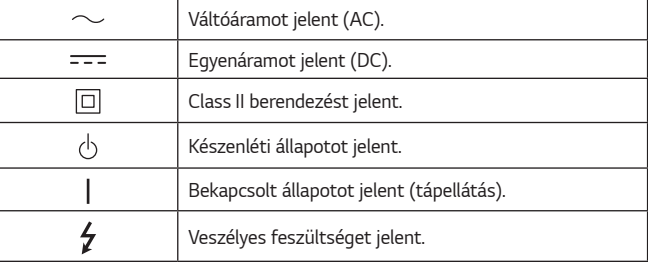

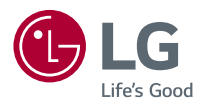

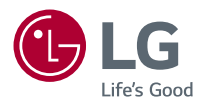

# *AZ LG PROJEKTORRÓL*

A képek/ábrák eltérhetnek az Ön projektorának megjelenésétől. A projektor képernyőjén megjelenő (OSD-) menük kismértékben eltérhetnek a kézikönyvben szereplőktől.

Zöld: a projektor képernyőjén megjelenő gombok és feliratok.

## *TARTALOM*

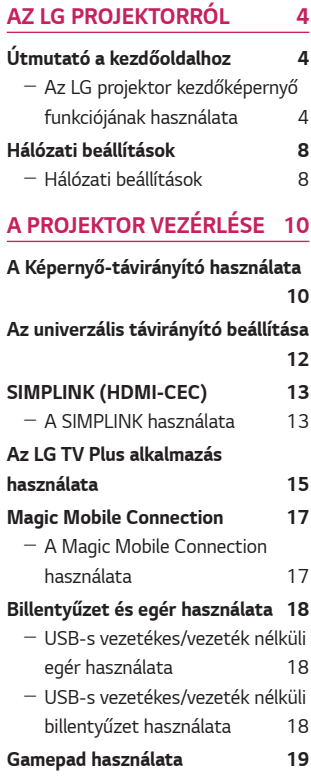

#### **[A KÜLÖNBÖZŐ TARTALMAK](#page-68-0)**  *[HASZNÁLATA](#page-68-0) 20*

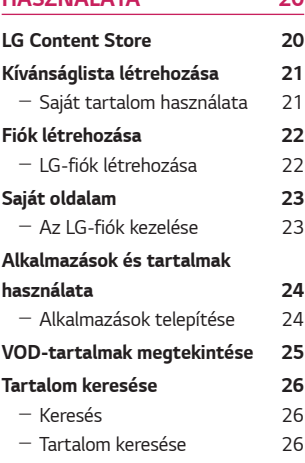

## **[MÁS ESZKÖZÖKÖN LÉVŐ](#page-75-0)**   $FAII$

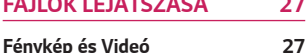

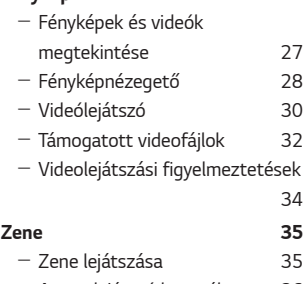

- [A zenelejátszó használata](#page-84-0) 36

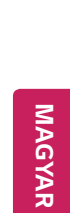

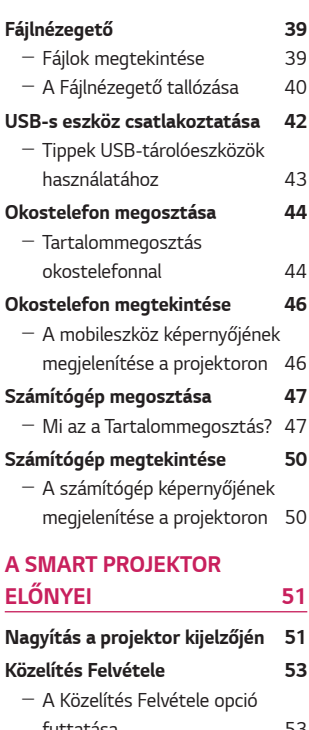

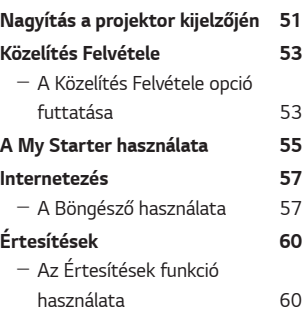

## *[A BEÁLLÍTÁSOK BEMUTATÁSA](#page-109-0)*

**[Gyorsbeállítások](#page-109-0) 61** - [A Beállítások funkció gyors](#page-109-0)  *[használata](#page-109-0) 61* **[A Kép beállításai](#page-110-0) 62**

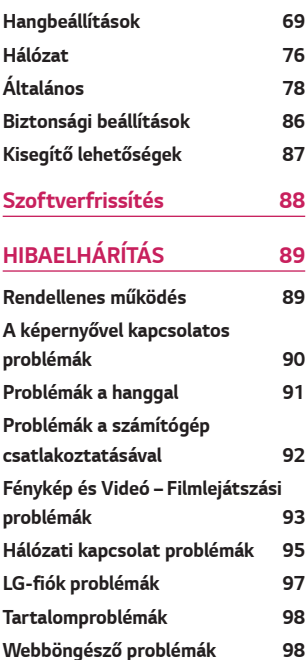

**[61](#page-109-0)**

# <span id="page-52-0"></span>*AZ LG PROJEKTORRÓL*

## **Útmutató a kezdőoldalhoz**

## **Az LG projektor kezdőképernyő funkciójának használata**

A távirányító  $\frac{1}{100}$  gombjának megnyomásával a kezdőképernyőre léphet. Egyetlen képernyőre gyűjtheti a gyakran használt alkalmazásokat, és bármikor használhatja őket.

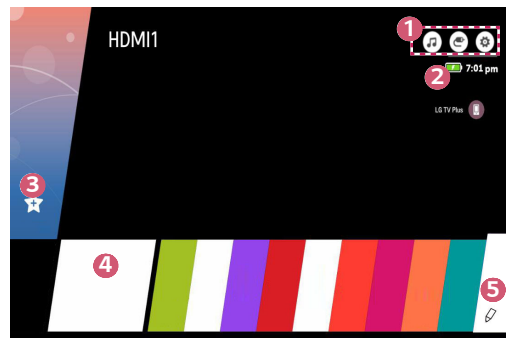

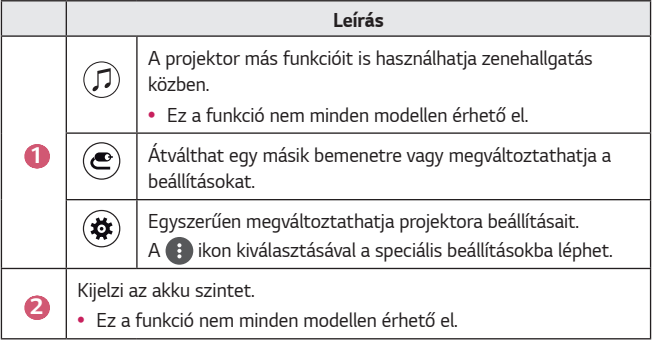

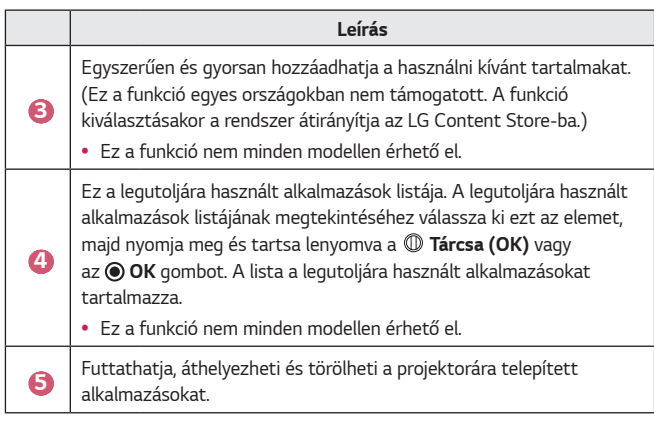

#### **A legutóbb használt funkciók listája**

A legutoljára használt alkalmazások listájának eléréséhez nyomja meg és tartsa lenyomva a távirányítón a  $q_{\text{eff}}$  gombot, vagy nyomja meg és tartsa lenyomva egy mostanában használat elemet a kezdőképernyőn. Futtathatja vagy kiléphet az összes legutoljára használt alkalmazásokból.

**•**  A projektor képernyőmenüje (OSD) a típustól függően eltérő lehet.

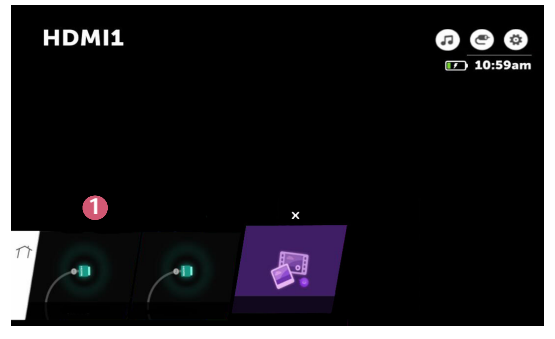

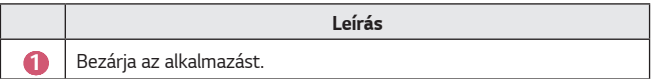

#### **Alkalmazások kezelése**

Megtekintheti a projektorára telepített alkalmazások listáját, áthelyezheti, de törölheti is őket.

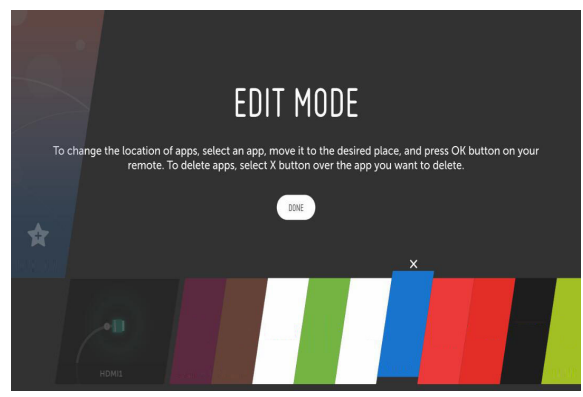

- *1* Válassza ki a szerkeszteni kívánt alkalmazást, majd a távirányítón *nyomja meg a* **Tárcsa (OK)** vagy az *OK* gombot. Ez megnyitja az alkalmazásszerkesztési módot.
- *2* Az alkalmazás kívánt helyre mozgatásához lépjen az adott helyre, majd *nyomja meg a* **Tárcsa (OK)** vagy az *OK* gombot. Az alkalmazás törléséhez nyomja meg az alkalmazás felett található  $\times$  lehetőséget.
	- **•**  A szerkesztés módból történő kilépés előtt akármennyi alkalmazást áthelyezhet vagy törölhet.
	- Az alkalmazásokat a távirányító  $\triangle$   $\triangleright$  gombjaival is mozgathatja.
- **3** Ha befejezte a szerkesztést, a szerkesztés módból történő kilépéséhez *nyomja meg a* **DONE (KÉSZ)** gombot.
- **•**  Bizonyos alkalmazások nem szerkeszthetők.

#### **Az aktuális művelet leállítása**

**•**  A projektor képernyőmenüje (OSD) a típustól függően eltérő lehet.

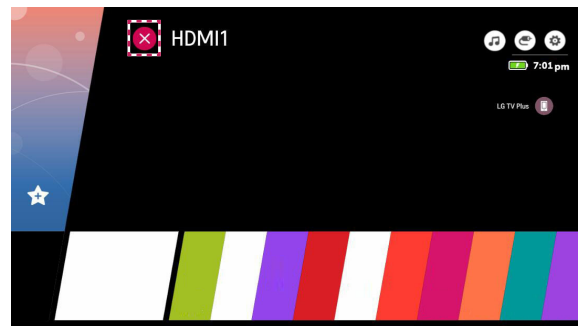

- **1** Nyomja meg a távirányító **gyat gombját**.
- *2* Válassza ki a távirányítóval az alkalmazás nevét a képernyő bal felső sarkában a Bezárás ikon megjelenítéséhez.
- **3** Az éppen futó művelet leállításához kattintson a Bezár ikonra az alkalmazás neve mellett.

## <span id="page-56-0"></span>**Hálózati beállítások**

## **Hálózati beállítások**

A hálózati beállítások konfigurálásával különböző szolgáltatásokhoz, például online tartalmakhoz és alkalmazásokhoz férhet hozzá.

#### **Vezetékes hálózat beállítása**

- *1* Egy LAN-kábellel csatlakoztassa az útválasztót a projektor LAN portjához. A művelet előtt az útválasztót csatlakoztatni kell az internethez.
- *2* Nyomja meg a távirányító **(Gyorsbeállítások)** gombját, majd válassza *a* **Network (Hálózat) Wired Connection (Ethernet) (Vezetékes kapcsolat (Ethernet))** lehetőséget. Ezzel elindítja a vezetékes hálózati kapcsolatot.
- **•**  Ha az útválasztó támogatja a DHCP használatát, a projektor automatikusan csatlakozni fog a hálózathoz, amint egy LAN-kábel segítségével csatlakoztatja azt a hálózathoz.

#### **Vezeték nélküli hálózat beállítása**

- *1* Kapcsolja be az internethez csatlakoztatott útválasztót.
- *2* Nyomja meg a távirányító **(Gyorsbeállítások)** gombját, majd válassza *a* **Network (Hálózat) Wi-Fi Connection (Wi-Fi kapcsolat)** lehetőséget. Ezzel elindítja a vezeték nélküli hálózati kapcsolatot.
- **3** Miután a hálózatkeresés befejeződött, megjelenik az elérhető hálózatok listája.
- *4* Válassza ki a hálózatot, amelyhez csatlakozni szeretne. Ha vezeték nélküli útválasztója jelszóval védett, adja meg az útválasztón beállított jelszót.

#### **Hálózati beállítások – Figyelmeztetések**

- **•**  Használjon szabványos LAN-kábelt (Cat7 vagy annál magasabb verziót, RJ45 csatlakozóval, 10 Base-T vagy 100 Base TX LAN-porttal).
- **•**  A modem visszaállítása segíthet bizonyos hálózati csatlakozási problémák megoldásában. A probléma megoldásához kapcsolja ki a készüléket, húzza ki a hálózati kábelt, csatlakoztassa vissza, majd kapcsolja be ismét.
- **•**  Az LG Electronics nem tartozik felelősséggel a hálózati kapcsolat hibáiért, illetve bármilyen, az internetkapcsolat okozta problémáért vagy meghibásodásért.
- **•**  Lehetséges, hogy a hálózati kapcsolat a hálózati beállítások vagy az internetszolgáltató hibája miatt nem működik megfelelően.
- **•**  DSL-szolgáltatáshoz DSL-modem, kábeles szolgáltatáshoz pedig kábeles modem szükséges. Mivel csak korlátozott számú hálózati kapcsolat lehet elérhető, előfordulhat, hogy az internetszolgáltatóval kötött szerződéstől függően a projektor hálózati beállításai nincsenek használatban. (Ha a szerződés vonalanként csak egy készüléket engedélyez, csak a már csatlakoztatott számítógép használható.)
- **•**  A vezeték nélküli hálózatban a 2,4 GHz frekvenciát használó készülékek (vezeték nélküli telefon, Bluetooth eszköz vagy mikrohullámú sütő) interferenciát okozhatnak. Interferencia az 5 GHz frekvencia használata esetén is felléphet, de kevésbé valószínű.
- **•**  A vezeték nélküli környezet miatt a vezeték nélküli hálózati szolgáltatás sebessége lelassulhat.
- **•**  Ha nem kapcsolja ki az összes otthoni helyi hálózatot, az egyes készülékeken túlzott forgalmat okozhat.
- **•**  Hozzáférési pont használata esetén a hozzáférési pontnak támogatnia kell a vezeték nélküli kapcsolatot, és a vezeték nélküli funkciónak aktívnak kell lennie a készüléken. Ha nem tudja, hogy hozzáférési pontja támogatja-e a vezeték nélküli hálózatokat, akkor forduljon szolgáltatójához.
- **•**  Ellenőrizze a hozzáférési pont SSID-azonosítóját és biztonsági beállításait. Az SSID-azonosítót és a biztonsági beállításokat illetően tekintse meg a megfelelő dokumentációkat.
- **•**  A hálózati eszközök (vezetékes/vezeték nélküli vonalosztók, hubok) nem megfelelő hálózati beállításai lassú vagy nem megfelelő projektorműködést okozhatnak. Telepítse az eszközöket az adott útmutatónak és hálózatnak megfelelően.
- **•**  A csatlakozás módja a hozzáférési pont gyártójától függően különböző lehet.

# <span id="page-58-0"></span>*A PROJEKTOR VEZÉRLÉSE*

## **A Képernyő-távirányító használata**

A projektor képernyőjén megjelenő képernyő-távirányítóval irányíthatja a projektorához csatlakoztatott külső eszközöket.

- **•**  Ez a funkció nem minden modellen érhető el.
- **1** Nyomja meg a Magic távirányító **til** gombját.
- *2* A Magic távirányítóval válassza ki a kívánt gombot a projektor képernyőjén megjelenő képernyő-távirányítón.

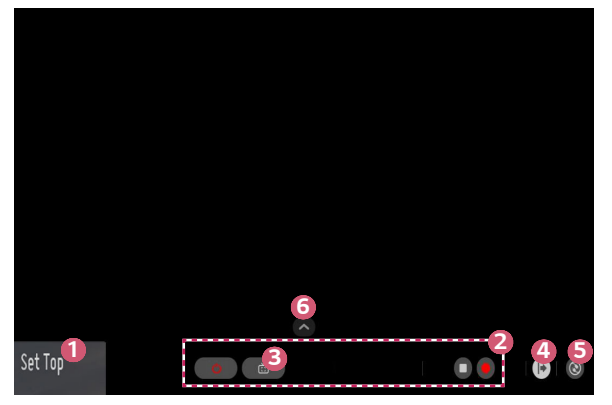

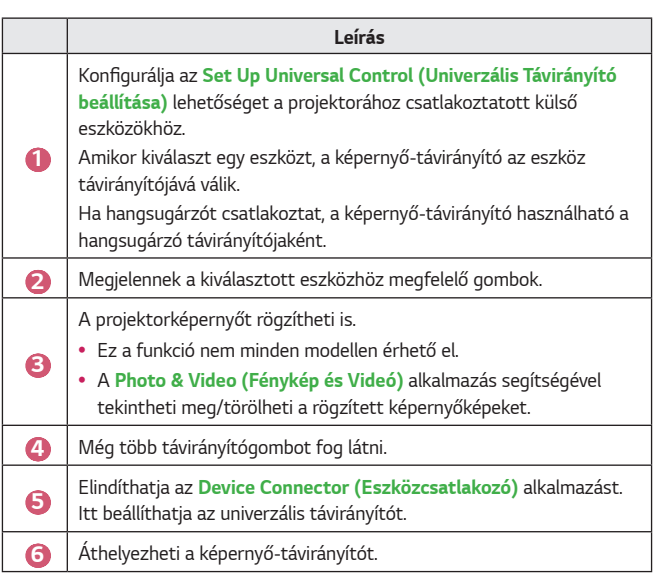

- **•**  Ez a funkció csak a Magic távirányítóval használható.
- **•**  Ha nem része a csomagnak, a Magic távirányító külön is megvásárolható.
- **•**  A régiótól és a csatlakoztatott eszköz típusátó függően a képernyőtávirányítón megjelenő gombok típusa eltérő lehet.
- **•**  A modelltől és a régiótól függően előfordulhat, hogy bizonyos funkciók és szolgáltatások nem elérhetőek.

## <span id="page-60-0"></span>**Az univerzális távirányító beállítása**

A Magic távirányítóval vagy a Slim távirányítóval irányíthatja a set-top boxot, a blu-ray lejátszót vagy a házimozit.

- **•**  Ez a funkció nem minden modellen érhető el.
- *1* Ellenőrizze, hogy a beállítani kívánt eszköz csatlakoztatva van-e a projektorához.
- 2 Nyomia meg a  $m$  gombot a távirányítón, és válassza ki a következőt: a jobb fölső sarokban.

(Nyomja meg a távirányító  $\bullet$  gombját.)

- **3** Válassza ki az **All Inputs (Összes bemenet)** lehetőséget, majd lépjen a **INPUTS (BEMENETEK)** menüpontra.
- *4 <sup>A</sup>***INPUTS (BEMENETEK)** pontnál válassza ki azt a bemeneti módot, amellyel az eszköz csatlakozni fog.
- **5** *Ha megnyomja az* **Set Up Universal Control (Univerzális Távirányító beállítása)** gombot, beállíthatia az univerzális távirányítót. A beállítás befejezéséhez kövesse a képernyőn látható utasításokat.
- **•**  Ha módosítani vagy törölni szeretné az univerzális távirányító beállításait, *lépjen az* **All Inputs (Összes bemenet)** pontba, majd válassza az **Edit Universal Control (Az Univerzális Távirányítás módosítása)** lehetőséget.
- **•** Az univerzális távirányítót az  $\frac{1}{100}$  → Device Connector (Eszközcsatlakozó) menüpontnál is beállíthatja.
- **•**  Ezt csak a Magic távirányítónál vagy a Slim távirányítónál használhatja. (A mellékelt távirányító a típustól függően eltérő lehet.)
- **•**  Ha nem része a csomagnak, a Magic távirányító külön is megvásárolható.
- **•**  Ez a funkció érhető el minden országban.
- **•**  A beállítások módosításakor ellenőrizze, hogy a módosítani kívánt eszköz be van-e kapcsolva.
- **•**  Típusonként egy eszközt állíthat be.
- **•**  Ha az univerzális távirányító beállítása előtt csatlakozik egy hálózathoz, elérhetővé válik a támogatott gyártói lista legfrissebb változata.
- **•**  Előfordulhat, hogy a külső eszköz típusától függően néhány gomb nem működik.
- **•**  A problémamentes működés érdekében helyezze az eszközt a projektor közelébe.
- **•**  Ha az eszköz előtt akadály van, előfordulhat, hogy nem tudja megfelelően venni a jelet. Ha az eszköz egy fiókban van, nyissa ki a fiókot.

## <span id="page-61-0"></span>**SIMPLINK (HDMI-CEC)**

#### **A SIMPLINK használata**

A projektor távirányítójával kényelmesen működtetheti és vezérelheti a HDMI-n keresztül csatlakoztatott különféle multimédiás eszközöket.

- *1* Csatlakoztassa a SIMPLINK HDMI kimeneti portot a projektor HDMI IN portjára egy HDMI-kábellel.
- *2* Nyomja meg a távirányító **(Gyorsbeállítások)** gombját, majd válassza *az* **General (Általános) SIMPLINK (HDMI-CEC)** lehetőséget.
- **3** Állítsa a **SIMPLINK (HDMI-CEC)** lehetőséget **On (Be)** állásba.
- *4* Állítsa az **Auto Power Sync (Automatikus tápszinkronizálás)** opciót **On (Be)** vagy **Off (Ki)** állapotra. (Ha az **Auto Power Sync (Automatikus tápszinkronizálás) On (Be)** állásban van, a SIMPLINK-láncba fűzött eszköz bekapcsoláskor a projektor is bekapcsol. A projektor kikapcsolásakor az eszköz is kikapcsol.)
- **5** Kapcsolja be a csatlakoztatott eszközt. Amikor a projektor automatikusan csatlakozik az eszközhöz, akkor a készülék bemeneti forrást vált. Ha az eszköz nem csatlakozik automatikusan a projektorhoz, kattintson az  $\bullet$ **(BEMENET)** gombra.
- Ez a funkció csak a **(simplink** emblémával ellátott eszközökön működik. Ellenőrizze a külső eszköz SIMPLINK emblémáját. Ha az eszköz nem felel meg a szükséges követelményeknek, lehetséges, hogy annak használata során problémák merülhetnek fel.
- **•**  A SIMPLINK használatához CEC (Consumer Electronics Control) funkcióval ellátott, nagy sebességű HDMI® kábel szükséges. A nagy sebességű HDMI® kábel 13-as érintkezője az eszközök közötti adatátvitelre szolgál.
- **•**  Ha a HDMI-kábelen keresztül csatlakoztatott külső audiokészülékre szeretné irányítani a hangkimenetet, állítsa a **SIMPLINK (HDMI-CEC)** opciót **On (Be)**  állásra.

#### **A támogatott SIMPLINK funkciók**

#### **• Azonnali lejátszás**

Multimédiás eszköz indításakor azonnal megtekintheti az eszközön lévő tartalmat a projektoron keresztül, anélkül, hogy bármit is be kellene állítania.

#### **• Eszközök vezérlése a projektor távirányítójával** Lehetővé teszi, hogy a felhasználó a projektor távirányítójával vezérelhesse a megtekintendő tartalmat.

- A Magic távirányító kurzorfunkciója korlátozott lehet.
- $-$  Ez a funkció nem minden modellen érhető el.

#### **• Tápellátás kikapcsolása**

*Ha a* **SIMPLINK (HDMI-CEC)** beállításokban az **Auto Power Sync (Automatikus tápszinkronizálás) On (Be)** állapotban van, a projektor kikapcsolásakor a SIMPLINK-en keresztül a projektorhoz csatlakoztatott készülékek is kikapcsolódnak. Hasonlóképpen, ha kikapcsolja a SIMPLINK-en keresztül csatlakoztatott készüléket, a projektor is kikapcsolódik.

 $-$  Ez a funkció csak bizonyos készülékeken érhető el.

#### **• Tápellátás bekapcsolása**

*Ha a* **SIMPLINK (HDMI-CEC)** beállításokban az **Auto Power Sync** 

**(Automatikus tápszinkronizálás) On (Be)** állapotban van, a SIMPLINK láncba fűzött eszköz bekapcsolása esetén a projektor is bekapcsol.

- *Ha a* **SIMPLINK (HDMI-CEC) Off (Ki)** állapotban van, az **Auto Power Sync (Automatikus tápszinkronizálás)** nem állítható **On (Be)** állapotba.

## <span id="page-63-0"></span>**Az LG TV Plus alkalmazás használata**

A projektor funkcióit az okoseszközére telepített alkalmazással is vezérelheti.

- *1* Az egyes okoskészülékek operációs rendszerétől függően töltse le az LG TV Plus alkalmazást az Apple App Store-ból vagy a Google Play áruházból.
- *2* Nyomja meg a távirányító **(Gyorsbeállítások)** gombját, majd válassza a **Network (Hálózat)** lehetőséget.
- **3** Állítsa az **LG Connect Apps** beállítást **On (Be)** állásba.
- *4* Csatlakoztassa a projektort és az okoseszközt ugyanahhoz a Wi-Fi hálózathoz.
- **5** Indítsa el okoseszközén az LG TV Plus alkalmazást.
- **6** Az Indítás gomb megérintésével keressen az okoseszközéhez csatlakoztatható projektorokat.
- **7** A találatok közül válassza ki a kívánt projektort. A projektor képernyőjén megjelenik egy PIN-kód.
- **8** Az okoseszköz és a projektor párosításához adja meg a PIN-kódot az LG TV Plus alkalmazásban.
- **9** A projektort az okoseszköze képernyőjén látható gombok megérintésével vezérelheti.

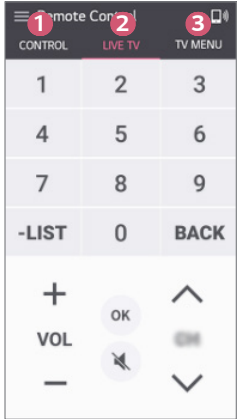

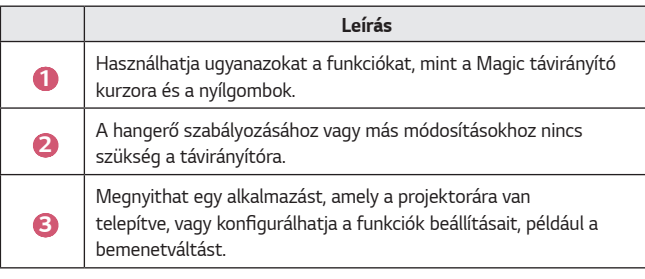

- **•**  Az alkalmazás megjelenésére és működésére vonatkozóan a változtatás jogát fenntartjuk.
- **•**  Az elérhető funkciók az országától és az operációs rendszertől függően eltérőek lehetnek.

## <span id="page-65-0"></span>**Magic Mobile Connection**

#### **A Magic Mobile Connection használata**

A Magic Mobile Connection funkció révén megoszthatia és projektorán meg is tekintheti az okoskészülékeken tárolt tartalmakat.

**•**  Ajánlott, hogy Android rendszerű okoseszközei Lollipop vagy újabb verziójú Androidot futtassanak.

#### **Okoskészülék csatlakoztatása a Magic Mobile Connection használatával**

Az alábbi útmutatót követve állítsa be a csatlakozást:

- *1* Telepítse fel okoskészülékére az **LG TV Plus** alkalmazást.
- *2* Projektorát és okoskészülékét is ugyanahhoz a hálózathoz csatlakoztassa.
- **3** Indítsa el az **LG TV Plus** alkalmazást, és a képernyőn megjelenő utasításokat követve állítsa be a kapcsolatot.
- 4 Nyomja meg a  $m$  gombot, és a képernyő jobb oldalán megjelenik a csatlakoztatott okoskészülékek listája.
- **5** Válassza ki a kívánt okoskészüléket.
- **•**  A legelső csatlakozást követően az Android rendszerű okoseszközök automatikusan megkísérlik az újracsatlakozást a hálózat területére érve.

#### **Tartalommegosztás a Magic Mobile Connection használatával**

Projektorán keresztül megoszthatja és megjelenítheti az okoskészülékén tárolt tartalmakat.

- *1* Indítsa el az okoskészülékére telepített **LG TV Plus** alkalmazást.
- *2* Projektorán állítsa be a kívánt tartalmat.
- **•**  A támogatott funkciók országonként változhatnak.
- **•**  A támogatott funkciók okoseszköze operációs rendszerének verziójától függően változhatnak.

## <span id="page-66-0"></span>**Billentyűzet és egér használata**

#### **USB-s vezetékes/vezeték nélküli egér használata**

Csatlakoztassa az egeret az USB-portra. Az egér használatával mozgatható a kurzor a projektor képernyőjén, és ezzel választható ki a kívánt menü.

- **•**  Az egér jobb gombja és speciális gombjai nem működnek.
- **•**  Vezeték nélküli USB-s egér/billentyűzet használata esetén a felhasználói élményt a távolság és a vezeték nélküli kapcsolat állapota befolyásolhatja.

### **USB-s vezetékes/vezeték nélküli billentyűzet használata**

Csatlakoztassa a billentyűzetet az USB-portra. Szöveget a csatlakoztatott billentyűzettel írhat be.

- **•**  Bizonyos képernyőkön nem lehetséges a szövegbevitel.
- **•**  Javasoljuk, hogy olyan terméket használjon, amelynek az LG projektorokkal való kompatibilitását már tesztelték.
	- LOGITECH K360, LOGITECH K400, LOGITECH K750, LG Electronics MKS-*1200*
- **•**  Ha meg szeretné változtatni a bevitel nyelvét, nyomja meg a nyelvváltás gombot vagy a jobb oldali Alt gombot. A nyelv a Ctrl gomb és a Space gomb egyidejű megnyomásával is átváltható.
- **•**  A vezeték nélküli USB-s billentyűzet működésére hatással lehet a vezeték nélküli környezet és a távolság.
- **•**  Ha szeretne szöveget beírni a szövegbeviteli mezőbe, használja a projektor képernyőjén megjelenő billentyűzetet vagy egy USB-s billentyűzetet.

## <span id="page-67-0"></span>**Gamepad használata**

Csatlakoztassa a gamepadet a projektor USB-portjához, ha a játékhoz gamepadre van szükség.

- **•**  Javasoljuk, hogy olyan gamepadet használjon, amelynek az LG projektorokkal való kompatibilitását már tesztelték.
	- LOGITECH F310, LOGITECH F510, LOGITECH F710, LOGITECH Rumblepad 2, LOGITECH Cordless Rumblepad 2, LOGITECH Dual Action Gamepad, MICROSOFT Xbox 360 kontroller (vezetékes), SONY Playstation(R)3 kontroller

## <span id="page-68-0"></span>**A KÜLÖNBÖZŐ TARTALMAK**  *HASZNÁLATA*

## **LG Content Store**

**•**  Ez a funkció nem minden modellen érhető el.

Különböző kategóriákban tölthet le és használhat alkalmazásokat, például oktatás, szórakozás, életstílus, hírek és játékok.

- **1** Nyomja meg a távirányító **gyz** gombját.
- *2* Indítsa el az **LG Content Store** alkalmazást.
- **•**  Ez a funkció érhető el minden országban.
- **•**  Bizonyos országokban a funkciók korlátozottak lehetnek.
- **•**  A tartalom a típustól vagy az országtól függően változhat.
- **•**  Különösen figyelni kell, ha gyerekek használják. A gyerekek nem megfelelő online tartalomhoz férhetnek hozzá a termék révén.
- **•**  A nem megfelelő online tartalmat blokkolhatja, ha korlátozza a hozzáférést néhány alkalmazáshoz, például az internet böngészőjéhez. A korlátozások itt állíthatók be: **○ (Gyorsbeállítások) → (; ) → Safety (Biztonság) → Application Locks (Alkalmazás zárolások)**.

#### **Javasolt tartalom a főképernyőn**

*Az* **LG Content Store** minden kategóriánál a legnépszerűbb tartalmat mutatja. Válasszon ki bármilyen tartalmat és tekintse meg a részleteit.

**•**  A funkció használatához internetkapcsolat szükséges.

## <span id="page-69-0"></span>**Kívánságlista létrehozása**

**•**  Ez a funkció nem minden modellen érhető el.

#### **Saját tartalom használata**

Ha hozzáadja a kívánt tartalmat a **My Content (Saját Tartalom)** mappához, a tartalomhoz bármikor egyszerűen és gyorsan hozzáférhet.

- **1** Nyomja meg a távirányító **gyzá** gombját.
- *2* Válassza ki a **My Content (Saját Tartalom)** lehetőséget a képernyő bal felső szélén.
- **3** Válassza ki a **Add Content (Tartalom Hozzáadása)** lehetőséget.
- *4* Keresse meg a tartalmat.
- **5** Válassza ki a kívánt tartalmat a keresési eredényekből, és adja hozzá a *My*  **Content (Saját Tartalom)** mappához.
	- **•**  A tartalmat kiválaszthatja a keresőmező alatt megjelenő javasolt tartalmak közül, majd hozzáadhatja a **My Content (Saját Tartalom)** mappához.
- **•**  Ez a funkció nem minden országban érhető el.
- **•**  *A* **My Content (Saját Tartalom)** mappához hozzáadható tartalom típusa országonként változhat.
- **•**  A funkció használatához hálózati kapcsolattal kell rendelkeznie.
- **•**  Ugyanúgy áthelyezheti/törölheti a hozzáadott tartalmat, mint az alkalmazások kezelésénél.
- **•**  Előfordulhat, hogy a **My Content (Saját Tartalom)** mappához hozzáadott néhány tartalomszolgáltatás nem elérhető, ha a szolgáltatást a szolgáltató körülményei miatt felfüggesztették.

## <span id="page-70-0"></span>**Fiók létrehozása**

**•**  Ez a funkció nem minden modellen érhető el.

## **LG-fiók létrehozása**

A pontban látható e-mail-címével új LG- fiókot hozhat létre.

- *1* Nyomja meg a távirányító **(Gyorsbeállítások)** gombját, majd válassza *az* **General (Általános) Account Management (Saját oldalam)** lehetőséget.
- *2 Válassza a* **CREATE ACCOUNT (FELHASZNÁLÓI FIÓK LÉTREHOZÁSA)** lehetőséget. Olvassa el és fogadja el a Szolgáltatási feltételeket.
- **3** Adja meg az azonosítót és a jelszót. Az azonosítója az e-mail-címe.
- *4* Adja meg a születésnapját.
- **5** *Válassza az OK* lehetőséget. Lépjen be az e-mail-fiókjába, és erősítse meg az e-mail-címét. Kérjük, erősítse meg az e-mail-címét, mielőtt lejár az idő.
- **6** Jelentkezzen be az új fiókjával, és kezdje el használni a szolgáltatást.
- **•**  A fiók létrehozásához internetkapcsolat szükséges.
- **•**  A szükséges információk országonként változhatnak.
- **•**  Az e-mail-címet nem használó meglévő azonosítók átalakíthatók az Ön e-mail-címévé.
- **•**  Bejelentkezhet a Facebook- vagy a Google-fiókjával is. (Előfordulhat, hogy a bejelentkezésen kívül más funkciók nem lesznek elérhetők.)
- **•**  Előfordulhat, hogy a korától függően korlátozhatják a szolgáltatást az Ön számára.

## <span id="page-71-0"></span>**Saját oldalam**

**•**  Ez a funkció nem minden modellen érhető el.

## **Az LG-fiók kezelése**

Ön kezelheti az Lg-fiókjával kapcsolatos információkat.

- *1* Nyomja meg a távirányító **(Gyorsbeállítások)** gombját.
- $2$  A bejelentkezéshez lépjen az  $3 \rightarrow$  General (Általános)  $\rightarrow$  Account **Management (Saját oldalam)** lehetőségre.

#### **Személyes információk**

Megtekintheti vagy szerkesztheti az információit abban a fiókban, ahova éppen be van jelentkezve.

Megváltoztathatja a jelszót, a **EDIT (SZERKESZTÉS)** gomb megnyomásával pedig szerkesztheti a személyes információit.

Ez a funkció érhető el minden országban.
# **Alkalmazások és tartalmak használata**

**•**  Ez a funkció nem minden modellen érhető el.

Az LG-fiókjával különféle alkalmazásokat telepíthet a projektorára.

- Nyomja meg a távirányító **177** gombját.
- *2* Indítsa el az **LG Content Store** alkalmazást.
- **3** Válassza ki a kívánt kategóriát a képernyő tetején megjelenő kategóriák közül. Ekkor megjelenik a kiválasztott kategóriában elérhető alkalmazások listája.
- *4* A listáról válasszon ki egy beállítani kívánt alkalmazást.
- **5** Olvassa el az alkalmazás részleteit, majd nyomja meg a **Install (Telepítés)** gombot.
- **6** Amikor a telepítés befejeződött, azonnal futtathatja az alkalmazást.
- **•**  Az elérhető kategóriák az országtól vagy a szolgáltatás státuszától függhetnek.
- **•**  Ha nincs elég hely a projektor memóriájában, az alkalmazást egy külső memóriaeszközre is telepítheti.
- **•**  Előfordulhat, hogy egyes USB-tárolóeszközök használata nem támogatott, illetve azok nem működnek tökéletesen.
- **•**  Ne használjon más LG-televíziók vagy LG-projektorok alkalmazásait tartalmazó USB-meghajtókat.

# **VOD-tartalmak megtekintése**

**•**  Ez a funkció nem minden modellen érhető el.

A valós idjű sugárzás révén azonnal élvezheti a drámákat, filmeket és sok minden mást.

- **1** Nyomja meg a távirányító **gyzá** gombját.
- *2* Indítsa el az **LG Content Store** alkalmazást.
- **3** Válassza ki a kívánt kategóriát a képernyő tetején megjelenő kategóriák közül, például **TV Shows (Sorozatok)** *és* **Movies (Filmek)**. Ekkor megjelenik a kiválasztott kategóriában elérhető tartalmak listája.
- *4* Válasszon ki egy tételt a listáról.
- **5** Olvassa el a tartalom részleteit, majd nyomja meg a **Watch Now** gombot.
- **6** Válasszon ki egy lejátszási opciót. Előfordulhat, hogy a tartalom kiválasztott lejátszási opcióval való lejátszásához egy alkalmazásra lesz szükség. Ha ez nincs telepítve, a tartalom lejátszásához telepítse az alkalmazást.
- **7** A tartalom lejátszása a kiválasztott opcióval történik.
- **•**  Ez a funkció nem minden országban érhető el.
- **•**  Az elérhető kategóriák az országtól vagy a szolgáltatás státuszától függhetnek.
- **•**  A felnőtt tartalmak lejátszásához igazolni kell a nagykorúságot.

# **Tartalom keresése**

### **Keresés**

*A* **Search (Keresés)** segítségével több fajta tartalmat és információt találhat meg. Rákereshet fájlokra, például képekre, videókra, audio- és felvételfájlokra.

### **Tartalom keresése**

- *1 <sup>A</sup>***Search (Keresés)** funkciót a távirányítón található **(KERESÉS)** gombbal indíthatja el.
- *2* A kívánt kifejezésesek begépelésével különböző tartalmakra és információkra kereshet rá.

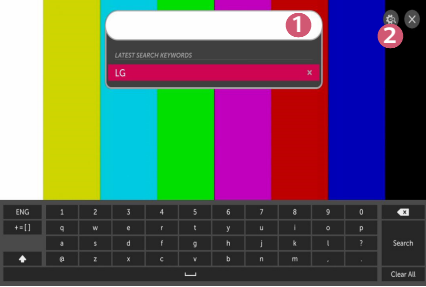

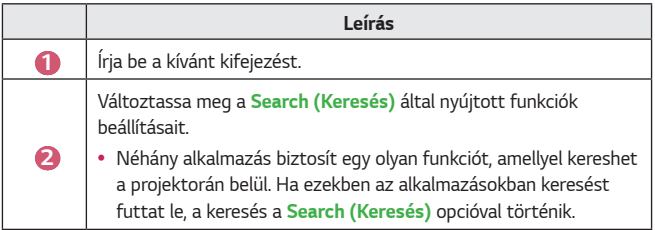

**•**  A keresési eredmények a régiótól, a hálózati beállításoktól, illetve attól függnek, hogy Ön elfogadta-e a használati feltételeket.

# **MÁS ESZKÖZÖKÖN LÉVŐ FÁJLOK**  *LEJÁTSZÁSA*

# **Fénykép és Videó**

### **Fényképek és videók megtekintése**

*A* **Photo & Video (Fénykép és Videó)** alkalmazás segítségével tekintheti meg a fényképeket és videókat.

- **1** Nyomja meg a távirányító **gyzá** gombját.
- *2* Indítsa el a **Photo & Video (Fénykép és Videó)** alkalmazást.
- **3** Válassza ki a kívánt tárolóeszközt.
- *4* Válassza ki és nézze meg a kívánt fényképet vagy videót.

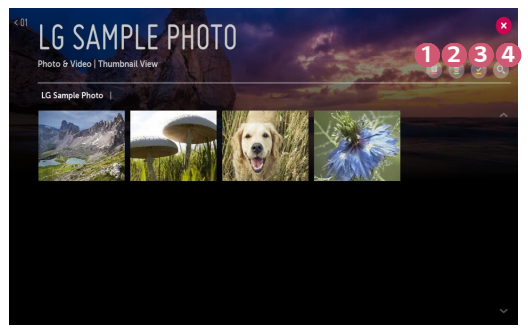

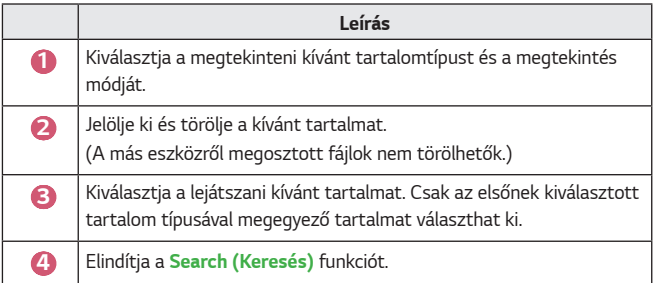

**•**  40000-nél több elem esetén bizonyos tartalmak esetleg nem jelennek meg a listán.

### **Fényképnézegető**

**28**

*Ha a* **Photo & Video (Fénykép és Videó)** alkalmazáson belül kiválaszt egy fényképet, a rendszer elindítja a fényképnézegetőt. Megtekintheti az elmentett fényképeit.

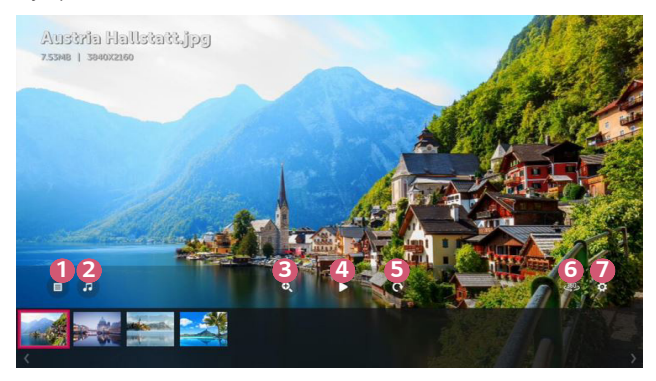

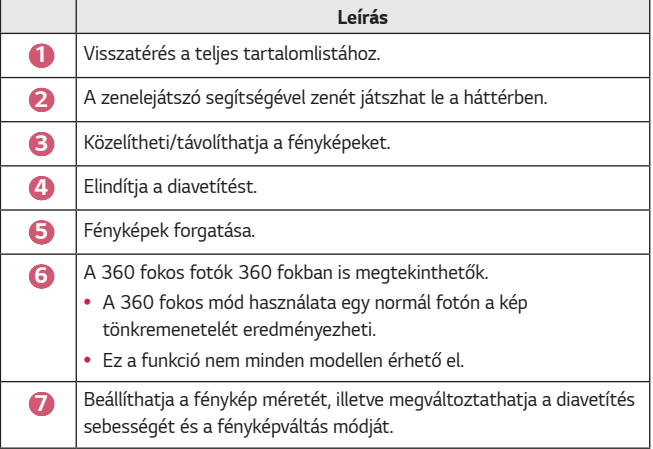

### **Támogatott fényképfájlok**

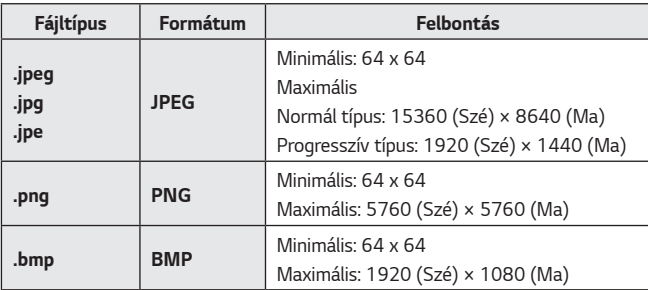

### **Videólejátszó**

*Ha a* **Photo & Video (Fénykép és Videó)** alkalmazáson belül kiválaszt egy videót, a rendszer elindítja a videólejátszót. Megtekintheti az elmentett videóit.

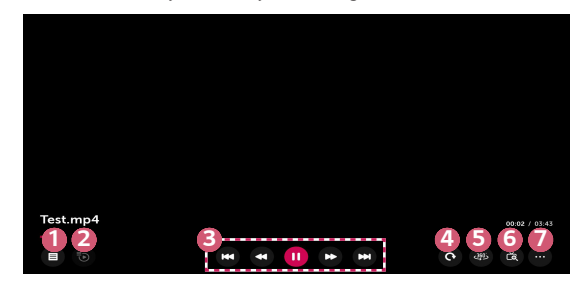

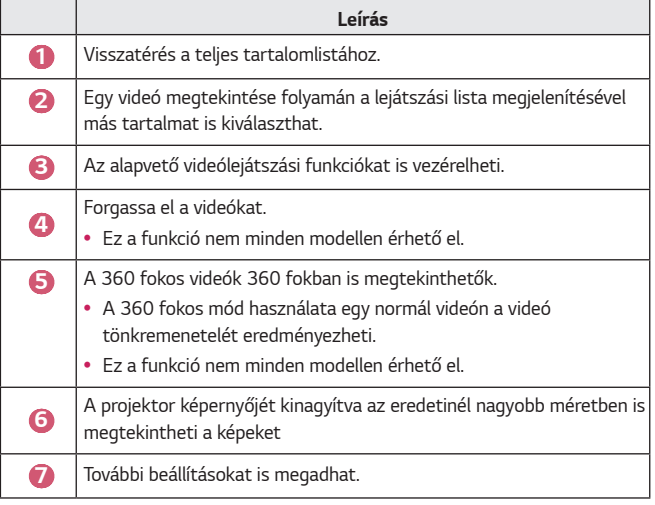

#### **További opciók beállítása**

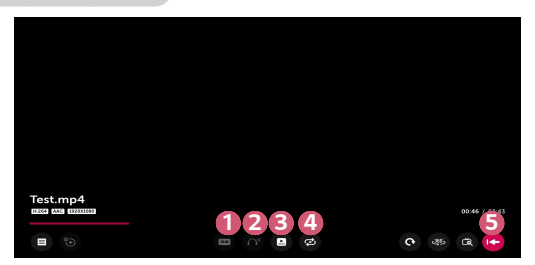

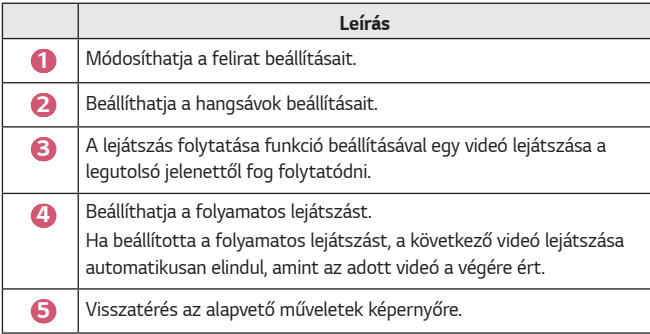

### **Támogatott videofájlok**

#### **Maximális adatátviteli sebesség:**

**•**  Full HD videó

H.264 1920x1080 60 fps esetén BP/MP/HP L4.2 40 Mb/s esetén HEVC 1920x1080 60 fps esetén MP L4.1, Main10 Profile L4.1 40 Mb/s *esetén*

**•**  ULTRA HD videó (csak ULTRA HD típus) [A típustól függ.] H.264 4096 × 2160@60P BP/MP/HP@L5.1 60 Mbps HEVC 4096 × 2160@60P MP@L5.1, Main10 profil @L5.1 60 Mbps

#### **Támogatott külső feliratformátumok:**

\*.smi, \*.srt, \*.sub (MicroDVD, SubViewer 1.0/2.0), \*.ass, \*.ssa, \*.txt (TMPlayer), \*.psb (PowerDivX), \*.dcs (DLP Cinema)

#### **Támogatott beágyazottfelirat-formátumok:**

- **•**  Matroska (mkv) : Sub Station Alpha (SSA), Advanced Sub Station Alpha (ASS), SRT
- **•**  MP4 (mp4) : Időzített szöveg

### **Támogatott videokodekek:**

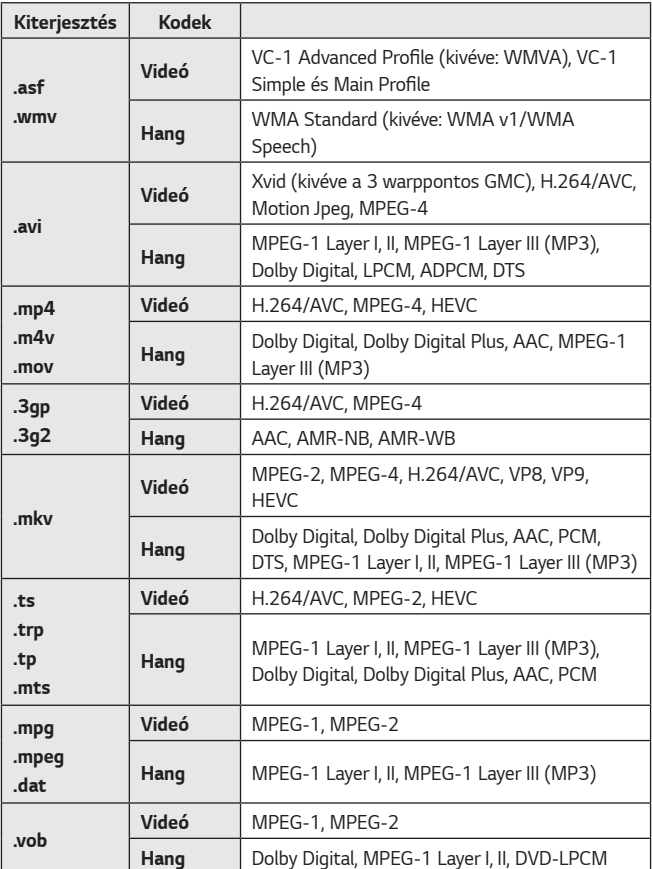

### **Videolejátszási figyelmeztetések**

- **•**  Előfordulhat, hogy a felhasználók által készített feliratok némelyike nem jelenik meg megfelelően.
- **•**  A videofájlt és a feliratfájlt ugyanabba a mappába kell elhelyezni. Hogy a feliratok megfelelően jelenjenek meg, győződjön meg róla, hogy a videofájl és a felirat neve ugyanaz.
- **•**  Gyártótól és típustól függően előfordulhat, hogy a Network Attached Storage (NAS) eszközön lévő feliratokat nem támogatja a rendszer.
- **•**  A GMC (Global Motion Compensation) vagy a Qpel (Quarterpel Motion Estimation) kódolású fájlok használata nem támogatott.
- **•**  A lejátszható fájlok mérete a kódolási feltételektől függően változik.
- **•**  A rendszer csak a Window Media Audio V7 kodeket és annak újabb verzióit támogatja.
- **•**  A készülék az AAC Main Profile kodeket nem támogatja.
- **•**  Előfordulhat, hogy bizonyos kódolóprogramokkal létrehozott videofájlok nem játszhatók le.
- **•**  Előfordulhat, hogy az eltérő formátumú videofájlokat nem lehet megfelelően lejátszani.
- **•**  Előfordulhat, hogy a nagy sebességű lejátszást nem támogató USB-eszközön tárolt videók lejátszása nem lesz megfelelő.
- **•**  A DTS kodekek csak USB- és HDMI-videofájlok lejátszása esetén támogatott.

#### **ULTRA HD videó (csak ULTRA HD típus)**

[A típustól függ.]

- **•**  ULTRA HD videó (csak ULTRA HD típus): 3840 x 2160, 4096 x 2160
- **•**  Előfordulhat, hogy az LG Electronics által hivatalosan biztosított tartalomtól eltérő bizonyos HEVC-kódolású ULTRA HD videókat a készülék nem játszik le. Néhány kodek szoftverfrissítés után támogatható.

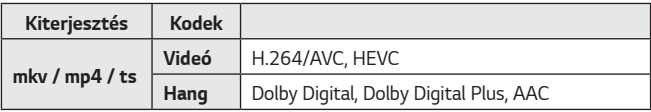

# *Zene*

### **Zene lejátszása**

*A* **Music (Zene)** alkalmazás használatával hallgathat zenét.

- **1** Nyomja meg a távirányító **gya** gombját.
- *2* Indítsa el a **Music (Zene)** alkalmazást.
- **3** Válassza ki a kívánt tárolóeszközt. Bármelyik tárolóeszközéről kiválaszthatja a kívánt zenéket, és hozzáadhatja őket **MY PLAYLIST (SAJÁT LEJÁTSZÁSI LISTA)** listához.
- *4* Válassza ki a kívánt zenét, majd dőljön hátra.

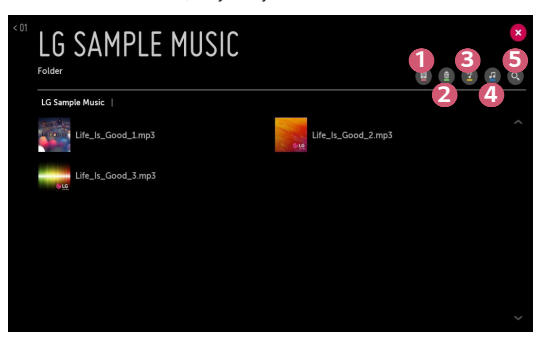

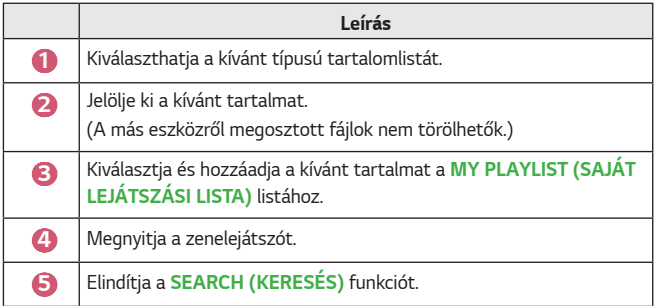

**•**  5000-nél több elem esetén előfordulhat, hogy nem minden tartalom jelenik meg a listán.

### **A zenelejátszó használata**

A zenelejátszóval választhat zenét más alkalmazásokból, és használhatja azt háttérzeneként.

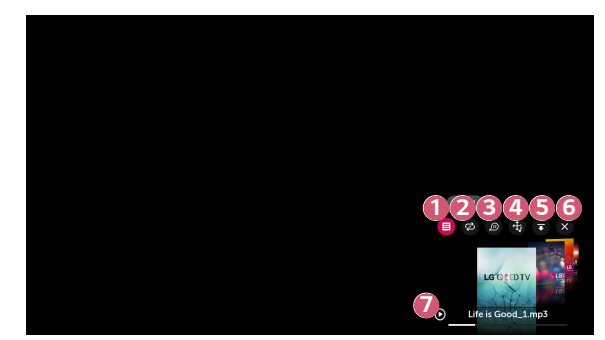

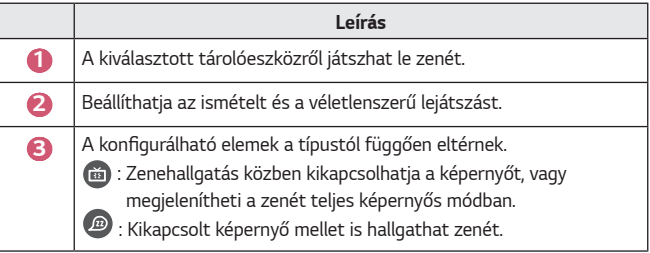

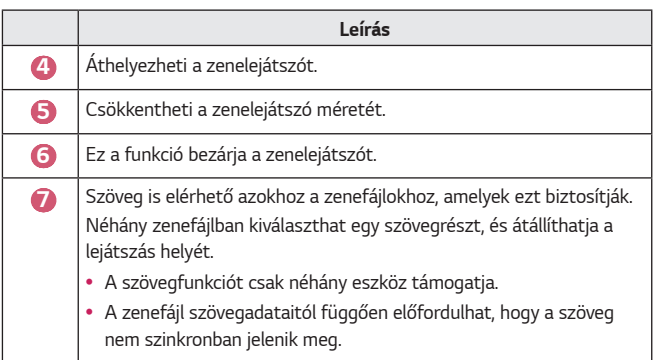

- A zenelejátszó a távirányító  $+\triangle$   $\rightarrow$  gombjának megnyomásával nyitható meg újra.
- **•**  Előfordulhat, hogy a zenelejátszó bizonyos funkcióit nem fogja tudni használni.
- **•**  A zenelejátszót a következő módokon is elindíthatja:
	- A **Music (Zene)** alkalmazásban válassza a **d** ikont.
	- *A* **Photo & Video (Fénykép és Videó)** alkalmazásban, a képek megtekintése folyamán, válassza a **ikont**.

#### **Hangformátum**

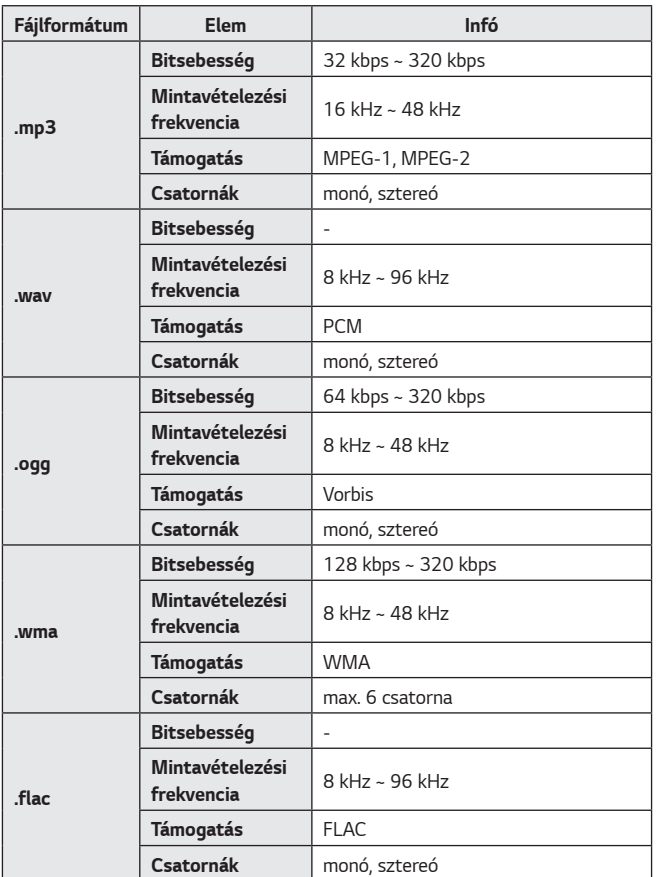

**•**  A támogatott csatornák száma függ a mintavételezési frekvenciától.

# **Fájlnézegető**

### **Fájlok megtekintése**

A csatlakoztatott eszközön lévő dokumentumfájlok megtekintése.

- **1** Nyomja meg a távirányító **gyzák a hatálogót**.
- *2* Indítsa el a **File Viewer (Fájlnézegető)** alkalmazást.
- **3** Válassza ki a kívánt tárolóeszközt.
- *4* Válassza ki és nézze meg a kívánt dokumentumfájlt.

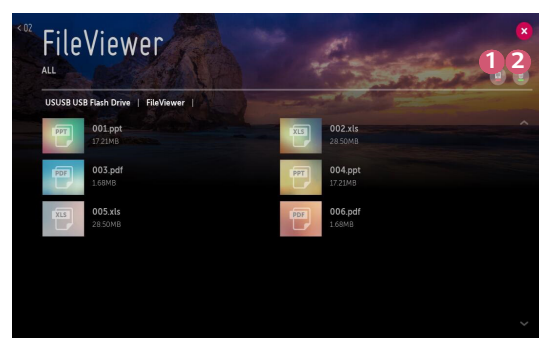

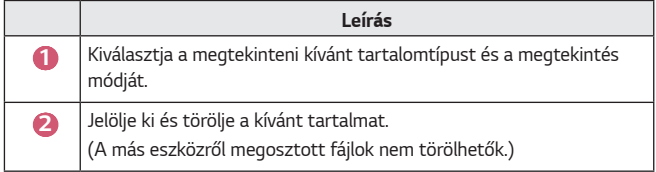

**•**  40000-nél több elem esetén bizonyos tartalmak esetleg nem jelennek meg a listán.

# **A Fájlnézegető tallózása**

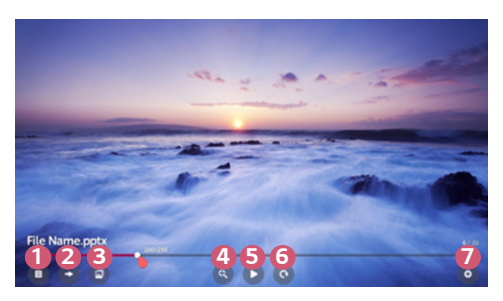

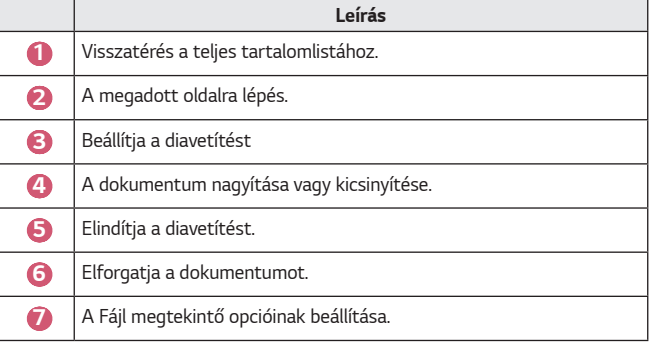

#### **Támogatott fájlformátumok**

XLS, XLSX, DOC, DOCX, PPT, PPTX, TXT, PDF, HWP Microsoft Office 97/2000/2002/2003/2007/2010/2013/2016 verziók Adobe PDF 1.0/1.1/1.2/1.3/1.4 verziók

Hangul 2007 verzió

- **•**  A Fájlmegtekintő újrarendezi a dokumentumot, ezért előfordulhat, hogy az nem úgy jelenik meg, mint a számítógépen.
- **•**  Képeket tartalmazó dokumentumok esetén az újrarendezési folyamat alatt a felbontás kisebbnek tűnhet.
- **•**  A nagyméretű, illetve nagyszámú oldalt tartalmazó dokumentumok betöltése hosszabb időt vehet igénybe.
- **•**  A nem támogatott betűtípusok helyett más betűtípusok jelenhetnek meg.
- **•**  Előfordulhat, hogy a fájlmegjelenítő nem nyitja meg az Office dokumentumokat, amennyiben azok nagyszámú nagy felbontású képet tartalmaznak. Ebben az esetben csökkentse a képfájl méretét, mentse azt egy USB-tárolóeszközre, majd indítsa el ismét a fájlmegjelenítőt, vagy csatlakoztassa számítógépét a projektorhoz, és nyissa meg a fájlt a számítógépen.

### **USB-s eszköz csatlakoztatása**

Csatlakoztasson egy USB-tárolóeszközt (USB HDD, USB Flash-meghajtó) a projektor USB-portjához, hogy megtekinthesse az USB-eszközön tárolt tartalmat a projektor képernyőjén.

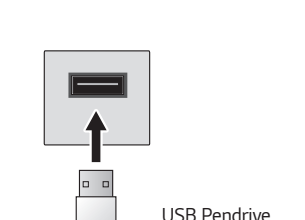

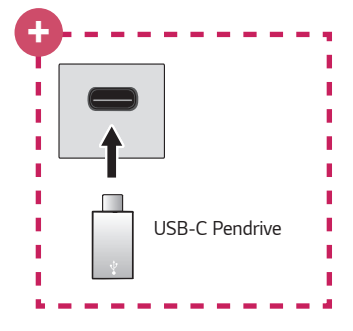

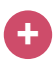

#### **Típusok csak USB-C támogatással.**

- **•**  USB-C tárolóeszköz használata előtt ellenőrizze, hogy támogatott-e az USB 2.0.
- **•**  Az USB-C kábel USB-A kábel, illetve az átalakító függvényében előfordulhat, hogy bizonyos funkciók nem működnek megfelelően.

### **Tippek USB-tárolóeszközök használatához**

- **•**  Előfordulhat, hogy beépített automatikus felismerési programmal vagy a saját illesztőprogramjával rendelkező USB-tárolóeszköz nem lesz felismerhető.
- **•**  Előfordulhat, hogy egyes USB-tárolóeszközök használata nem támogatott, illetve azok nem működnek tökéletesen.
- **•**  USB-hosszabbítókábel használata esetén előfordulhat, hogy a rendszer nem ismeri fel az USB-tárolóeszközt, illetve hogy az nem működik megfelelően.
- **•**  Kizárólag a Windows operációs rendszernek megfelelő FAT32 vagy NTFS fájlrendszerrel formázott USB-tárolóeszközt használjon.
- **•**  USB-csatlakoztatású külső merevlemezek esetén ajánlott, hogy 5 V-nál kisebb névleges feszültségű és 500 mA-nél kisebb névleges áramerősségű eszközt használjon.
- **•**  Javasoljuk tápellátással bíró USB-elosztó vagy -merevlemez használatát. (Ha a tápellátás nem elegendő, előfordulhat, hogy a készülék nem érzékeli megfelelően az USB-tárolóeszközt.)
- **•**  Legfeljebb 32 GB-os pendrive, illetve legfeljebb 2 TB-os USB-s merevlemez használata javasolt.
- **•**  Ha az energiatakarékos funkcióval rendelkező külső USB-s merevlemezmeghajtó nem működik, a megfelelő működéshez kapcsolja ki, majd ismét be a merevlemez-meghajtót. További információért lásd az USB-s merevlemezmeghajtó használati útmutatóját.
- **•**  Előfordulhat, hogy az USB-tárolóeszközön lévő adatok sérültek, ezért ajánlott biztonsági másolatot készíteni a fontos fájlokról. Az adatkezelésért a felhasználók felelnek. A gyártó nem vállal felelősséget.
- **•**  Válassza ki a csatlakoztatott USB-t a **INPUTS (BEMENETEK)** menüben, majd válassza ki a **EJECT (LEVÁLASZTÁS)** elemet az USB-tárolóeszköz leválasztásához.

Ha úgy választja le az USB-s eszközt, hogy előtte nem nyomja meg a **EJECT (LEVÁLASZTÁS)** gombot, akkor hiba jelentkezhet a projektoron vagy a tárolóeszközön. *A* **INPUTS (BEMENETEK)** menüt az **(BEMENET) All Inputs (Összes bemenet)** lehetőségen keresztül is megnyithatja.

- **•**  Az egyéb csatlakoztatási eljárásokkal kapcsolatos bővebb információkért léptjen az **↑↑ → Device Connector (Eszközcsatlakozó)** lehetőséghez.
- **•**  Válassza ki a csatlakoztatott USB-t a **INPUTS (BEMENETEK)** menüben, majd válassza ki a *FORMAT* elemet az USB-tárolóeszköz formázásához. A formázás után az összes adat törlődik az USB-tárolóeszközről, és a meghajtó NTFS vagy FAT32 fájlrendszernek megfelelően lesz formázva.
- **•**  USB-s tárolóeszköz csatlakoztatásakor a készülék létrehozhat a Smart projektor szolgáltatások biztosításához szükséges fájlokat/mappákat az eszközön (pl. miniatűröket).

## **Okostelefon megosztása**

### **Tartalommegosztás okostelefonnal**

A Tartalommegosztás segítségével megtekintheti, illetve meghallgathatja az ugyanabba a hálózatba csatlakoztatott okostelefonon tárolt videókat és fényképeket, illetve zenéket.

### **Csatlakozás okostelefonhoz projektor segítségével**

- **1** Nyomja meg a távirányító **gyzák a dombját.**
- *2* Indítsa el az **Device Connector (Eszközcsatlakozó)** alkalmazást.
- **3** *Válassza az* **Smartphone (Okostelefon)** lehetőséget.
- *4* Kövesse az **Device Connector (Eszközcsatlakozó)** alkalmazásban szereplő útmutatást.

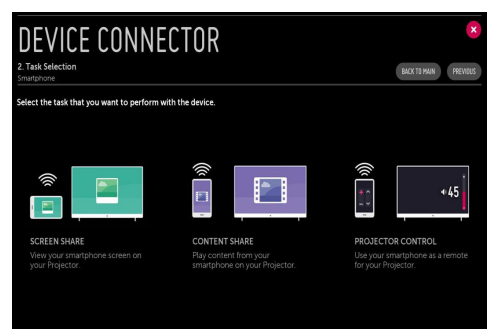

### **A tartalommegosztással kapcsolatban az alábbiakra kell különösen odafigyelni**

- **•**  Ha a Tartalommegosztás funkció nem működik megfelelően, ellenőrizze a hálózati beállításokat.
- **•**  Előfordulhat, hogy nem működik megfelelően vezeték nélküli hálózaton. Javasolt vezetékes hálózathoz csatlakozni.
- **•**  A hálózati környezettől függően előfordulhat, hogy nem működik megfelelően.
- **•**  Ha több kijelzőeszköz van egy eszközhöz csatlakoztatva, a kiszolgáló teljesítményétől függően előfordulhat, hogy a tartalom lejátszása nem lesz megfelelő.
- **•**  1080p videó Tartalommegosztás funkción keresztüli megtekintéséhez 5 GHzes frekvenciát használó útválasztó szükséges. Ha 2,4 GHz-es útválasztót használ, előfordulhat, hogy a videó lejátszása nem lesz megfelelő.
- **•**  A feliratok csak egyes csatlakoztatott eszközökön támogatottak.
- **•**  Feliratfájl későbbi hozzáadása esetén tiltsa le a megosztott mappát, majd ismét engedélyezze azt.
- **•**  A csatlakoztatott készülék DRM fájljai nem kerülnek lejátszásra.
- **•**  Még a projektor által támogatott fájlformátum esetében is eltérhet a támogatott fájlformátum a csatlakoztatott eszköz környezetétől függően.
- **•**  Ha túl sok mappa és fájl van egy mappában, előfordulhat, hogy nem működik megfelelően.
- **•**  Előfordulhat, hogy a csatlakoztatott eszközről importált fájl információi nem jelennek meg megfelelően.
- **•**  Tartalommegosztás módban egyes adatfolyamok kódolástól függően nem játszhatók le.

# **Okostelefon megtekintése**

### **A mobileszköz képernyőjének megjelenítése a projektoron**

- **Nyomia meg a távirányító <b>gyat** gombját.
- *2* Indítsa el az **Screen Share** alkalmazást.
- **3** Engedélyezze a Miracast módot a mobileszközön.
- *4* A menüben megjelenik a projektor az elérhető eszközök listáján.
- **5** Válassza ki a projektort a csatlakoztatás megkezdéséhez.
- **6** A csatlakoztatás elkezdésekor a Csatlakozás... üzenet jelenik meg.
- **7** A kapcsolat létrejötte után a projektoron a csatlakoztatott eszköz képernyője jelenik meg.
- **•**  A projektorhoz csatlakoztatni kívánt készülékét mindig a legújabb verziójú operációs rendszerre frissítse.
- **•**  Nem LGE márkájú eszköz esetén előfordulhat, hogy észleli a tévé, de mégsem jön létre a csatlakozás.
- **•**  Az eszközt egy 5 GHz-es útválasztóhoz csatlakoztassa, mivel a vezeték nélküli környezet befolyásolhatja a teljesítményt.
- **•**  A válaszadási sebesség a felhasználó környezetétől függően változhat.
- **•**  Eszközönként eltérő lehet. Ha többet szeretne megtudni arról az eszközről, amelyhez csatlakoztatni kívánja a projektort, olvassa el az eszköz használati útmutatóját.
- **•**  Állítsa a **LISTEN MODE (HALLGATÁSİ MÓD)** opciót **On (Be)** *állásba a*  **Screen Share** alkalmazás elindítása után. Csatlakozhat az eszközhöz a **Screen Share** alkalmazás elindítása nélkül.
- **•**  *A* **LISTEN MODE (HALLGATÁSİ MÓD)** befolyásolhatja a vezeték nélküli kapcsolat teljesítményét hozzáférési ponthoz való csatlakozás esetén. Amennyiben problémák merülnek fel a vezeték nélküli teljesítménnyel kapcsolatban, ajánlott a **LISTEN MODE (HALLGATÁSİ MÓD)** kikapcsolása.
- **•**  Ha a kapcsolat folyamatosan megszakad, kapcsolja ki a projektort és a csatlakoztatni kívánt eszközt, majd kapcsolja be őket és próbálkozzon újra.

# **Számítógép megosztása**

### **Mi az a Tartalommegosztás?**

A Tartalommegosztás segítségével megtekintheti, illetve meghallgathatja a számítógépére mentett videókat és fényképeket, illetve zenéket.

### **Játssza le a tartalmat számítógépén egy megosztószoftver segítségével**

Ha a számítógép operációs rendszere Windows 7, Windows 8.1 vagy Windows 10, kiegészítő program telepítése nélkül is lejátszhat zenéket, videókat és képeket a projektoron.

- *1* A projektort és a számítógépet ugyanarra a hálózatra konfigurálja. Konfigurálja a hálózatot a Windows 7, Windows 8.1 vagy Windows 10 rendszerű számítógépen is.
- *2* Kattintson jobb egérgombbal a kívánt zene-, video- vagy fényképfájlra, majd a kiválasztott fájlok lejátszásához a Windows 7, Windows 8.1 vagy Windows 10 rendszerben kínált "Lejátszás a következőn" funkció használatával jelölje ki a modellt.

Egyéb eszközökön, például mobiltelefonon való lejátszáshoz az adott eszköz használati útmutatójában talál információkat.

**•**  Ha több projektor vagy eszköz van csatlakoztatva, a kiválasztott fájl lejátszása akkor is csak egy eszközön történik. A lejátszás sebessége a hálózati kapcsolattól függően változhat.

### **A SmartShare PC-szoftver használata a számítógépre mentett tartalmak lejátszásához**

A SmartShare PC-szoftver segítségével a számítógépén tárolt zenéket/ videókat/fényképeket otthoni hálózatán keresztül lejátszhatja projektorán.

- *1* A projektort és a számítógépet, amelyre a SmartShare szoftvert telepítette, konfigurálja ugyanarra a hálózatra.
	- **•**  A Smartshare szolgáltatás csak akkor érhető el, ha a projektor és a számítógép ugyanahhoz az útválasztóhoz csatlakozik.
- *2* A SmartShare PC-szoftvert az LG honlapjáról töltheti le és telepítheti. Telepítés előtt lépjen ki minden, a számítógépén futó programból, beleértve a tűzfalat és a vírusirtó programot.
- **3** Futtassa a SmartShare PC-szoftvert és állítsa be a megosztási beállításokat.
- *4* A megosztott videók és fényképek lejátszása a projektor **Photo & Video (Fénykép és Videó)** alkalmazásán keresztül történik. A megosztott zenefájlok lejátszása a projektor **Music (Zene)** alkalmazásán keresztül történik.
- **•**  Ahhoz, hogy megnézhesse a megosztott fájlt a projektoron, a szervernek működnie kell.
- **•** A honlap-információkat a következő helyen tekintheti meg  $\overrightarrow{III}$   $\rightarrow$  **Device Connector (Eszközcsatlakozó) PC CONTENT SHARE (TARTALOM MEGOSZTÁSA)**.
- **•**  A SmartShare PC szoftver használatáról a szoftver súgójában talál információt.

### **A tartalommegosztással kapcsolatban az alábbiakra kell különösen odafigyelni**

- **•**  Ha a Tartalommegosztás funkció nem működik megfelelően, ellenőrizze a hálózati beállításokat.
- **•**  Előfordulhat, hogy nem működik megfelelően vezeték nélküli hálózaton. Javasolt vezetékes hálózathoz csatlakozni.
- **•**  Ha több kijelzőeszköz van egy eszközhöz csatlakoztatva, a kiszolgáló teljesítményétől függően előfordulhat, hogy a tartalom lejátszása nem lesz megfelelő.
- **•**  A hálózati környezettől függően előfordulhat, hogy nem működik megfelelően.
- **•**  1080p videó Tartalommegosztás funkción keresztüli megtekintéséhez 5 GHzes frekvenciát használó útválasztó szükséges. Ha 2,4 GHz-es útválasztót használ, előfordulhat, hogy a videó lejátszása nem lesz megfelelő.
- **•**  Előfordulhat, hogy a Tartalommegosztás funkció nem támogatott a többszörös sugárzást nem támogató útválasztó esetében. További információért lásd az útválasztóhoz mellékelt felhasználói útmutatót, vagy lépjen kapcsolatba a gyártóval.
- **•**  A feliratok csak egyes csatlakoztatott eszközökön támogatottak.
- **•**  A feliratok olvasásához SmartShare PC szoftver javasolt.
- **•**  Feliratfájl későbbi hozzáadása esetén tiltsa le a megosztott mappát, majd ismét engedélyezze azt.
- **•**  A csatlakoztatott készülék DRM fájljai nem kerülnek lejátszásra.
- **•**  Még a projektor által támogatott fájlformátum esetében is eltérhet a támogatott fájlformátum a csatlakoztatott eszköz környezetétől függően.
- **•**  Ha túl sok mappa és fájl van egy mappában, előfordulhat, hogy nem működik megfelelően.
- **•**  Előfordulhat, hogy a csatlakoztatott eszközről importált fájl információi nem jelennek meg megfelelően.
- **•**  Tartalommegosztás módban egyes adatfolyamok kódolástól függően nem játszhatók le.

### **A számítógép képernyőjének megjelenítése a projektoron**

#### **Vezeték nélküli kapcsolat**

- Nyomja meg a távirányító **gyat gombját.**
- *2* Elindíthatja a **Screen Share** alkalmazást.
- **3** A számítógépén adjon hozzá vezeték nélkül csatlakozó eszközt. Ha a számítógép operációs rendszere Windows 7 vagy Windows 8.1, futtassa az **Intel® WiDi** programot.
- *4* Megjelenik a projektor az elérhető eszközök listáján.
- **5** Válassza ki a projektort, és kérje a csatlakozást.
- **6** A kapcsolat létrejötte után a projektoron a csatlakoztatott eszköz képernyője jelenik meg.
- **•**  A projektorhoz csatlakoztatni kívánt készülékét mindig a legújabb verziójú operációs rendszerre frissítse.
- **•**  Javasoljuk, hogy ezt a funkciót közeli tartományban használja.
- **•**  Bár csatlakoztatható vezeték nélküli router nélkül is, javasoljuk, hogy az eszközét csatlakoztassa egy 5 GHz-es routerhez, mert a teljesítményt befolyásolhatja a közeli vezeték nélküli környezet.
- **•**  Támogatja az Intel® WiDi 3.5 kapcsolaton keresztüli kapcsolódást.
- **•**  A válaszadási sebesség a felhasználó környezetétől függően változhat.
- **•**  A Windows verziójától függően változhat. Ha többet szeretne megtudni arról az eszközről, amelyhez csatlakoztatni kívánja a projektort, olvassa el az eszköz használati útmutatóját.
- **•**  Állítsa a **LISTEN MODE (HALLGATÁSİ MÓD)** opciót **On (Be)** *állásba a*  **Screen Share** alkalmazás elindítása után. Elvégezheti a csatlakoztatást a **Screen Share** alkalmazás elindítása nélkül.
- **•**  *A* **LISTEN MODE (HALLGATÁSİ MÓD)** bekapcsolása befolyásolhatja a vezeték nélküli kapcsolat teljesítményét hozzáférési ponthoz való csatlakozás esetén. Amennyiben problémák merülnek fel a vezeték nélküli teljesítménnyel kapcsolatban, kapcsolja ki a **LISTEN MODE (HALLGATÁSİ MÓD)** üzemmódot.
- **•**  További információk a **Screen Share** alkalmazásban találhatók.
- **•**  Ha a kapcsolat folyamatosan megszakad, kapcsolja ki a projektort és a csatlakoztatni kívánt eszközt, majd kapcsolja be őket és próbálkozzon újra.

#### **Vezetékes csatlakozás**

Kapcsolja össze HDMI-kábel segítségével a számítógépet és a projektort.

# **A SMART PROJEKTOR ELŐNYEI**

# **Nagyítás a projektor kijelzőjén**

A projektor képernyőjét kinagyítva az eredetinél nagyobb méretben is megtekintheti a képeket

Videó lejátszásakor nyomja meg a távirányítón a gombot vagy a Magic távirányítón a **Tárcsa (OK)** gombot, és válassza ki a képernyő jobb alsó sarkában látható **START LIVE ZOOM (ÉLŐ NAGYÍTÁS INDÍTÁSA)** lehetőséget.

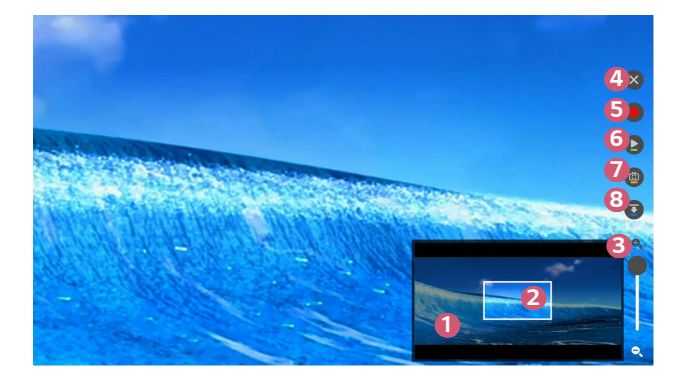

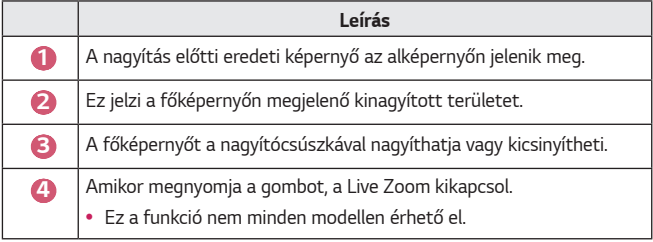

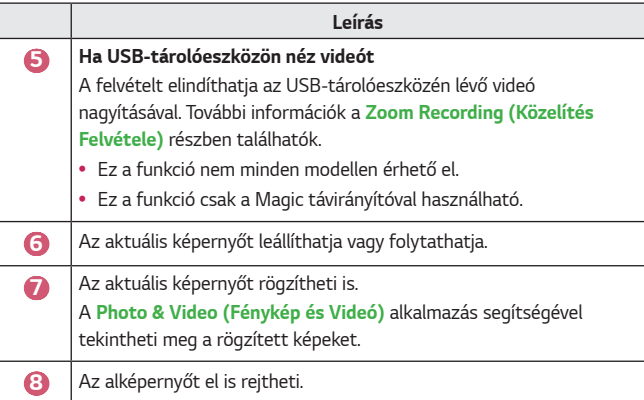

- **•**  A funkcióból való kilépéshez és az eredeti képernyőhöz való visszatéréshez nyomja meg a <sub>ZOOM</sub> vagy a **EXIT** gombot. Ebből a funkcióból távirányító BACK gombjaival is kiléphet.
- **•**  Ha egy másik alkalmazást is futtat kinagyított képernyőn, ez a funkció bezárul.

### **Pozíció mozgatása kinagyított képernyőn**

- **•**  1. módszer A főképernyőn vigye a Magic távirányító kurzorját a kívánt pozícióba, majd nyomja meg a **Tárcsa (OK)** gombot.
- **•**  2. módszer A Magic távirányító kurzorával húzza a kinagyított területet az alképernyőre, a kívánt pozícióba.
- **•**  3. módszer Az alképernyőn válassza ki, hogy a Magic távirányítóval melyik területet szeretné kinagyítani.
- A képernyőt a távirányító *√* / */ / / / / ombjaival is mozgathatja.*

# **Közelítés Felvétele**

### **A Közelítés Felvétele opció futtatása**

Az USB-tárolóeszközön lévő videótartalomra való nagyítással futtathatja a **Zoom Recording (Közelítés Felvétele)** opciót.

- **•**  Ez a funkció nem minden modellen érhető el.
- *1 <sup>A</sup>***Photo & Video (Fénykép és Videó)** alkalmazásban a videó nézésekor nyomja meg a távirányítón a LIVE gombot vagy a Magic távirányítón a  $\textcircled{1}$ **Tárcsa (OK)** gombot, és válassza ki a képernyő jobb alsó sarkában látható **START LIVE ZOOM (ÉLŐ NAGYÍTÁS INDÍTÁSA)** lehetőséget.
- *2 Ha megnyomja a* gombot a képernyő jobb oldalán, elindul a **Zoom Recording (Közelítés Felvétele)**.

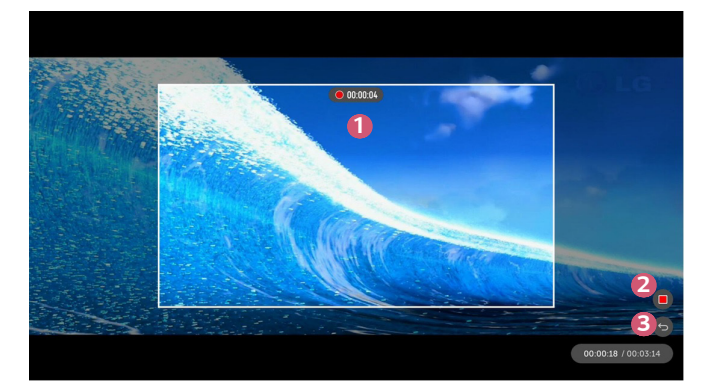

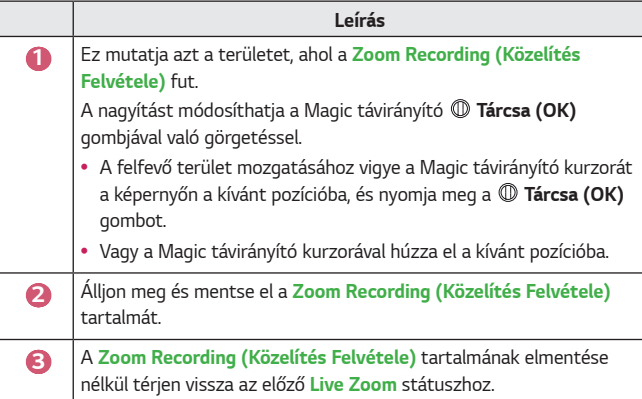

- **•**  Ez a funkció csak a Magic távirányítóval használható.
- **•**  Ezt a funkciót csak az USB-tárolóeszközén lévő videótartalomhoz használhatja.
- **•**  *A* **Zoom Recording (Közelítés Felvétele)** fájlok ugyanoda vannak elmentve, ahol az eredeti videótartalom is tárolva van.
- **•**  Ha az eredeti videótartalmat kitörlik, a **Zoom Recording (Közelítés Felvétele)** fájlok nem játszhatók le.
- **•**  *A* **Zoom Recording (Közelítés Felvétele)** fájlok csak olyan LG projektoron játszhatók le, amelyik támogatja ezt a funkciót.

# **A My Starter használata**

*A My Starter* funkció segítségével különböző információkat, például az aktuális időt, az időjárást és az okoskészülékéhez adott naptárbejegyzéseket tekintheti meg projektorán.

- **•**  Ez a funkció nem minden modellen érhető el.
- **•**  A projektoron vagy az **LG TV Plus** alkalmazásban beállíthatja a *My Starter* funkciót, hogy a bekapcsolt TV-készüléken egy meghatározott időpontban a *My Starter* funkció automatikusan elinduljon.
- **•**  Néhány funkció csak akkor lesz elérhető, ha okoskészülékére feltelepíti az *LG*  **TV Plus** alkalmazást.

#### **Beállítás projektoron**

- *1* Nyomja meg a távirányító **(Gyorsbeállítások)** gombját.
- *2 Válassza az* **General (Általános) Timers (Időzítők) Timer Power On (Időzítő bekapcsolása) Set My Starter (Saját Indító Beállítása)** lehetőséget, és állítsa az opciót **On (Be)** állapotba.

#### **Beállítás az LG TV Plus alkalmazásban**

- *1* Az alkalmazás-áruházból töltse le okoskészülékére az **LG TV Plus**  alkalmazást.
- *2* Csatlakoztassa projektorát és okoskészülékét ugyanahhoz a hálózathoz.
- **3** Indítsa el az okoskészülékére telepített **LG TV Plus** alkalmazást.
- *4 Az* **LG TV Plus** alkalmazásban válassza a *My Starter* elemet, majd állítsa be a funkciót.

#### **Naptárbejegyzések megtekintése a My Starter használatával**

Az utasításokat követve az **LG TV Plus** alkalmazásban állítsa be a naptárbejegyzések megosztását projektorával. Ezt követően projektorán is megtekintheti az okoskészülékéhez hozzáadott naptárbejegyzéseket.

- **•**  A projektor képernyőmenüje (OSD) a típustól függően eltérő lehet.
- **1** Nyomja meg a **177** gombot.
- *2* A képernyő jobb felső sarkában látható időt kiválasztva elindítható a *RUN*  **MY STARTER (SAJÁT INDÍTÓ FUTTATÁSA)** funkció.
	- **•**  Ha az idő nem látható, projektorán állítsa be a pontos időt.

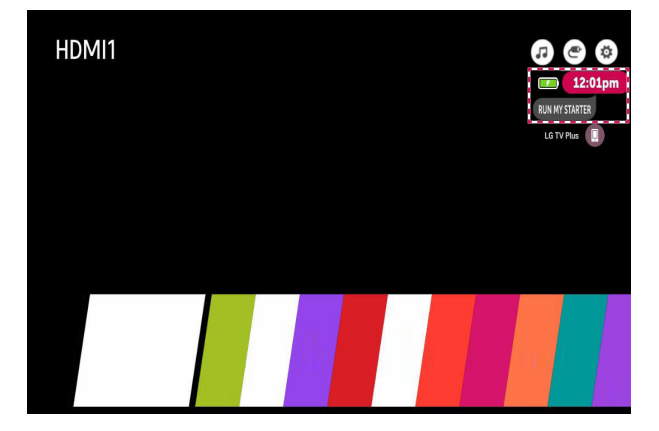

- **•**  Ha több okoskészüléken is beállította a naptárbejegyzések megosztását, a projektorán az utoljára beállított okoskészülék naptárbejegyzése fog megjelenni.
- **•**  *A* **Set My Starter (Saját Indító Beállítása)** funkció konfigurálása nélkül is használhatja a naptárbejegyzések megosztása funkciót.

# **Internetezés**

### **A Böngésző használata**

A weboldalra történő belépéshez a címsorban adja meg az URL-t (webcímet). Ha beírja a keresőkifejezést, a keresőmotor megtalálja a keresett kifejezésen alapuló információt.

- **1** Nyomja meg a távirányító **gyzák a hatálogót**.
- *2* Indítsa el a **Web Browser (Böngésző)** alkalmazást.

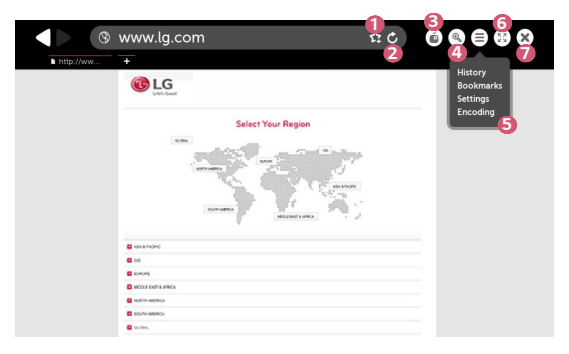

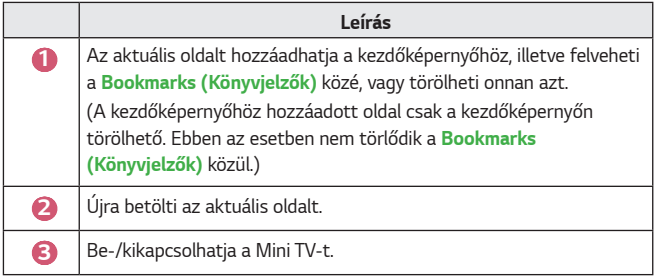

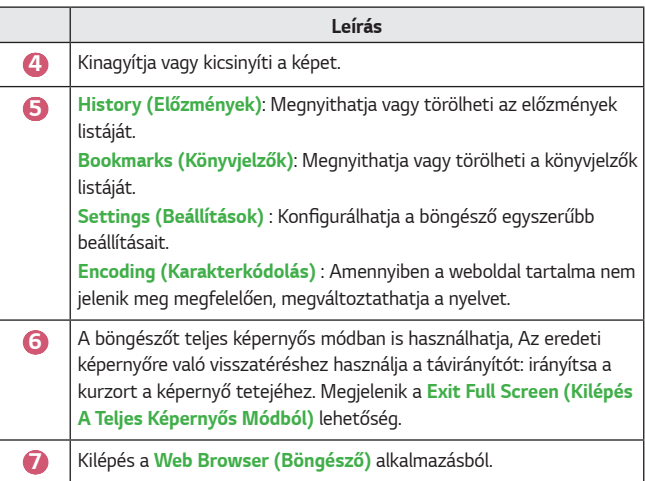

- **•**  *A* **Web Browser (Böngésző)** kizárólag a HTML5 nyelvet támogatja, a Flash Plug-int nem.
- **•**  *A* **Web Browser (Böngésző)** nem támogatja a plug-in telepítést.
- **•**  *A* **Web Browser (Böngésző)** kizárólag a következő formátumú médiafájlokat lehet megjeleníteni: JPEG/PNG/GIF
- **•**  Előfordulhat, hogy a **Web Browser (Böngésző)** bezáródik, ha nem áll rendelkezésre elegendő memória.
- **•**  *A* **Web Browser (Böngésző)**-ben csak olyan fontok használhatók, amelyek be vannak ágyazva a projektorban. Ezért előfordulhat, hogy a szövegek nem ugyanazzal a fonttal jelennek meg, mint a számítógépen.
- **•**  *A* **Web Browser (Böngésző)** nem támogatja fájlok és fontok letöltését.
- **•**  Mivel a **Web Browser (Böngésző)** egy projektoron használható böngésző, lehetséges, hogy a számítógépes böngészőktől eltérően működik.
- **•**  Mivel a **Web Browser (Böngésző)** egy projektoron használható böngésző, lehetséges, hogy bizonyos tartalmak nem jelennek meg megfelelően.
- **•**  Mivel ez a termék kapcsolódni tud az internethez, ügyelni kell rá, hogy a gyermekek ne férhessenek hozzá számukra nem ajánlott tartalmakhoz.
- **•**  A nem ajánlott online tartalmak kizárása érdekében a böngészőnél és néhány egyéb alkalmazásnál korlátozható a hozzáférés.
- **•**  A beállításokat az alábbi útvonalon konfigurálhatja: **(Gyorsbeállítások) Safety (Biztonság) Application Locks (Alkalmazás zárolások)**.

#### **A Böngésző beállítása**

Nyomja meg a képernyő tetején látható gombot, és válassza ki a **Settings (Beállítások)** opciót.

- **• On Startup (Induláskor)** Beállíthatja a böngésző kezdőoldalát a következők szerint: **Open the New Tab page (Új lap oldal megnyitása)***/***Continue where I left off (Folytatás ott, ahol abbahagytam)***/***Home page: (Kezdőoldal:)**.
- **• Search Engines (Keresők)** Kijelölheti az alapértelmezett keresőmotort.
- **• Recommended Sites (Javasolt Oldalak)** Módosíthatja a beállításokat úgy, hogy a **Recommended Sites (Javasolt Oldalak)** tételei jelenjenek meg.

*A* **Recommended Sites (Javasolt Oldalak)** *és a* **Most Visited Sites (A Leggyakrabban Látogatott Oldal)** tételei egy új fülön jelennek meg. Előfordulhat, hogy a **Recommended Sites (Javasolt Oldalak)** nem elérhető az Ön országában.

*A* **Recommended Sites (Javasolt Oldalak)** elrejtéséhez válassza a **Off (Ki)** lehetőséget a **Settings (Beállítások)** menüpontnál.

- **• Always Show Bookmarks Bar (Mindig Mutassa A Könyvjelzősávot)** A beállításokat módosíthatja úgy, hogy a **Bookmarks (Könyvjelzők)** sáv mindig megjelenjen.
- **• Private Browsing (Magánjellegű Böngészés)** Beállíthatja, hogy a böngésző ne őrizze meg a keresési előzményeket.
- **• Site Filtering (Webhely szűrése)**
	- **Approved Sites (Jóváhagyott Webhelyek)** : Beállíthatja, hogy a böngésző csak az előzetesen regisztrált weboldalakat nyissa meg.
	- **Blocked Sites (Letiltott Webhelyek)** : Beállíthatja, hogy bizonyos weboldalakat blokkoljon a böngésző.
	- *\* A* **Site Filtering (Webhely szűrése)** funkció használatához meg kell adnia a projektor jelszavát.

A gyári jelszó "0000".
# **Értesítések**

# **Az Értesítések funkció használata**

*Az* **Notifications (Értesítések)** alkalmazás valós idejű értesítéseket továbbít különböző alkalmazásoktól és LG szolgáltatásoktól. Megmutatja az aktuálisan futó alkalmazások állapotát, és lehetővé teszi, hogy egyetlen helyen tekintsen meg, töröljön és futtasson minden értesítést.

- **1** Nyomja meg a távirányító **gyzák a hatálogót**.
- *2* Indítsa el az **Notifications (Értesítések)** alkalmazást.

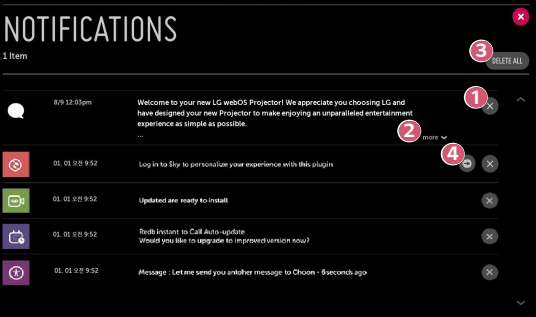

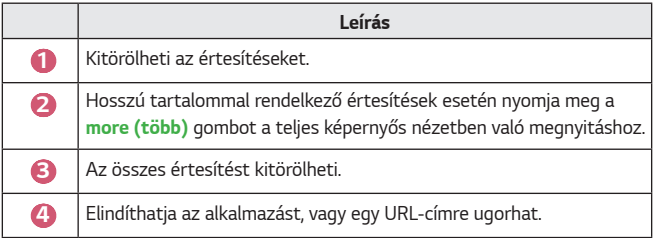

# *A BEÁLLÍTÁSOK BEMUTATÁSA*

Az opciók a típustól függően különböző lehetnek.

# **Gyorsbeállítások**

# **A Beállítások funkció gyors használata**

Nyomja meg a távirányító **(Gyorsbeállítások)** gombját.

Gyorsan és egyszerűen kezelhető vezérlőket jelenít meg olyan funkciókhoz, mint *a* **Picture Mode (Kép üzemmód)**, a **Aspect Ratio (Képarány)** *és a* **Sound Out (Hang kimenet)**.

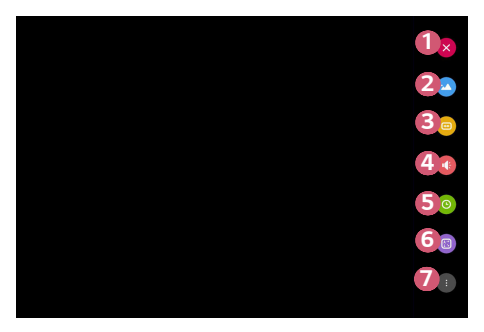

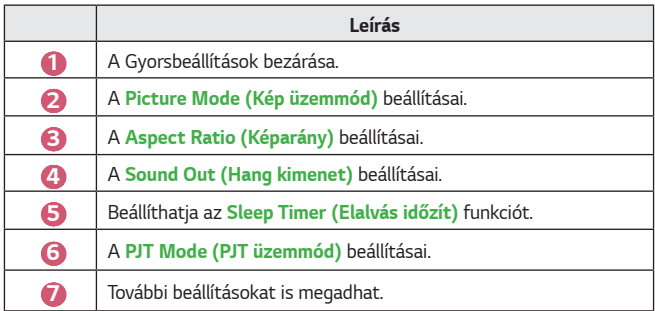

# **A Kép beállításai**

**Képüzemmód**

## **(Gyorsbeállítások) Picture (Kép) Picture Mode Settings (Kép mód beállításai) Picture Mode (Kép üzemmód)**

Válassza ki a televíziózás környezetéhez, az Ön igényeihez vagy a videó típusához leginkább megfelelő kép módot.

Az opciók a típustól függően különböző lehetnek.

A rendelkezésre álló képmódok a bemeneti jeltől függően eltérőek lehetnek. Online szolgáltatástartalmak nézésekor a Kép mód megváltoztatható, hogy megfeleljen a megjelenített tartalomnak.

**• Vivid (Élénk)**

Élesíti a képet a kontraszt, a fényerő és az élesség növelésével.

**• Standard (Eredeti)**

A kontraszt, a fényerő és a képélesség normál szinten van.

**• Cinema (Színház)**

A képernyőt a filmekhez optimalizálja.

**• Sports (Sport)**

A képernyőt a sportjátékokhoz optimalizálja. A gyors mozgások, például a labdarúgás vagy -dobás képei élesebbek lesznek.

**• Game (Játék)**

A képernyőt a játékhoz optimalizálja.

**• HDR Effect (HDR Hatás)**

Ezzel a funkcióval kijavíthatja a kijelző fényes és a sötét területeit, így a kép még dinamikusabb és tisztább lesz. Ez a funkció realisztikusabb képet biztosít még akkor is, ha a forráskép árnyalatszintje magas.

- *Ha a* **Picture Mode (Kép üzemmód)** opciónál a **HDR Effect (HDR Hatás)** beállítást választja, nem fog tudni használni néhányat a **Picture Mode Settings (Kép mód beállításai)** közül.
- Ez a funkció nem minden modellen érhető el.
- Technicolour<sup>®</sup> Expert (Technicolour® szakértő)

A színeket a Technicolour elismert színtudósai optimalizálták, akik Hollywood legnagyobb alkotásain dolgoznak.

- $-$  Ez a funkció nem minden modellen érhető el.
- **• Expert (Bright Room) (Szakértő (Világos Helyiség))***/***Expert (Dark Room) (Szakértő (Sötét Helyiség))**

A haladók és a minőségi képet kedvelők maguk hangolhatják be a számukra legjobb képminőséget.

**Kép mód beállításai**

# **(Gyorsbeállítások) Picture (Kép) Picture Mode Settings (Kép mód beállításai)**

Ezzel a funkcióval részletesen beállíthatja a kiválasztott kép üzemmódot.

#### **• Contrast (Kontraszt)**

A képernyő sötét és világos részei kontrasztjának beállítása. 100-as érték esetén a legnagyobb a kontraszt.

#### **• Brightness (Fényerő)**

A teljes képernyő fényerejének beállítása. 100-as érték esetén a legvilágosabb a képernyő.

#### **• Sharpness (Élesség)**

A kép élességének beállítása. 50-es érték esetén a legélesebb és legtisztább a kép.

**• V Sharpness (Függőleges élesség)**

A kontraszt él élességének beállítása függőleges irányban.

#### **• H Sharpness (Vízszintes élesség)**

A kontraszt él élességének beállítása vízszintes irányban.

**• Colour (Színtelítettség)**

A képernyőn megjelenő színek tónusának eltolása fel vagy le. 100-as érték esetén a legmélyebbek a színek.

**• Tint (Árnyalat)**

A képernyőn megjelnő színegyensúly beállítása a piros és a zöld szín között. 50-es piros érték esetén a legintenzívebb a piros. 50-es zöld érték esetén a legintenzívebb a zöld.

#### **• Colour Temperature (Színhőmérséklet)**

Beállítja a színhőmérsékletet hideg/közepes/meleg/természetes érték között.

- $-$  A beállítások csak az aktuálisan kiválasztott bemeneti módra érvényesülnek. Ha az aktuálisan beállított képernyőbeállításokat szeretné kiterjeszteni az összes bemeneti módra, válassza az **Apply to All Inputs (Alkalmazás minden bementre)** lehetőséget.
- $-$  Az elérhető opciók a bemeneti jeltől és a kiválasztott képüzemmódtól függően eltérhetnek.

## **• Apply to All Inputs (Alkalmazás minden bementre)**

Elmenti az aktuális egyedi beállítási értékeket vagy az aktuálisan kiválasztott képüzemmódot minden bemenethez.

#### **• Reset (Visszaállítás)**

Ez az opció alaphelyzetbe állítja a képbeállításokat.

 $-$  Az egyes képüzemmódok külön-külön is visszaállíthatók az alaphelyzetbe. Válassza ki az alaphelyzetbe állítani kívánt képüzemmódot, és engedélyezze azt. *MAGYAR*

MAGYAR

#### **Speciális beállítások/Haladó vezérlés**

Képernyőbeállítások módosítása az egyéni képüzemmódok esetén.

 **(Gyorsbeállítások) Picture (Kép) Picture Mode Settings (Kép mód beállításai) Advanced Controls (Speciális Beállítások)**

- **• Dynamic Contrast (Dinamikus Kontraszt)** A képernyő sötét és világos részei közötti eltérés korrigálása az optimális eredmény érdekében, a kép fényereje alapján.
- **• Dynamic Colour (Dinamikus Szín)** A kép színének és színtelítettségének beállítása a kép színesebbé és élénkebbé tétele érdekében.
- **• Preferred Colour (Preferált szín)** A bőrtónus, a fű és az égbolt színének beállítása úgy, ahogy az Önnek tetszik.
- **• Colour Gamut (Színskála)** A megjelenítendő színskála kiválasztása.
- **• Super Resolution (Szuperfelbontás)**

A felbontás beállítása úgy, hogy az életlen és homályos képek tisztábbak legyenek.

**•**  *Gamma*

A kép középfényerejének beállítása.

# **(Gyorsbeállítások) Picture (Kép) Picture Mode Settings (Kép mód beállításai) Expert Controls (Haladó Vezérlés)**

Ha a képmódot Haladó Vezérlésre állítja, a következő funkciókat állíthatja be.

**• Dynamic Contrast (Dinamikus Kontraszt)**

A képernyő sötét és világos részei közötti eltérés korrigálása az optimális eredmény érdekében, a kép fényereje alapján.

- **• Super Resolution (Szuperfelbontás)** A felbontás beállítása úgy, hogy az életlen és homályos képek tisztábbak legyenek.
- **• Colour Gamut (Színskála)** A megjelenítendő színskála kiválasztása.
- **• Edge Enhancer (Éljavító)**

A képen látható szegélyeket tisztábban és élesebben, mégis természetesen jeleníti meg.

**• Colour Filter (Színszűrő)**

Szűrés az adott színskálára az RGB-színek között, a színtelítettség és a színárnyalat pontos finomhangolásának elvégzéséhez.

- **• White Balance (Fehéregyensúly)** Tetszés szerint beállítja a képernyő színhőmérsékletét.
- **• Colour Management System (Színkezelő rendszer)**

Ezt a funkciót szakemberek használják, amikor hat színnel (**Red (Piros)***/* **Green (Zöld)***/***Blue (Kék)***/***Cyan (Ciánkék)***/***Magenta (Bíbor)***/***Yellow (Sárga)**) végzett tesztminták segítségével, más színterületek befolyásolása nélkül állítják be a színeket. Normál képek esetében előfordulhat, hogy a beállítások nem eredményeznek észrevehető színváltozást.

 $-$  Az elérhető opciók a bemeneti jeltől és a kiválasztott képüzemmódtól függően eltérhetnek.

# **•**  *Gamma*

A kép középfényerejének beállítása.

# **(Gyorsbeállítások) Picture (Kép) Picture Mode Settings (Kép mód beállításai) Picture Options (További kép beállítások)**

Részletes beállítások a kép további optimalizálásához.

- **• Noise Reduction (Zajcsökkentés)** A feltűnő apró pontok eltávolítása a tisztább kép érdekében.
- **• MPEG Noise Reduction (MPEG zajcsökkentés)** A digitális videójelek előállítása során keletkező zaj csökkentése.
- **• Black Level (Fekete szint)** A képernyő fényerejének és kontrasztjának korrigálása a sötétség beállításával.
- **• Real Cinema (Valósághű mozi)** Moziélmény biztosítása.
- **• TruMotion**

Ez a funkció nem minden modellen érhető el.

Gyorsan mozgó képek minőségének optimalizálása.

- **Off (Ki)**: A **TruMotion** funkció kikapcsolása.
- **Smooth (Sima)**: Gyorsan mozgó képek lágyítása.
- **Clear (Élénk)**: Gyorsan mozgó képek élénkítése.
- **Clear Plus (Törlés Plusz)**: Gyorsan mozgó képek élénkítése a háttérfény szabályozásával.
- **User (Felhasználó)**: A **De-Judder***/***De-Blur** manuális beállítása.
	- **• De-Judder**: A képernyő vibrálásának beállítása.
	- **• De-Blur**: A mozgás homályosító hatásának csökkentése.
- **•**  A speciális beállítások csak **User (Felhasználó)** módban módosíthatók.
- **•**  Az elérhető opciók a bemeneti jeltől és a kiválasztott képüzemmódtól függően eltérhetnek.
- **•**  A konfigurálható elemek a típustól függően eltérnek.

*Képarány*

## **(Gyorsbeállítások) Picture (Kép) Aspect Ratio Settings (Képarány Beállításai) Aspect Ratio (Képarány)**

Az opciók a típustól függően különböző lehetnek.

A rendelkezésre álló képernyőméretek a bemeneti jeltől függően eltérőek lehetnek.

**• 16:9**

16:9 képarányt jelenít meg.

**• Original (Eredeti)**

A képarány módosítása 4:3-ra vagy 16:9-re, a bemeneti videojeltől függően.

**• 4:3**

4:3 képarányt jelenít meg.

- **• Vertical Zoom (Függőleges Nagyítás)** *A* **Adjust Zoom Ratio (Nagyítási Arány Beállítása)** *és a* **Adjust Screen Position (Képernyő-pozíció Beállítása)** funkciókkal állíthatja be a képernyő függőleges méretét és elhelyezkedését.
- **• All-Direction Zoom (Minden Irányú Nagyítás)** *A* **Adjust Zoom Ratio (Nagyítási Arány Beállítása)** *és a* **Adjust Screen Position (Képernyő-pozíció Beállítása)** funkciókkal állíthatja be a képernyő vízszintes/függőleges/keresztirányú méretét és vízszintes/függőleges elhelyezkedését.

**Levágás nélkül**

# **(Gyorsbeállítások) Picture (Kép) Aspect Ratio Settings (Képarány Beállításai) Just Scan (Levágás nélkül)**

*Ha* **On (Be)** kapcsolja ezt a funkciót, a tartalomforrás képarányában tekintheti meg a tartalmat. Ha a képernyő széle nem tiszta, kapcsolja **Off (Ki)**.

*Ha* **Auto (Automatikus)** módra van beállítva, a funkció váltakozik a *On*  **(Be)** vagy a **Off (Ki)** státusz között a videojelben található információnak megfelelően.

**•**  A kiválasztható tételek az aktuális bemenettől függően változhatnak.

#### **Energiatakarékos üzemmód**

# **(Gyorsbeállítások) Picture (Kép) Energy Saving (Energiatakarékos üzemmód)**

Csökkenti az áramfogyasztást a képernyő maximális fényerejének módosításával.

- **• Minimum (Minimális energia megtakarítás)***/***Medium (Közepes energia megtakarítás)***/***Maximum (Maximális energia megtakarítás)** Az előre beállított **Energy Saving (Energiatakarékos üzemmód)** alkalmazása.
- **•**  Ha a képernyőn alacsony akkumulátortöltöttség üzenet jelenik meg, az Energiatakarékos üzemmód Maximális módra vált, és az üzemmód kikapcsol.
	- $-$  Fz a funkció nem minden modellen érhető el.

#### **Képteszt**

# **(Gyorsbeállítások) Picture (Kép) Picture Test (Képteszt)**

Legelőször indítsa el a Képtesztet, hogy ellenőrizze, megfelelő-e a videojelkimenet, majd ellenőrizze, található-e hiba.

Ha a tesztképen nem található probléma, ellenőrizze a csatlakoztatott külső eszközt.

#### **Fókuszteszt**

# **(Gyorsbeállítások) Picture (Kép) Focus Test (fókusz teszt)** A projektorkép fókuszának ellenőrzése.

A kép fókuszának beállításához használja a **Focus Test (fókusz teszt)** funkciót, amellyel lassan balra vagy jobbra mozgathatja a fókuszgyűrűt, miközben a képernyőn láthatja a  $\bm{\pm}$  jelzést. A kép akkor van megfelelően fókuszálva, amikor a bal és jobb oldal egyensúlyban van. A fókusz beállításakor ügyeljen rá, hogy ne mozgassa a készüléket.

**•**  Ez a funkció nem minden modellen érhető el.

# **Hangbeállítások**

#### **Smart hangmód**

# $\bigodot$  (Gyorsbeállítások)  $\rightarrow$  C)  $\rightarrow$  Sound (Hang)  $\rightarrow$  Smart Sound Mode (Smart **hangmód)**

A hang automatikus optimalizálása a tartalom típusa alapján.

Ez a beállítás csak a Belső projektorhangszóróhoz elérhető.

A mód engedélyezéséhez a listában kattintson az **On (Be)** lehetőségre.

- **•**  Ha ez a funkció be van kapcsolva, a hangmódot manuálisan módosíthatja.
- **•**  Ez a funkció nem minden modellen érhető el.

#### **Hangüzemmód**

# $\bullet$  (Gyorsbeállítások)  $\rightarrow$   $\bullet$   $\rightarrow$  Sound (Hang)  $\rightarrow$  Sound Mode Settings **(Hang Mód Beállításai) Sound Mode (Hang mód)**

Mindegyik műfajhoz beállíthatja a legmegfelelőbb hangüzemmódot.

- **• Standard (Eredeti)** Optimális hangzást nyújt minden típusú tartalomhoz.
- **• Cinema (Színház)** Színházakra optimalizálja a hangzást.
- **• Clear Voice** Ⅲ (**Tiszta Hang** Ⅲ) Fokozza a hang tisztaságát.
- **• Sports (Sport)** Optimális hangzást nyújt a sportokhoz.
- **• Music (Zene)** Optimális hangzást nyújt zenéhez.
- **• Game (Játék)**

Optimális hangzást nyújt a játékokhoz.

#### **Hang Mód Beállításai**

# $\leftarrow$  (Gyorsbeállítások)  $\rightarrow$   $\rightarrow$  Sound (Hang)  $\rightarrow$  Sound Mode Settings **(Hang Mód Beállításai)**

Kizárólag a **Virtual Surround Plus***/***ULTRA Surround**, **Equalizer (Hangszínszabályozó)** *és* **Reset (Visszaállítás)** funkciót használhatja, ha a **Sound Mode (Hang mód) Standard (Eredeti)** állapotba van állítva. Az opciók a típustól függően különböző lehetnek.

- **• Balance (Balansz)** Beállíthatja a bal és jobb hangszórók hangerejét.
- **• Virtual Surround Plus** */* **ULTRA Surround** Lenyűgöző hangzáskép virtuális többcsatornás térhangzással.
- **• Equalizer (Hangszínszabályozó)** A kívánt hangzást közvetlenül az equalizer beállításával is elérheti. (100 Hz/300 Hz/1 kHz/3 kHz/10 kHz)
- **• Reset (Visszaállítás)**

Lehetőség van a hanghatások beállításainak gyári beállításokra történő visszaállítására.

**Hang ki**

Az opciók a típustól függően különböző lehetnek.

# **Audio lejátszása a projektor beépített hangszóróin keresztül**

 **(Gyorsbeállítások) Sound (Hang) Sound Out (Hang kimenet) Internal Projector Speaker (Belső Projektor hangszóró)**

Az audio lejátszása a projektor beépített hangszóróin keresztül történik

## **Audio lejátszása a digitális optikai porthoz vagy a HDMI(ARC) porthoz csatlakoztatott külső audioeszközön keresztül**

A projektor hangjának lejátszása a digitális optikai porthoz vagy a **HDMI(ARC)** porthoz csatlakoztatott külső audioeszközön keresztül történik. A **HDMI(ARC)** on keresztül történő hanglejátszáshoz engedélyezni kell a SIMPLINK-et.

- Ha a SIMPLINK engedélyezve van, és kiválasztja az **Ki** opciót, a zavartalan működés érdekében a hangkimenet beállítása visszaáll az alapértelmezett értékekre.
- **• Csak a PF50K típusnál:**  $\bullet$  (Gyorsbeállítások)  $\rightarrow$  **C**  $\rightarrow$  Sound (Hang)  $\rightarrow$  Sound Out (Hang **kimenet) Audio Out (HDMI ARC) (Audio kimenet (HDMI ARC))**
- **• Csak a HU80K típusnál:**  $\bullet$  (Gyorsbeállítások)  $\rightarrow$  (  $\rightarrow$  Sound (Hang)  $\rightarrow$  Sound Out (Hang **kimenet) Audio Out (Optical/HDMI ARC) (Audio kimenet (Optikai/ HDMI ARC))**

#### **A digitális hangkimenet beállítása**

- **• Csak a PF50K típusnál: (Gyorsbeállítások) Sound (Hang) Sound Out (Hang kimenet) Audio Out (HDMI ARC) (Audio kimenet (HDMI ARC)) Digital Sound Out (Digitális hangkimenet)**
- **• Csak a HU80K típusnál:**  $\bullet$  (Gyorsbeállítások)  $\rightarrow$   $\bullet$   $\rightarrow$  Sound (Hang)  $\rightarrow$  Sound Out (Hang **kimenet) Audio Out (Optical/HDMI ARC) (Audio kimenet (Optikai/ HDMI ARC)) Digital Sound Out (Digitális hangkimenet)**
	- Ezek a beállítások csak akkor elérhetők, ha a következő ki van választva: **Audio Out (Optical/HDMI ARC) (Audio kimenet (Optikai/HDMI ARC))***/* **Internal Projector Speaker + Audio Out (Optical) (Belső projektor hangszóró + Audio kimenet (Optikai))**.

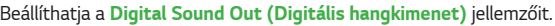

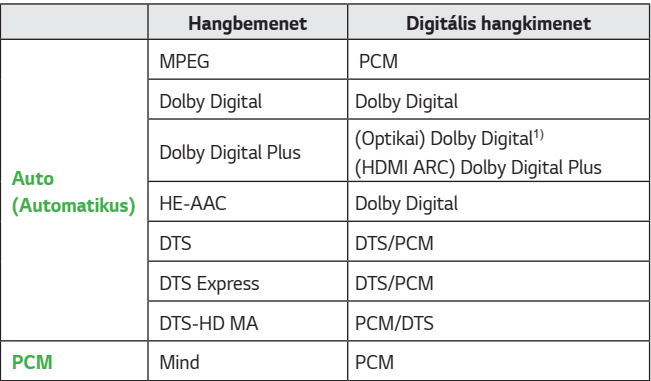

1) Csak optikai digitális porttal rendelkező típusoknál elérhető.

# **Az LG Sound Sync (Optikai) hangszinkronizáló megoldást támogató audioeszköz csatlakoztatása és használata**

# **(Gyorsbeállítások) Sound (Hang) Sound Out (Hang kimenet) LG Sound Sync (Optical) (LG Sound Sync (Optikai))**

A készülék optikai digitális hangkimeneti portjához **LG Sound Sync (Optical) (LG Sound Sync (Optikai))** hangszinkronizáló megoldást támogató audioeszközt csatlakoztatva jobb minőségben és még kényelmesebben élvezheti projektora hangját.

- **•**  Csak optikai digitális porttal rendelkező típusoknál elérhető.
- **•**  A projektor távirányítójával beállíthatja a csatlakoztatott eszköz hangerejét.

# **Vezeték nélküli audioeszköz csatlakoztatása és használata**

# **(Gyorsbeállítások) Sound (Hang) Sound Out (Hang kimenet) LG Sound Sync/Bluetooth**

Vezeték nélküli Bluetooth audioeszköz vagy Bluetooth headset csatlakoztatásával jobb minőségben és még kényelmesebben élvezheti projektora hangját.

- **•**  Ha a közelmúltban csatlakoztatott olyan eszközt, amelynek hangsugárzója *támogatja az* **LG Sound Sync** funkciót, a készülék kísérletet fog tenni az automatikus csatlakozásra.
- **•**  Egyes készülékek esetén a funkció a projektor bekapcsolásakor megpróbál automatikusan csatlakozni a legutóbb csatlakoztatott eszközhöz.
- **•**  Azt javasoljuk, hogy olyan LG-hangeszközt csatlakoztasson, amely támogatja *az* **LG Sound Sync**-et, az eszköz *LG TV* üzemmódjának vagy **LG Sound Sync** üzemmódjának használatával.
- **•**  A csatlakoztatott eszközök vagy a csatlakoztatható eszközök listájának megtekintéséhez nyomja meg az **DEVICE SELECTION (ESZKÖZ KIVÁLASZTÁSA)** gombot.
- **•**  A projektor távirányítójával beállíthatja a csatlakoztatott eszköz hangerejét.
- **•**  Amennyiben az eszközt nem sikerül csatlakoztatnia, ellenőrizze azon eszköz tápellátását, amelyhez csatlakozni szeretne, illetve ellenőrizze, hogy az audioeszköz megfelelően működik-e.
- **•**  A Bluetooth-os eszköz típusától függően előfordulhat, hogy az eszköz nem csatlakozik megfelelően, illetve rendellenesen működik, pl. a kép és a hang nem lesz szinkronban egymással.
- **•**  A hang szakadozhat, illetve a hangminőség alacsonyabb lehet, ha:
	- $-$  a Bluetooth-eszköz túlságosan messze van a projektortól;
	- akadályok találhatók a Bluetooth-eszköz és a projektor között; vagy
	- $-$  egyéb rádiójeleket kibocsátó eszközökkel együtt használja azt, pl. mikrohullámú sütő vagy vezeték nélküli LAN.
- **•**  A kettős üzemmódot/dupla üzemmódot/kétcsatornás üzemmódot támogató Bluetooth-hangszórók Magic Remote-tal való használata korlátozhatja a hangszórók használhatóságát.

#### **Audio kimenet (analóg)/Vezetékes fejhallgatók használata (Gyorsbeállítások) Sound (Hang) Sound Out (Hang kimenet)**

**Audio Out (Line Out) (Audio kimenet (analóg))***/***Wired Headphones (Vezetékes Fejhallgatók)**

*Válassza a* **Wired Headphones (Vezetékes Fejhallgatók)** vagy az **Audio Out (Line Out) (Audio kimenet (analóg))** lehetőséget, hogy a csatlakoztatott eszköz alapján optimalizálja a hangkimenetet.

**•**  Ha vezetékes fejhallgatót csatlakoztat a bekapcsolt projektorhoz, a projektor automatikusan érzékeli a fejhallgatót, és azon keresztül szólaltatja meg a hangot.

## **Audio lejátszása egyidejűleg a projektor beépített hangszóróin és külső audioeszközön keresztül.**

Audiót párhuzamosan több eszközön is le lehet játszani.

- **•**  *A* **Internal Projector Speaker + Audio Out (Optical) (Belső projektor hangszóró + Audio kimenet (Optikai))** lehetőség használata  **(Gyorsbeállítások) Sound (Hang) Sound Out (Hang kimenet) Internal Projector Speaker + Audio Out (Optical) (Belső projektor hangszóró + Audio kimenet (Optikai))**
	- $-$  Az audio lejátszása párhuzamosan történik a projektor beépített hangszóróin keresztül és a digitális optikai hangkimeneti porthoz csatlakoztatott audioeszközön keresztül.
	- $-$  Csak optikai digitális porttal rendelkező típusoknál elérhető.
- **•**  *A* **Internal Projector Speaker + Wired Headphones (Belső projektor hangszóró + Vezetékes Fejhallgatók)** lehetőség használata  **(Gyorsbeállítások) Sound (Hang) Sound Out (Hang kimenet) Internal Projector Speaker + Wired Headphones (Belső projektor hangszóró + Vezetékes Fejhallgatók)**
	- $-$  Az audio lejátszása párhuzamosan történik a következőkön keresztül: projektor beépített hangszórója és **Wired Headphones (Vezetékes Fejhallgatók)**.

#### **Auto. hangerő**

# $\overrightarrow{C}$  (Gyorsbeállítások)  $\rightarrow$  (  $\rightarrow$  Sound (Hang)  $\rightarrow$  Auto Volume

#### **(Automatikus hangerő)**

Kattintson a **On (Be)** lehetőségre a hangszint automatikus beállításához. Ez a funkció nem minden modellen érhető el.

## **AV Sync beállítása**

# **(Gyorsbeállítások) Sound (Hang) AV Sync Adjustment (LG Sound Sync beállítása)**

Szinkronba állítja a hangszóró hangját.

Minél közelebb áll az érték a mínusz jelhez (-), annál gyorsabb a hangkimeneti idő. Minél közelebb áll az érték a pluszjelhez (+), annál hosszabb a késleltetés az alapbeállításhoz képest.

(Ha azonban a **Sound Out (Hang kimenet) LG Sound Sync/Bluetooth** lehetőségre van állítva, a kimeneti sebesség csak gyorsítható. Ebben az esetben minél közelebb áll az érték a plusz jelhez (+), annál gyorsabb a hangkimeneti sebesség az alapbeállításhoz képest.)

*A* **Bypass** opció választása esetén a hang elcsúszása nélkül történik a külső eszközről érkező hang közvetítése. Előfordulhat, hogy a készülék hamarabb sugározza a hangot, mint a képet, mivel időbe telik, amíg a projektor feldolgozza a videobemenetet.

#### **Hangteszt**

# $\bullet$  (Gyorsbeállítások)  $\rightarrow$   $\bullet$   $\rightarrow$  Sound (Hang)  $\rightarrow$  Sound Test (Hangteszt)

Indítsa el a **Sound Test (Hangteszt)** funkciót, hogy ellenőrizze, megfelelő-e a hangjel-kimenet, majd ellenőrizze, található-e hiba.

Ha a teszt során nem található probléma, ellenőrizze a csatlakoztatott külső eszközt.

**•**  A hangteszt csak a projektor belső hangszóróján keresztül lehetséges.

# **Hálózat**

#### **Projektor megnevezése**

## **(Gyorsbeállítások) Network (Hálózat) Projector Name (Projektor megnevezése)**

A képernyőn megjelenő billentyűzet segítségével megadhatja, hogy a hálózaton milyen névvel jelenjen meg a smart projektor.

**•**  Az angol ábécé betűit használva legfeljebb 30 karakter hosszúságú szöveg adható meg.

#### **Vezetékes kapcsolat (Ethernet)**

#### **(Gyorsbeállítások) Network (Hálózat) Wired Connection (Ethernet) (Vezetékes kapcsolat (Ethernet))**

A projektor automatikusan csatlakozik a hálózathoz, ha létrejön a kábeles kapcsolat.

A hálózati csatlakozás beállításainak módosításához válassza a **Edit (Szerkesztés)** lehetőséges a Hálózati beállításokban.

#### **Wi-Fi kapcsolat**

# $\bigodot$  (Gyorsbeállítások)  $\rightarrow$   $\ominus$   $\rightarrow$  Network (Hálózat)  $\rightarrow$  Wi-Fi Connection **(Wi-Fi kapcsolat)**

Ha a projektor be van állítva vezeték nélküli hálózat használatára, lehetőség van az elérhető internetes hálózatok megkeresésére és az azokra történő csatlakozásra.

**• Add a Hidden Wireless Network (Rejtett vezeték nélküli hálózat hozzáadása)**

Ha közvetlenül beírja a hálózat nevét, megadhat vezeték nélküli hálózatot.

- **• Connect via WPS PBC (Csatlakozás WPS PBC segítségével)** Kapcsolódás a PBC-kompatibilis vezeték nélküli hozzáférési ponton lévő gomb megnyomásával.
- **• Connect via WPS PIN (Csatlakozás WPS PIN segítségével)** Kapcsolódás a vezeték nélküli hozzáférési pont PIN kódjának megadásával a hozzáférési pont konfigurációs weboldalán.
- **• Advanced Wi-Fi Settings (Speciális Wi-Fi beállítások)** Ha közvetlenül beírja a hálózati információkat, megadhat vezeték nélküli hálózatot.

#### **Wi-Fi Direct**

# **(Gyorsbeállítások) Network (Hálózat) Wi-Fi Direct**

*A* **Wi-Fi Direct** egy olyan funkció, amelynek segítségével projektora vezeték nélküli útválasztó nélkül csatlakozhat egy Wi-Fi Direct-kompatibilis készülékhez. *A* **Photo & Video (Fénykép és Videó)** *és a* **Music (Zene)** *alkalmazásokban*  megnyithatja a Wi-Fi Direct-en keresztül csatlakozó eszközökön tárolt fájlokat.

- *1* Aktiválja a Wi-Fi Direct funkciót azon a készüléken, amelyhez csatlakozni szeretne.
- *2* Megjelenik azoknak a készülékeknek a listája, amelyeket csatlakoztathat a projektorhoz.
- **3** Válassza ki a csatlakoztatni kívánt készüléket.
- *4* Ha a kívánt készülék elfogadja a kérést, a Wi-Fi Direct automatikusan csatlakozik.
- **5** Az LG TV Plus alkalmazáson vagy a tartalommegosztó funkción keresztül válassza ki a projektoron lejátszani kívánt, csatlakoztatott eszközön tárolt videó-, zene- vagy fényképfájlt.
- **6** *<sup>A</sup>***Photo & Video (Fénykép és Videó)** *és a* **Music (Zene)** *alkalmazásokban*  megnyithatja a Wi-Fi Direct-en keresztül csatlakozó eszközökön tárolt fájlokat.

# **LG Connect Apps**

# **(Gyorsbeállítások) Network (Hálózat) LG Connect Apps**

*Az* **LG Connect Apps** segítségével olyan alkalmazásokat érhet el (pl. fényképmegosztás vagy mobiltávirányító), melyek segítségével hozzáférhet a projektor bizonyos funkcióihoz vagy vezérelheti azokat.

Állítsa az **LG Connect Apps** beállítást **On (Be)** lehetőségre. (Ha már nem kívánja használni, állítsa vissza **Off (Ki)** lehetőségre.)

**•**  A projektor csatlakoztatott összes eszköz leválasztásához kattintson a képernyőn látható **REVOKE PAIRING (PÁROSÍTÁS VİSSZAVONÁSA)** lehetőségre.

# **Általános**

*Language*

 $\bigodot$  (Gyorsbeállítások)  $\rightarrow$   $\bigoplus$   $\rightarrow$  General (Általános)  $\rightarrow$  Nyelv (Language) Kiválaszthatja a képernyőn megjelenő menü nyelvét.

- **• Menu Language (Menü nyelve)** Beállíthatja, hogy milyen nyelven jelenjen meg a menü.
- **• Keyboard Languages (Billentyűzet nyelve)** A képernyőn megjelenő billentyűzet nyelvének beállítása.

# **Hely**

# $\bigodot$  (Gyorsbeállítások)  $\rightarrow$   $\ominus$   $\rightarrow$  General (Általános)  $\rightarrow$  Location (Hely)

Lehetőség van a smart projektor helybeállításának módosítására.

**• Service Area Postcode (Szolgáltatási terület irányítószáma)** Ez a funkció a projektor vételi helyének az irányítószám beírásával történő megadására használható.

**• LG Services Country (LG Szolgáltató ország)**

*Ha nem kapcsolja be az* **Set Automatically (Automatikus beállítás)** lehetőséget, kézzel választhatja ki az országot.

- $-$  Ha nincs hálózati kapcsolat, akkor saját kezűleg kell megadni az országot.
- A konfigurálható elemek országonként eltérnek.

**Idő és dátum**

# $\bigodot$  (Gyorsbeállítások)  $\rightarrow$   $\ominus$   $\rightarrow$  General (Általános)  $\rightarrow$  Time & Date (Idő és **dátum)**

Az idő ellenőrzése vagy megváltoztatása a projektor használata közben.

**• Set Automatically (Automatikus beállítás)**

Automatikusan beállítja a projektor képernyőjén megjelenő időt a hálózatról.

- **• Time (Idő)***/***Date (Dátum)***/***Time Zone (Időzóna)** Ha az automatikusan beállított idő helytelen, kézzel is beviheti az időt és a dátumot.
- **• Custom Time Zone (Egyedi időzóna)** *Ha az* **Custom (Egyedi)** lehetőséget választja az **Time Zone (Időzóna)** menüben, az **Custom Time Zone (Egyedi időzóna)** menü aktiválódik.

**Elalvás időzítő**

# $\overline{\mathbf{G}}$ t (Gyorsbeállítások)  $\rightarrow$  G $\rightarrow$  General (Általános)  $\rightarrow$  Timers (Időzítők)  $\rightarrow$ **Sleep Timer (Elalvás időzít)**

Beállítja, hogy a projektor kikapcsoljon egy megadott időpontban. Ha szeretné kikapcsolni az **Sleep Timer (Elalvás időzít)**, válassza a **Off (Ki)** lehetőséget.

## **Időzítő bekapcsolása/Időzítő kikapcsolása**

 $\bullet$  (Gyorsbeállítások)  $\rightarrow$  (F)  $\rightarrow$  General (Általános)  $\rightarrow$  Timers (Időzítők)  $\rightarrow$ **Timer Power On (Időzítő bekapcsolása)***/***Timer Power Off (Időzítő kikapcsolása)** Beállíthatja a projektor Bekapcsolásidőzítő/Kikapcsolásidőzítő funkcióját. *Válassza a* **Ki** lehetőséget, ha nem szeretné használni az **Timer Power On (Időzítő bekapcsolása)***/***Timer Power Off (Időzítő kikapcsolása)** funkciót.

- **•**  *Az* **Timer Power On (Időzítő bekapcsolása)***/***Timer Power Off (Időzítő kikapcsolása)** funkció használatához állítsa be a pontos időt.
- **•**  Ha a bekapcsolástól számított 120 percig nem nyom meg egyetlen gombot sem, a projektor automatikusan kikapcsol, akkor is, ha a készülék a **Timer Power On (Időzítő bekapcsolása)** funkcióban beállított időpontban kapcsolódott be.

**Automatikus kikapcsolás**

# $\bigodot$  (Gyorsbeállítások)  $\rightarrow$  ( )  $\rightarrow$  General (Általános)  $\rightarrow$  Timers (Időzítők)  $\rightarrow$ **Auto Off (Auto kikapcsolás)**

Ha nincs jel, vagy nem történik gombnyomás, a projektor az előre beállított időtartam letelte után automatikusan kikapcsol.

#### **Saját Indító Beállítása**

# **(Gyorsbeállítások) General (Általános) Timers (Időzítők) Timer Power On (Időzítő bekapcsolása) Set My Starter (Saját Indító Beállítása)**

Ha beállítja a saját indítót a projektorán vagy az LG TV Plus alkalmazásban a mobil eszközén, a projektorán keresztül személyre szabott információkat kaphat, például az időjárásról és a naptárbejegyzésekről. Állítsa a *Set My*  **Starter (Saját Indító Beállítása)** lehetőséget **On (Be)** állapotba.

- **•**  Ez a funkció nem minden modellen érhető el.
- **•**  A konfigurálható elemek az országtól függően eltérnek.
- **•**  Az időjárással kapcsolatos információkat csak akkor tekintheti meg, ha csatlakozva van egy hálózathoz.

#### **Saját oldalam**

## $\leftarrow$  (Gyorsbeállítások)  $\rightarrow$   $\leftrightarrow$  General (Általános)  $\rightarrow$  Account **Management (Saját oldalam)**

A saját oldal információinak és beállításainak kezelése.

**•**  Ez a funkció nem minden modellen érhető el.

# **Eco mód**

# $\bigodot$  (Gyorsbeállítások)  $\rightarrow$   $\bigoplus$   $\rightarrow$  General (Általános)  $\rightarrow$  Eco Mode (Eco mód)

Energiakezelési lehetőségek beállítása az energiafogyasztás csökkentése érdekében.

#### **• Auto Power Off (Automatikus kikapcsolás)**

Beállíthatja, hogy a projektor automatikusan lekapcsoljon, amennyiben adott ideig nincs felhasználói aktivitás.

#### **• HDD Eco Mode (HDD Eco mód)**

Ha a mód beállítása **On (Be)**, akkor a projektorhoz csatlakoztatott USB-s merevlemez energiatakarékos üzemmódra vált, ha az huzamosabb ideig nincs használva.

**Mobil Projektor bekapcsolása**

# $\overleftrightarrow{\bullet}$  (Gyorsbeállítások)  $\rightarrow$  C  $\rightarrow$  General (Általános)  $\rightarrow$  Mobile Projector On **(Mobil Projektor bekapcsolása)**

*Ha a* **Turn on via Wi-Fi (Bekapcsolás Wi-Fi-n keresztül)** vagy a **Turn on via Bluetooth (Bekapcsolás Bluetooth-on keresztül)** opció **On (Be)** *állásba*  van kapcsolva, bekapcsolhatja projektorát egy a **Mobile Projector On (Mobil Projektor bekapcsolása)** funkciót támogató alkalmazással, és megjelenítheti az alkalmazás képernyőjét a projektorral.

- **•**  *A* **Turn on via Wi-Fi (Bekapcsolás Wi-Fi-n keresztül)** funkciót olyan alkalmazással vagy okoseszközzel kell használni, amelyik támogatja a funkciót.
- **•**  *A* **Turn on via Bluetooth (Bekapcsolás Bluetooth-on keresztül)** funkció csak bizonyos LG Electronics okostelefonokkal használható.
- **•**  A projektornak csatlakoznia kell egy hálózathoz.
- **•**  A projektornak bedugva kell lennie.
- **•**  A projektornak és a használni kívánt eszköznek egyazon hálózatra kell csatlakoznia.
- **•**  Az első csatlakoztatáskor bizonyosodjon meg róla, hogy a használni kívánt eszköz készen áll a csatlakozáshoz.
- **•**  Ez a funkció nem minden országban érhető el.
- **•**  Ez a funkció nem minden modellen érhető el.

#### **SIMPLINK (HDMI-CEC)**

# $\bullet$  (Gyorsbeállítások)  $\rightarrow$  (  $\bullet$   $\rightarrow$  General (Általános)  $\rightarrow$  SIMPLINK (HDMI-**CEC)**

A projektor távirányítójával kényelmesen működtetheti és vezérelheti a HDMI-n keresztül csatlakoztatott különféle multimédiás eszközöket.

#### **Automatikus Keystone**

# **(Gyorsbeállítások) General (Általános) Auto Keystone**

*Az* **Auto Keystone** négyszögletes képet biztosít azáltal, hogy automatikusan beállítja a trapézkorrekciós számot, amikor a projektor megdöntése miatt trapéz alakú kép látható.

**• On (Be)**

A trapézkorrekciós szám automatikus beállítása.

**• Off (Ki)**

A trapézkorrekciós szám kézi beállítása.

#### **Keystone**

# **(Gyorsbeállítások) General (Általános) Keystone**

Ha a projektor nem merőleges a vetítőernyőre, a Trapézkorrekció funkció beállítja a kép felső és alsó szélességét, így a vetítőernyőn megjelenő kép nem válik trapéz alakúvá.

## **PJT üzemmód**

# $\bigodot$  (Gyorsbeállítások)  $\rightarrow$  (  $\rightarrow$  General (Általános)  $\rightarrow$  PJT Mode (PJT **üzemmód)**

A funkcióval függőlegesen vagy vízszintesen elforgathatja a vetített képet.

#### **Automatikus kapcsolás**

## $\bullet$  (Gyorsbeállítások)  $\rightarrow$   $\bullet$   $\rightarrow$  General (Általános)  $\rightarrow$  Auto Power (Auto **bekapcsolás)**

A tápkábel projektorra csatlakoztatásakor a projektor automatikusan bekapcsol. Viszont az akkumulátoros típusok azonnal bekapcsolnak, amikor a kapcsológomb helyzete: ON.

#### **• Csak a PF50K típusnál:**

- **On (Be)**: Amikor a projektor kapcsológombjának helyzete: **ON**, a projektor bekapcsol.
- **Off (Ki)**: Amikor a projektor kapcsológombiának helyzete: **ON**, a projektor készenléti üzemmódra vált.
- **• Csak a HU80K típusnál:**
	- **On (Be)**: Ha a tápkábelt a projektorhoz csatlakoztatják, az automatikusan bekapcsol.
	- **Off (Ki)**: A tápkábel csatlakoztatásakor a projektor készenléti üzemmódba kapcsol.

#### **Nagy magasság**

# $\bigodot$  (Gyorsbeállítások)  $\rightarrow$   $\ominus$   $\rightarrow$  General (Általános)  $\rightarrow$  High Altitude (Nagy **magasság)**

Kapcsolja be ezt a funkciót, amennyiben a projektort a tengerszint feletti 1200 méternél magasabban használja.

Különben a projektor túlmelegedhet, illetve bekapcsolhatnak védelmi funkciói. Ebben az esetben kapcsolja ki a projektort, majd néhány perc elteltével ismét kapcsolja be.

**•**  Ez a funkció nem minden modellen érhető el.

#### **LG Vezeték Nélküli Billentyűzet**

## **(Gyorsbeállítások) General (Általános) LG Wireless Keyboard (LG Vezeték Nélküli Billentyűzet)**

Ezen funkció segítségével csatlakoztathatja vezeték nélküli LG billentyűzetét készülékéhez.

Kapcsolja be a készüléket, állítsa párosítási módba, majd a projektor képernyőjén kattintson a **CONNECT (CSATLAKOZÁS)** lehetőségre.

- **•**  Támogatott billentyűzet
	- LG Rolly Keyboard
- **•**  Egy korábban már csatlakoztatott LG vezeték nélküli billentyűzet automatikusan csatlakozni fog, amint bekapcsolja a projektort.
- **•**  Egy létező csatlakozás megszüntetéséhez kattintson a **DISCONNECT (KAPCSOLAT BONTÁSA)** lehetőségre.
- **•**  Ez a funkció nem minden modellen érhető el.

#### **Beállítások súgója**

# $\bigodot$  (Gyorsbeállítások)  $\rightarrow$   $\ominus$   $\rightarrow$  General (Általános)  $\rightarrow$  Settings Help **(Beállítások súgója)**

A beállítások menü kiválasztása esetén a beállításokra vonatkozó tippek is megjelennek. A bekapcsoláshoz/kikapcsoláshoz jelölje be vagy törölje a jelölőnégyzetet a Beállítások menüben.

## **Képernyővédő**

# $\bigodot$  (Gyorsbeállítások)  $\rightarrow$   $\bigoplus$   $\rightarrow$  General (Általános)  $\rightarrow$  Screen Saver **(Képernyővédő)**

Amennyiben az aktuálisan megjelenített alkalmazás egy óráig nem érzékel felhasználói tevékenységet, az alkalmazást egy **Screen Saver (Képernyővédő)** váltja fel.

# **Visszaállítás az alapbeállításra**

# $\bullet$  (Gyorsbeállítások)  $\rightarrow$   $\bullet$   $\rightarrow$  General (Általános)  $\rightarrow$  Reset to Initial **Settings (Visszaállítás az alapbeállításra)**

Visszaállítja a projektor alapértelmezett beállításait. A funkció minden beállítást visszaállít az alapértelmezett értékre.

A visszaállítás után a projektor automatikus kikapcsol, majd visszakapcsol.

- **•**  Amennyiben a **Safety (Biztonság)** funkció **On (Be)** beállításon van, abban az *esetben a* **Reset to Initial Settings (Visszaállítás az alapbeállításra)** funkció használatához meg kell adnia a jelszavát
- **•**  Inicializálás közben ne kapcsolja ki a készüléket.
- **•**  Javasoljuk, hogy a projektorát állítsa vissza a következővel: **Reset to Initial Settings (Visszaállítás az alapbeállításra)**, mielőtt azt harmadik félnek értékesíti vagy másra ruházza rá.

## **A projektor leírása**

# $\bigodot$  (Gyorsbeállítások)  $\rightarrow$  (  $\rightarrow$  General (Általános)  $\rightarrow$  About This Projector **(A projektor leírása)**

Ebben a menüpontban tekintheti meg az Ügyfélszolgálattal kapcsolatos információkat. (Szoftverfrissítés, a projektor adatai, Felhasználói szerződés stb.)

# **Öndiagnózis**

 $\bullet$  (Gyorsbeállítások)  $\rightarrow$  (  $\rightarrow$  General (Általános)  $\rightarrow$  Self Diagnosis **(Öndiagnosztika)**

A termék használata során esetlegesen felmerülő működési problémák hibaelhárítása.

#### **HDMI ULTRA HD Deep Colour**

# $\bullet$  (Gyorsbeállítások)  $\rightarrow$   $\bullet$   $\rightarrow$  General (Általános)  $\rightarrow$  HDMI ULTRA HD **Deep Colour**

Ha az eszköze olyan HDMI bemeneti portra van csatlakoztatva, amely támogatja az ULTRA HD Deep Colour lehetőséget, a képe tisztább lehet.

Viszont ha az eszköz nem támogatja, előfordulhat, hogy nem működik megfelelúen. Ebben az esetben módosítsa a projektor ULTRA HD Deep Colour beállítását a **Off (Ki)** opcióra.

- **•**  Támogatott képernyőfelbontás
	- $-$  Be: Támogatott: 4K@60Hz (4:4:4, 4:2:2 és 4:2:0)
	- Ki: Támogatott: 4K@60Hz (4:2:0)

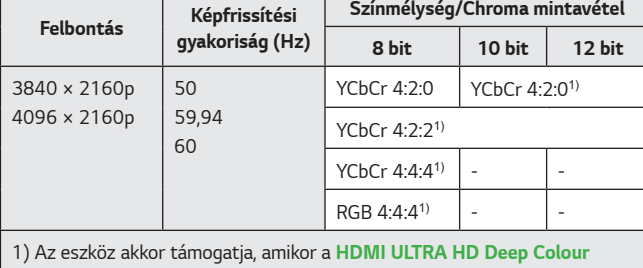

állapota: **On (Be)**.

- **•**  A beállítások csak az aktuálisan használt HDMI-bemenetnél módosíthatók.
- **•**  Mindegyik HDMI-porthoz másik beállítást adhat meg.
- **•**  Ez a funkció nem minden modellen érhető el.

**Projektormódok átváltása**

 $\bigodot$  (Gyorsbeállítások)  $\rightarrow$  (  $\rightarrow$  General (Általános)  $\rightarrow$  Home/Store Mode **(Otthoni/Áruházi mód)**

A választható opciók: **Home Mode (Otthoni Mód)** *és* **Store Mode (Áruházi Mód)**.

A projektor otthoni használatához válassza az **Home Mode (Otthoni Mód)** lehetőséget.

*Az* **Store Mode (Áruházi Mód)** lehetőséget csak áruházi kiállítás esetén használja. A bolti kiállításhoz optimális beállítások használatához válassza a Store módot.

# **Biztonsági beállítások**

- **•**  *A* **Safety (Biztonság)** jellemzőt kapcsolja **On (Be)** állásba.
- A gyári jelszó "0000". Ha a Country (Ország) menüpontban France (Franciaország) van beállítva, akkor a jelszó nem "0000", hanem "1234".
- **•**  A konfigurálható elemek a típustól függően eltérnek.

# **Alkalmazás zár**

 **(Gyorsbeállítások) Safety (Biztonság) Application Locks (Alkalmazás zárolások)** Válassza ki a zárolni kívánt alkalmazásokat. Lehetőség van az alkalmazások zárolására vagy a zárolás feloldására.

**•**  A zárolás funkció az éppen futó alkalmazáson nem lép azonnal életbe.

# **Bemeneti zárak**

# **(Gyorsbeállítások) Safety (Biztonság) Input Locks**

**(Bemeneti zárolások)** Válassza ki a zárolni kívánt bemeneteket. Lehetőség van a bemenetek zárolására vagy a zárolás feloldására.

**Jelszó visszaállítása**

# $\bigodot$  (Gyorsbeállítások)  $\rightarrow$  (B)  $\rightarrow$  Safety (Biztonság)  $\rightarrow$  Reset Password **(Jelszó Visszaállítása)**

Adja meg vagy módosítsa a projektor jelszavát.

# **Kisegítő lehetőségek**

## **Kurzor beállítások**

#### **(Gyorsbeállítások) Accessibility (Kis. leh.) Pointer Options (Kurzor beállítások)**

Beállíthatja a képernyőn megjelenő kurzor sebességét és formáját.

**A menü átláthatósága**

# **(Gyorsbeállítások) Accessibility (Kis. leh.)** *Menu*  **Transparency (A menü átláthatósága)**

Bizonyos funkciók képernyőjén megjelenő interfészének áttetszőségét adhatja meg.

Ha ezt a beállítást **Off (Ki)** állapotra állítja, a képernyőn megjelenő interfész nem lesz áttetsző.

## **Nagy kontraszt**

# **(Gyorsbeállítások) Accessibility (Kis. leh.) High Contrast (Nagy Kontraszt)**

Amikor a funkció **On (Be)** van kapcsolva, módosítja a képernyőn lévő néhány menü hátterét és a betűtípus színét, hogy kiemelje a kontrasztot a világos és a sötét területek között.

**•**  A hatás ideiglenesen eltűnik, amikor konfigurálja **Picture Mode (Kép üzemmód)** vagy a **Aspect Ratio (Képarány)** beállításokat.

# **Szoftverfrissítés**

A szoftverfrissítés ellenőrzi és letölti a legújabb verziót.

 $\bigodot$  (Gyorsbeállítások)  $\rightarrow$   $\bigoplus$   $\rightarrow$  General (Általános)  $\rightarrow$  About This Projector **(A projektor leírása)**

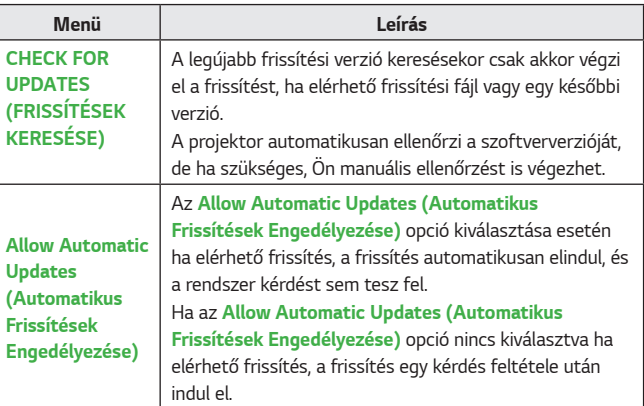

- **•**  A konfigurálható elemek az országtól függően eltérnek.
- **•**  A legújabb verzió internetkapcsolaton keresztül beszerezhető.
- **•**  Ha a szoftver nincs frissítve, előfordulhat, hogy bizonyos funkciók nem működnek megfelelően.

# *HIBAELHÁRÍTÁS*

Amennyiben a termék használata során az itt felsorolt problémák bármelyikével találkozna, kérjük ellenőrizze a következőt: Előfordulhat, hogy a probléma nem a termékben keresendő.

A készülékkel kapcsolatos problémák esetén szükséges ügyfélszolgálati információk a projektor **(Gyorsbeállítások) General (Általános) About This Projector (A projektor leírása)** menüpontjában érhetők el.

# **Rendellenes működés**

## **A bekapcsolást követően egy ideig nem jelenik meg a képernyő.**

**•**  Ennek oka a zajeltávolítás folyamata, melynek célja, hogy kiiktassa a bekapcsolás során esetlegesen megjelenő összes zajt. Ez nem azt jelenti, hogy a termék hibás.

#### **A Magic távirányító kurzora nem jelenik meg a képernyőn.**

[Országfüggő]

- **•**  Lemerülhettek a mozgásérzékelős távirányító elemei. Cserélje ki az elemeket, és regisztrálja ismét mozgásérzékelős távirányítóját a használati útmutató MOZGÁSÉRZÉKELŐS TÁVIRÁNYÍTÓ részében olvasható utasításokat követve.
- **•**  Ez csak a Magic távirányítót támogató típusokra érvényes.

#### **Nem tudom bekapcsolni a projektort.**

- **•**  Győződjön meg róla, hogy a projektor tápkábele megfelelően csatlakozik az aljzathoz.
- **•**  Ha többszörös aljzatot használ, ellenőrizze, hogy megfelelően működik-e.
- **•**  Próbálja meg bekapcsolni a projektorkészüléken lévő gombbal.

#### **Azt mondja, hogy nincs jel a képernyőn.**

- **•**  Győződjön meg arról, hogy a HDMI-kábel megfelelően van csatlakoztatva a projektorához.
- A csatlakoztatott bemenet kiválasztásához lépjen ide:  $\mathbf{m} \rightarrow (\mathbf{e})$
- **•**  Ellenőrizze, hogy a külső eszköze, például a set-top box vagy a Blu-ray lejátszó be van-e kapcsolva.

#### **USB-eszköz csatlakoztatásakor a készülék nem működik.**

**•**  Győződjön meg róla, hogy az USB-eszköz és az USB-kábel verziója 2.0 vagy annál újabb.

# **A képernyővel kapcsolatos problémák**

Először is végezzen képtesztet a projektoron a következő menüponton keresztül: **(Gyorsbeállítások) Picture (Kép) Picture Test (Képteszt)**, hogy kiszűrje a projektor rendellenességeit.

Ha set-top boxot használ, kapcsolja ki, majd kapcsolja vissza. Győződjön meg róla, hogy a set-top box megfelelően csatlakozik a projektorához.

# **Függőleges/vízszintes vonalak és hálós mintázat jelenik meg egy-egy pillanatra, ami után a képernyő megremeg.**

**•**  Ilyenkor hagyja abba a vezeték nélküli telefonok, hajszárítók, elektromos fúrók stb. használatát, mert ezt a problémát a magasfrekvenciás elektronikus készülékek (pl. egy másik projektor) vagy az erős elektromágneses források okozzák.

## **Függőleges vonalakat látok a képernyőn mind a négy irányban, vagy a színek homályosak, amikor csatlakoztatni próbálok az eszközt a HDMI-hez.**

**• (Gyorsbeállítások) Picture (Kép) Aspect Ratio Settings (Képarány Beállításai) Just Scan (Levágás nélkül)** *A* **Just Scan (Levágás nélkül)** beállítása legyen: **Off (Ki)**. *A* **Just Scan (Levágás nélkül)** opció megmutatja az eredeti képet. Ha a jel zajt tartalmaz, előfordulhat, hogy mind a négy irányban zajt lát.

# **A képernyő üres lesz, vagy a kép elmosódottá válik HDMI-kábel használatakor.**

- **•**  Ellenőrizze, hogy a HDMI®-kábel megfelel-e a szabványnak. Ha nem szabványos HDMI®-kábelt használ, előfordulhat, hogy a képernyő vibrál vagy nem jelenít meg semmit.
- **•**  Ellenőrizze a kábel megfelelő csatlakoztatását. Nem megfelelő csatlakoztatás esetén előfordulhat, hogy a képernyő vibrál.

# **Problémák a hanggal**

Először is végezzen tesztet a projektoron a következő menüponton keresztül:  **(Gyorsbeállítások) Sound (Hang) Sound Test (Hangteszt)**, hogy kiszűrje a rendellenességeket.

Ha set-top boxot használ, kapcsolja ki, majd kapcsolja vissza.

Győződjön meg róla, hogy a set-top box megfelelően csatlakozik a projektorához.

## **A képernyő megfelelően működik, de semmilyen hang nem hallható.**

 $\bullet$  **(Gyorsbeállítások)**  $\rightarrow$   $\bullet$   $\rightarrow$  Sound (Hang)  $\rightarrow$  Sound Out (Hang **kimenet)**

Ellenőrizze, hogy a **Sound Out (Hang kimenet)** opció **Internal Projector Speaker + Audio Out (Optical) (Belső projektor hangszóró + Audio kimenet (Optikai))** vagy **Internal Projector Speaker (Belső Projektor hangszóró)** lehetőségre van-e állítva.

Ha set-top boxot használ, nem lesz hang, ha a set-top box vagy a projektor hangját 0-ra állította vagy engedélyezte a némítást. Állítsa be a hangerőt a megfelelő szintre.

#### **Nem hallható hang a HDMI-/USB-porthoz való csatlakozás esetén.**

- **•**  Ellenőrizze, hogy a kábel nagy sebességű HDMI®-kábel-e.
- **•**  Győződjön meg róla, hogy az USB-eszköz és az USB-kábel verziója 2.0 vagy annál újabb.
- **•**  Normál zenei fájlt használjon (\*.mp3, \*.wav, \*.ogg, \*.wma).

# **Problémák a számítógép csatlakoztatásával**

#### **A képernyő továbbra is üres marad számítógéphez való csatlakoztatást követően.**

- **•**  Ellenőrizze, hogy a számítógép megfelelően csatlakozik-e a projektorhoz.
- **•**  A távirányító segítségével kapcsolja ki, majd újra be a készüléket.
- **•**  Indítsa újra a számítógépet, úgy, hogy a projektor már be van kapcsolva.
- **•**  Ellenőrizze, hogy az aktuális képernyőfelbontás támogatja-e a számítógépbemenet.
- **•**  Kettős monitor használatakor ellenőrizze, hogy a számítógép vagy notebook támogatja-e a kettős monitor üzemmódot.
- **•**  Csatlakoztassa ismét a nagy sebességű HDMI-kábelt.
- **•**  Amikor a számítógép RGB kimeneti portja a projektor HDMI bemeneti portjához csatlakozik, használjon RGB-HDMI átalakítót. A képernyőn nem fog látni semmit, ha HDMI-RGB átalakítót használ.

## **Számítógép HDMI-kábellel történő csatlakoztatása esetén nem hallható hang.**

**•**  Forduljon a videokártya gyártójához a HDMI hangkimenet ellenőrzéséhez. (A DVI-formátumú fájlokhoz tervezett videokártyák esetében külön hangkábel csatlakoztatása szükséges.)

## **A kép levágásra kerül, vagy az egyik oldalra helyeződik át számítógéphez való csatlakoztatást követően.**

**•**  Olyan felbontásra állítsa, amely támogatja a számítógép-bemenetet. (Indítsa újra a számítógépet a felbontás módosítása után.)

# **Fénykép és Videó – Filmlejátszási problémák**

A támogatott fájlokkal kapcsolatban továbbbi információkat itt olvashat: ["MÁS](#page-75-0)  [ESZKÖZÖKÖN LÉVŐ FÁJLOK LEJÁTSZÁSA"](#page-75-0).

# **Nem találom a fájlt a következő helyen: Photo & Video (Fénykép és Videó)***.*

- **•**  Ellenőrizze, hogy az USB-tárolóeszközön található fájlokat biztosan be tudja-e olvasni számítógép.
- **•**  Ellenőrizze, hogy támogatott-e az adott fájlkiterjesztés.

# **A következő üzenet jelenik meg: "Nem támogatott fájl", vagy a hang lejátszása megfelelő, de a videó lejátszása nem.**

- **•**  Ellenőrizze, hogy az adott fájl gond nélkül lejátszható-e a számítógép videólejátszójával. Ellenőrizze, hogy nem sérült-e a fájl.
- **•**  Ellenőrizze, hogy támogatott-e az adott fájlkiterjesztés.
- **•**  Ellenőrizze, hogy támogatott-e a felbontás.
- **•**  Ellenőrizze, hogy támogatott-e az adott videokodek.
- **•**  Ellenőrizze, hogy támogatott-e az adott képfrissítési gyakoriság.

# **A következő üzenet jelenik meg: "Nem támogatott hang", vagy a videó lejátszása megfelelő, de a hang lejátszása nem.**

- **•**  Ellenőrizze, hogy az adott fájl gond nélkül lejátszható-e a számítógép videólejátszójával. Ellenőrizze, hogy nem sérült-e a fájl.
- **•**  Ellenőrizze, hogy támogatott-e az adott fájlkiterjesztés.
- **•**  Ellenőrizze, hogy támogatott-e az adott hangkodek.
- **•**  Ellenőrizze, hogy támogatott-e az adott bitsebesség.
- **•**  Ellenőrizze, hogy támogatott-e az adott mintavételi frekvencia.
- **•**  Ellenőrizze, hogy támogatott-e a hangcsatorna-elkülönítés.

#### **A feliratok nem láthatóak.**

- **•**  Ellenőrizze, hogy az adott fájl gond nélkül lejátszható-e a számítógép videólejátszójával. Ellenőrizze, hogy nem sérült-e a fájl.
- **•**  Ellenőrizze, hogy egyezik-e a videófájlok és a feliratfájlok neve.
- **•**  Ezenkívül ellenőrizze, hogy a videófájl és a feliratfájl azonos mappában található-e.
- **•**  Ellenőrizze, hogy támogatott-e a feliratfájl formátuma.
- **•**  Ellenőrizze, hogy támogatott-e a nyelv. (A feliratfájl nyelvének ellenőrzéséhez nyissa meg a feliratfájlt a Jegyzettömbbel.)
- **•**  Ha a feliratok kódolása nem lett megfelelően beállítva, előfordulhat, hogy a feliratok nem fognak megfelelően megjelenni. Válassza a (**iii)** → © lehetőséget a videolejátszó képernyőjének alján található vezérlőpanelen, és változtassa meg a **CODE PAGE (KÓDOLDAL)** értékét.
- **•**  Ha a tartalommegosztó funkcióval egy másik eszközön tárolt videofájlt játszik le, a használt programtól függően előfordulhat, hogy a feliratok nem lesznek elérhetők.

# **Hálózati kapcsolat problémák**

A hálózati kapcsolat státuszát a lentiek szerint ellenőrizheti.

- **• (Gyorsbeállítások) Network (Hálózat) Wired Connection (Ethernet) (Vezetékes kapcsolat (Ethernet))**
- **(Gyorsbeállítások) → (B) → Network (Hálózat) → Wi-Fi Connection (Wi-Fi kapcsolat) Advanced Wi-Fi Settings (Speciális Wi-Fi Beállítások)**

#### $\left(\stackrel{\sim}{\bullet}\right)\times\left(\stackrel{\sim}{\bullet}\right)\times\left(\stackrel{\sim}{\bullet}\right)\times\left(\stackrel{\sim}{\bullet}\right)$ **Amikor a projektor mellett megjelenik egy X**

- **•**  Ellenőrizze a projektort vagy az AP-t (routert).
- **•**  Ellenőrizze a projektor, az AP (router) és a kábelmodem kapcsolati állapotát.
- **•**  Kapcsolja ki-, majd be a készülékeket a következő sorrendben; 1. Kábelmodem; várja meg, hogy a kábelmodem újrainduljon. 2. AP (router); várja meg, hogy az AP (router) újrainduljon. 3. A projektor.
- **•**  Vezeték nélküli kapcsolat használata esetén változtassa meg az AP (router) SSID-jét (hálózati nevét) és csatornáját.
- **•**  Fix IP-cím használata esetén adja meg az IP-címet.
- **•**  Vegye fel a kapcsolatot internetszolgáltatójával vagy az AP (router) gyártójával.

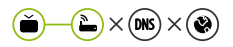

# **Amikor az átjáró mellett megjelenik egy X**

- **•**  Ellenőrizze az AP-t (routert), vagy vegye fel a kapcsolatot internetszolgáltatójával.
- **•**  Húzza ki az AP-t (routert), a kábelmodemet, és várjon 10 másodpercet. Dugja őket vissza.
- **•**  Indítsa újra (resettelje) az AP-t (routert) vagy a kábelmodemet.
- **•**  Vegye fel a kapcsolatot internetszolgáltatójával vagy az AP (router) gyártójával.
- **•**  Látogasson el az AP (router) gyártójának honlapjára, és ellenőrizze, hogy a router a legújabb készülékszoftvert használja-e.
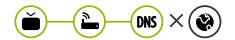

**96**

# **Amikor a DNS mellett megjelenik egy X**

- **•**  Ellenőrizze az AP-t (routert), vagy vegye fel a kapcsolatot internetszolgáltatójával.
- **•**  Húzza ki a kábelmodemet vagy az AP-t (routert), és várjon 10 másodpercet. Dugja őket vissza.
- **•**  A kábelmodem vagy AP (router) újraindulása (resettelése) után próbáljon meg ismét kapcsolódni.
- **•**  Ellenőrizze, hogy a projektor/AP (router) MAC-címe regisztrálva van-e internetszolgáltatójánál. (A hálózati állapotot mutató ablak paneljén látható MAC-címnek regisztrálva kell lennie az internetszolgáltatónál.)

# **LG-fiók problémák**

Előfordulhat, hogy egyes országokban a www.lgappstv.com weboldalhoz való hozzáférés korlátozott.

### **Már feliratkoztam a projektoron. Ennek ellenére ismét fel kell iratkoznom a (www.lgappstv.com) weboldalon?**

**•**  Ha már feliratkozott a projektoron, nem szükséges ismét feliratkozni a weboldalon. A weboldalra is bejelentkezhet ugyanazt az azonosítót és jelszót használva és az e-mailben történő visszaigazolás elvégzéséhez szükséges információkat megadva.

### **Lehetséges egy projektorhoz különböző azonosítók használata a családtagok számára?**

**•**  Egy projektorhoz több azonosítót is regisztrálhat.

### **Elfelejtettem az azonosítómat/jelszavamat. Mi a teendő?**

- **•**  A jelszó e-mailen keresztüli inicializálásához válassza az ELFELEJTETTE A JELSZÓT? lehetőséget a bejelentkezési képernyőn.
- **•**  Amennyiben számítógépen iratkozott fel, azonosítóját/jelszavát megtalálhatja a www.lgappstv.com weboldalon.

### **Tartalomproblémák**

### **Üres a Kezdőlap.**

- **•**  Ez a funkció érhető el minden országban.
- Előfordulhat, hogy nem látja a tartalmat, amennyiben a Service Country Setting országbeállítása megváltozott. A szolgáltatási országot, ahonnan a szolgáltatást használja, a **⊙t (Gyorsbeállítások)** → **Ballistások**) → General **(Általános) Location (Hely) LG Services Country (LG szolgáltató ország)**.
- **•**  Előfordulhat, hogy nem tudja megnézni a törölt tartalmat. Kérjük, telepítse újra a megfelelő alkalmazást.
- **•**  A támogatott tartalom típusa országonként változik.
- **•**  A felajánlott tartalmak megváltozhatnak vagy a szolgáltató megszakíthatja azokat.

## **Webböngésző problémák**

### **Egy adott weboldal egyes részei nem láthatóak az internet használata során.**

- **•**  *A* **Web Browser (Böngésző)** csak a HTML5 nyelvet támogatja, a Flash plugint nem.
- **•**  *A* **Web Browser (Böngésző)** nem támogatja a plug-in telepítést.
- **•**  *A* **Web Browser (Böngésző)** kizárólag a következő formátumú médiafájlokat lehet megjeleníteni: JPEG/PNG/GIF.
- **•**  Nem menthet le csatolmányokat vagy képeket.

### **Egy webhely meglátogatásakor az internet automatikusan bezárul.**

**•**  Előfordulhat, hogy a rendszer bezárásra kényszeríti az internetet, amennyiben a rendelkezésre álló memória mérete nem elegendő a weboldalon található képek kezeléséhez.

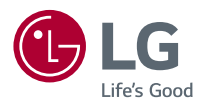